## Picturepark

# **User Manual Picturepark 8.10**

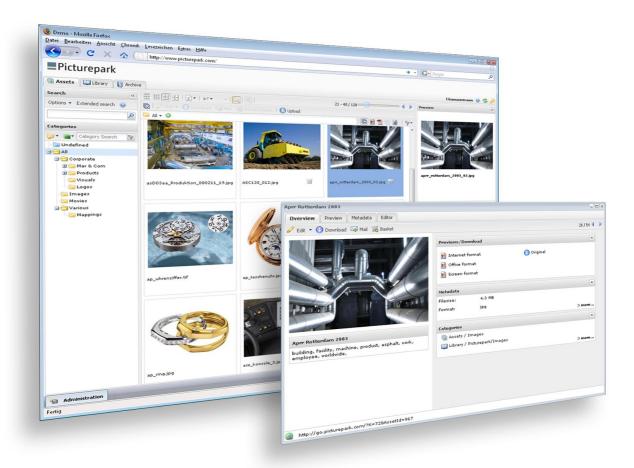

Version: 10.06.2016

# **Table of Contents**

| Basics                   |
|--------------------------|
| 1 User Interface         |
| 2 Basic Functions 8      |
| 3 File Types             |
| 4 Languages              |
| 5 User Menu              |
| 6 Rights                 |
| How to                   |
| 1 Search                 |
| 2 Download               |
| 3 Share                  |
| 4 Ordering               |
| 5 Saving Collections     |
| 6 Manage Mappings        |
| 7 Manage Presentations   |
| 8 Statistics             |
| 9 Report                 |
| 10 Subscriptions         |
| 11 Widget Dashboard      |
| 12 Video Cue Points      |
| 13 Notifications         |
| Import & Editing         |
| 1 Import                 |
| 2 Single Edit            |
| 3 Batch Edit             |
| 4 Categories             |
| 5 Version Management     |
| 6 Picturepark Desk 83    |
| 7 Conversion             |
| Modules                  |
| 1 Office Connector       |
| 2 Creative Extensions 95 |
| 3 Review Manager97       |
| 4 Asset Classes          |

## **System Administration**

| 1 User Management     | 108             |
|-----------------------|-----------------|
| 2 Rights Management   |                 |
| Groups and Rights     | 110             |
| Rights Templates      | 119             |
| 3 Managing Sharings   | 123             |
| 4 Managing Orders     |                 |
| 5 Duplicates          |                 |
| 6 Metadata Import     |                 |
| 7 Management Console  |                 |
| Configuration         | 139             |
| Channels              |                 |
| Global scripts        |                 |
| lcons                 |                 |
| Authentication        | 140             |
| Identity Providers    | 14d             |
| Metadata fields       |                 |
| Indexing              |                 |
| Index Rebuild Batches | 149             |
| Exclusive Assignments | 15 <sup>°</sup> |
| Asset handling        |                 |
| Order recipients      | 152             |
| Rendering             |                 |
| Rendering States      |                 |
| User Interface        |                 |
| UI elements           |                 |
| Ports                 |                 |
| Templates             |                 |
| Skins                 |                 |
| File Management       |                 |
| Facet Configuration   | 170             |
| 8 Deskton Clients     | 184             |

## **Browser Compatibility**

## Index

## 1 Basics

Picturepark is a simple to use, fast and powerful solution for the management, distribution and integration of media assets such as photographs, graphics, presentations, videos and other files. With Picturepark media assets are easily managed and exchanged in a controlled manner.

#### Additional Links

- Picturepark Website
- Youtube Channel
- Support

#### 1 http Connection

Unsecure http connections onto Picturepark Cloud will no longer be supported from January 1, 2016 on. All remaining unsecure http connections will be rejected or forwarded to secure https connections.

#### Core Functions

- Metadata tagging
- Classification of assets and adaptive metadata
- Tagging of assets with tagging tree (controlled vocabulary)
- Conversion into various formats
- Distribution via email link
- Publication on websites or intranets
- Notification and approval processes
- Drag & drop in Office
- Web service with SOAP/XML
- LDAP/ADFS connection

#### Organisation

The channels and tree make up the basic Picturepark structure. The tree can have Asset classes for classification of assets and tags (categories) for easy tagging with drag & drop. The configuration can look different depending on your Picturepark setup:

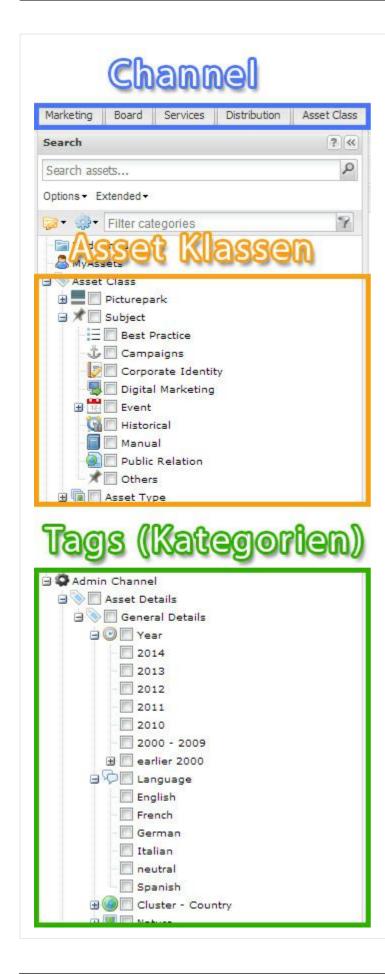

#### Assets and Derivatives

Files that have been imported to picturepark are known as assets. On import into Picturepark derivatives that have been configured for the file type are automatically created. Derivatives are formats that have been adjusted for a specific purpose. In this way office or print formats can be configured for an image file. The office format is used for Office applications and is therefore not as high res or high quality as the print format of the asset.

The user can then select the desired format in various functions, for example when sending or downloading assets.

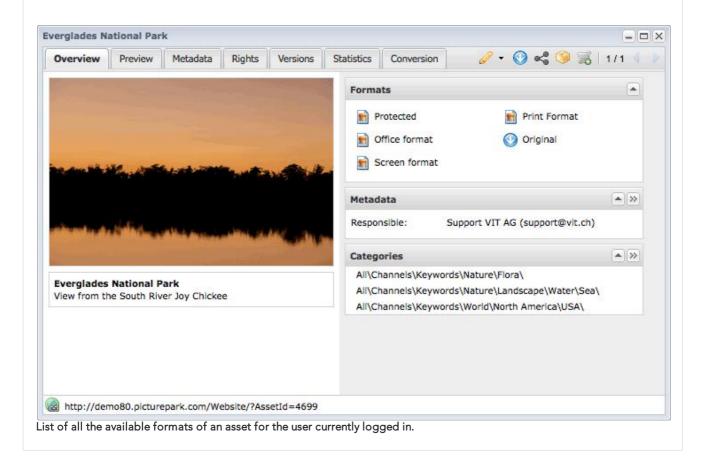

#### 1.1 User Interface

The Picturepark user interface can be used intuitively and offers many customisation options.

#### Overview

Picturepark is divided into three main areas: search/classes and tags (categories), asset browser and toolbars and Sidebar with preview/basket. The top navigation (incl basket), as well as a toolbar are also available.

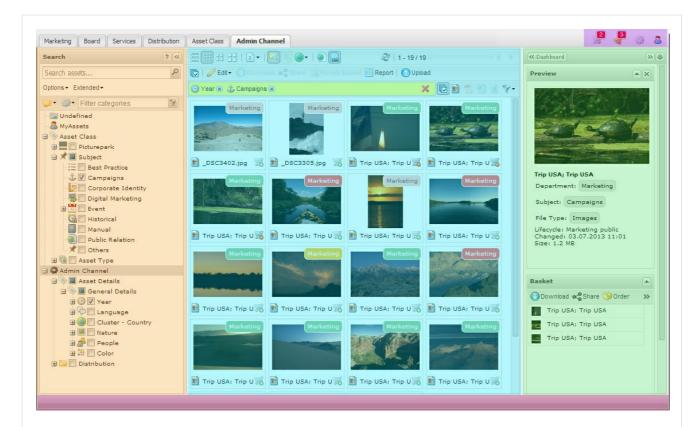

The right and left area (classes and categories / basket) can be hidden by clicking on the arrows, which in turn enlarges the centre area.

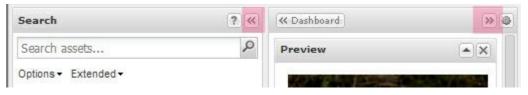

#### Y Toolbars

There are different toolbars available in the centre area - the asset browser:

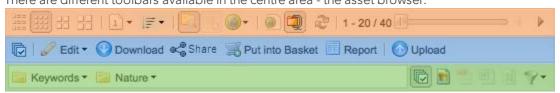

#### View Toolbar

This toolbar contains all the tools which allow you to change the display of the assets shown in the asset browser. For example the following points can be changed:

- Type of view (list view or small, medium and large thumbnails)
- Number of assets shown per page (choose from 20, 40, 60, 200 or 500)
- Sorting and/or removal of the sorting of the search results
- Incorporation of the assets from all subcategories in the view with a click on the icon. If this feature is not activated, then the subcategories are shown as folder icons in the asset browser.

- Inclusion of language versions and other version types in the view (if configured)
- Jump to the next / previous page

#### **Asset Toolbar**

This toolbar contains all the tools you need to interact with the assets in Picturepark. The following tools, for example, are available:

- Select or deselect all assets
- Edit, dowload, mail or put the selected assets in the basket
- Create a metadata report for the selected assets
- Import new assets

#### Filter Toolbar

In the filter toolbar you can see where the currently shown assets are located. A filer search is also available. With this filter search individual file types can be filtered in the view.

#### Potail View

The detail view of an asset is opened with a double click on that asset. The metadata, different formats and further information about the asset are available in this view.

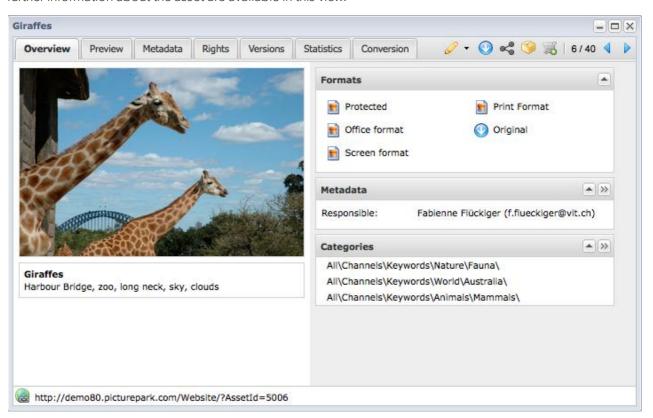

#### 1.2 Basic Functions

Working with Picturepark is facilitated by several features.

#### Personal Settings

Each user can now save their own settings, which will be loaded automatically if the user logs in to Picturepark. Besides the number of displayed assets per page the metadata in the list view, the last opened category and the view for the asset browser will also be saved per channel. The user can reset these settings in their user profile.

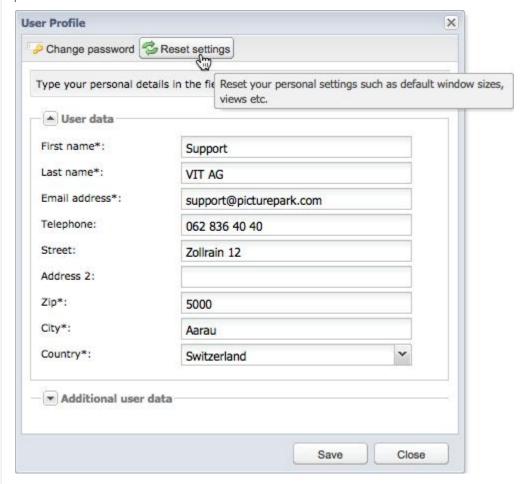

#### Multi-function Buttons

Buttons often have several functions. These multi-function buttons are marked with an arrow on the right side. The different functions of the button can be displayed with a click on this arrow.

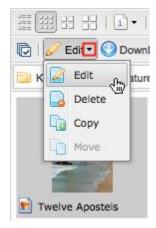

#### Context Menus

The context menus can be called up with a right mouse-click. The most important functions are always available in this way.

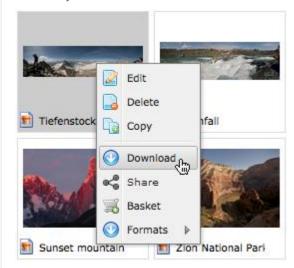

#### Context Help

Tooltips appear, when the mouse pointer stays on the tool.

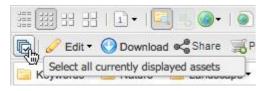

#### **Basket**

The cart is used like a clipboard. It helps with functions that are carried out on multiple assets at once such as the <u>mailing</u> or <u>ordering</u> of assets or the <u>saving</u> of whole basket. Assets can be added to the baskets by clicking on the basket icon on the bottom right, over the context menu or simply via drag and drop on the basket area or the button in the upper navigation. Assets which are in the basket are indicated with a shopping cart symbol with a minus sign and can be removed from the basket again by clicking on this symbol.

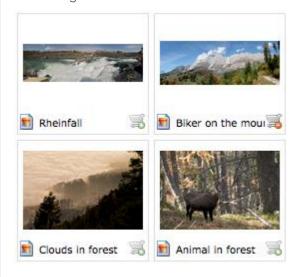

The remaining menu items can be shown via the arrow. The whole basket can be emptied, or individual assets can be removed from the basket via the context menu.

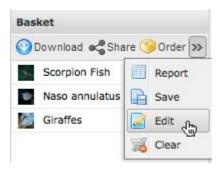

The basket can be opened in the right sidebar as well as the upper navigation. The basket in the upper navigation can be resized and positioned at will.

#### Selecting Multiple Assets

Multiple assets can be selected together by pressing the shift key. If the assets are not adjacent they can be selected using the Ctrl key.

You can use the corresponding button in the toolbar to select all the assets in the asset browser.

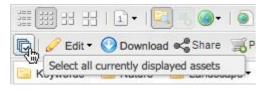

As soon as at least one asset is selected you can use Ctrl+A to select all the assets on the page. A click in the background of the asset browser will deselect all the assets again.

#### Drag & Drop

Assets can be moved or copied from one category to another, for example, or put into the basket with drag & drop.

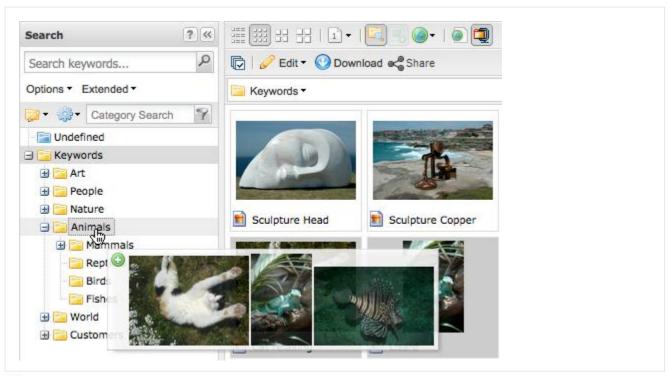

#### Working with Windows

Windows can be minimised, maximised and closed. The minimised windows are shown in in the task bar. Fenster können minimiert, maximiert und wieder geschlossen werden.

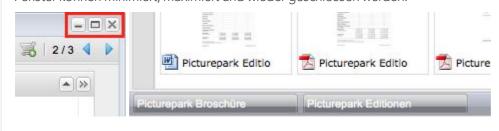

## 1.3 File Types

The assets in Picture park may be made up of various types of files. Each of these filetypes has file type dependant properties.

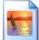

#### **Images**

Images are available in Picturepark in various different formats. These formats differ from one another, amongst other things, by their size, resolution or colour space. The purpose of these different formats is that the images are available in appropriate formats for different areas.

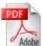

#### **PDF**

You can link images that are in a PDF document through <u>links/mappings</u> directly with the original image in Picturepark. PDF documents are visualised page by page in the preview. The whole text of a PDF file is indexed and can be searched with the full-text search.

#### Office

Office Documents (Word-Documents, PowerPoint presentations, Excel spreadsheets) can all contain <u>links/mappings</u>. I.e images used in Office documents can be directly linked with assets in Picturepark.

Furthermore, for multiple page Office documents an own preview is generated for each page. The whole text of an Office file is indexed and can be searched with the full-text search

#### i Preview for Office documents

The preview of Office documents in Picturepark is dependent upon the definition of the print area in office for the corresponding document.

#### Presentations

The single slides of presentations can be managed in the detail view. This makes it possible to centrally manage Powerpoint templates and if desired combine these into new presentations. The single slides of a presentation can be assembled in the baske and downloaded as a complete presentation.

The entire text of a PowerPoint file is indexed and can be searched.

# Mu

#### Multimedia

Multimedia files such as movies or audio files can be viewed and listened to directly in Picturepark. The detail view of multimedia assets includes a player for playing the multimedia files. You can now also create cue points for video formats.

## 1.4 Languages

There are several areas in which the language can be changed in Picturepark. This distinction is helpful for optimal use of these areas. The number of available languages in the examples below may differ to yours depending on your license.

#### Metadata Languages

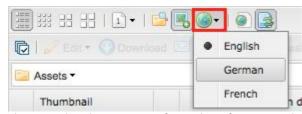

The metadata languages refer to the information displayed in the assets in Picturepark. All language information can be edited and directly viewed on the respective asset.

#### Category Languages

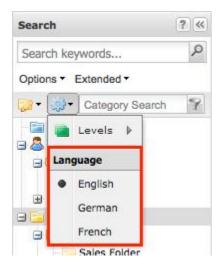

The category languages refer to the translations of the individual categories. Depending on the selection the category tree and the corresponding category descriptions are shown in the appropriate language.

#### System Languages

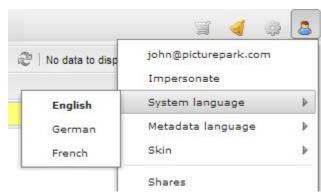

The system language refers to the Picturepark user interface. It determines the language in the menus and windows. The standard system language can be individually defined in each user profile.

#### Content Languages

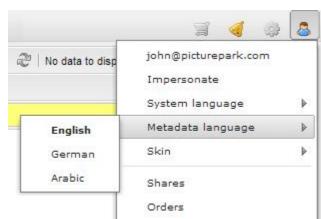

The collection of appropriate metadata and category languages for different languages are made available. The individual languages can also be changed individually after selecting a content language.

#### Language Versions

The language versions refer to separately configurable languages (independent from other language configurations) for the <u>versioning</u> of assets. An asset can have various versions assigned to it, which are then automatically attached to the respective asset. Please select a version type and then edit existing or add new versions by drag & drop into the area below. Version type: Language versions Add versions Small thumbnalls Title Version Description picturepark\_brochure\_en\_110 English picturepark\_brochure\_de\_110 English German French

## 1.5 User Menu

The user menu is called up via a click on the user symbol on the top right. Different functions are available. Adminstrative options are described in the "system administration" area.

#### V User Profile

The user profile can be opened by clicking on the email address of the logged in user. Fields with an asterisk are mandatory.

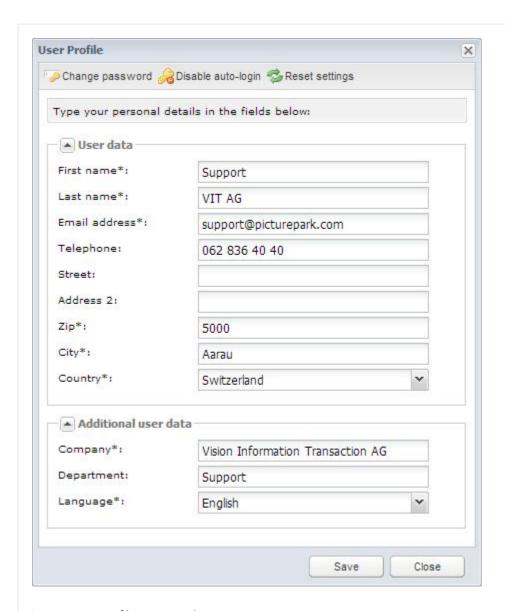

In your user profile you can also:

- Change your password
- Change the language of the user interface
- Deactivate the auto login if your Picturepark has such
- Reset <u>Personal Settings</u> to the Picturepark default (e.g. changes of the metadata in the list view, default views per channel etc.)

#### Languages

Depending on the Picturepark configuration the user interface is available in three languages, German, English and French. The language can be changed at any time by the user. The default language is set in the user profile.

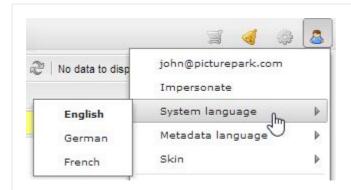

Further information regarding the languages available in Picturepark can be found in the separate <u>language</u> area.

#### ∨ Skin

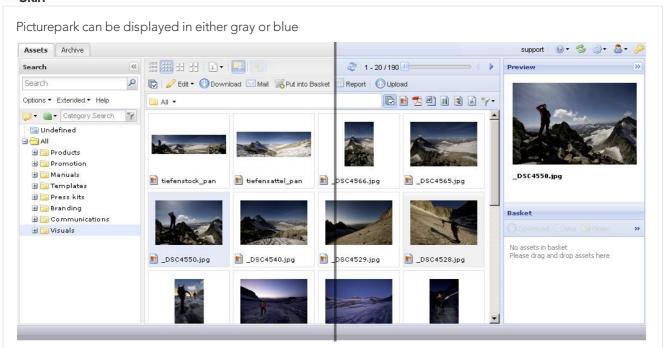

## 1.6 Rights

Rights are defined at various points in Picturepark, which ultimately all affect the user.

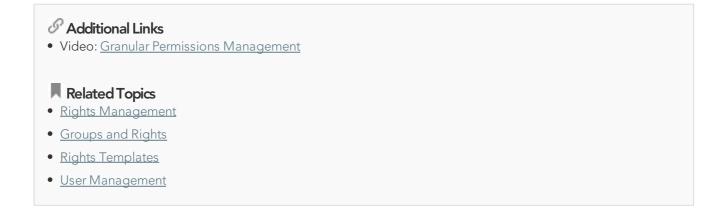

The various stages of rights assignments in Picturepark are:

#### **User Rights**

There are no user rights directly on individual users, but on user groups. User groups are thereby understood as roles, that can carry out specific functions in Picturepark for example editors and administrators. The allocation of rights to the user takes place via the assignment of a user to one or more user groups. The user receives all the accumulated rights from all the user groups he is assigned to.

The rights of the user groups control general functions (editing and creation of assets and the management of Picturepark) and are further restricted by category and asset rights.

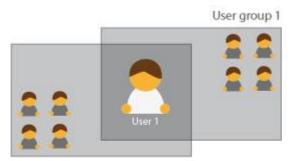

User group 2

#### **Category Rights**

The category rights define, which areas of the structure (asset classes, tags/categories) are visible and/or editable for the user groups. If a user group does not have the rights to see a category, then the contents of the category are also not available (even when the asset rights allow the viewing of the contents). Nevertheless category rights are not inherited to the assets in a category.

#### **Asset Rights**

Asset rights pertain directly to the asset. They control which assets a user group can see and edit. Therefore, assets in the same category can be assigned different rights. So for example in the "Year-2013" category, user group A only sees assets with the "public" right, whereas user group B can see all the assets in this category.

#### **Derivative Rights**

Derivative rights control the access of user groups on the individual derivatives of an asset and are set on individual assets. In this way it is possible to only give a user group access to the watermark format of an image.

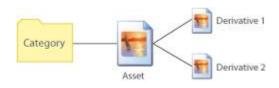

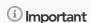

A rights dependency is created:

- Without rights to see the categories, the assets in the category cannot be seen
- Without rights to see the asset, the derivatives cannot be seen

### 2 How to...

This section addresses the most common Picturepark applications:

- Search: Searching through assets with different functions
- <u>Download</u>: Downloading of assets and their various derivatives
- Sharing: Sharing of assets to internal and external contacts
- Order: Ordering of derivatives on which you don't have rights
- Saving collections: Saving of baskets and search gueries
- Manage mappings: Associating documents and the images contained therein
- Statistics: Calling of global and asset specific statistics
- Report: Creating metadata exports for selected assets
- Subscriptions: subscribing to category contents with notifications regarding changes
- Widget Dashboard: Overview over current information regarding the system. For example news, newly created assets etc.
- Video Cue Points: The setting of cue points in a video to divide this into chapters/scenes
- Notifications: Information about completed imports (files/metadata) and other actions

#### 2.1 Search

Assets can be found quickly and easily with the help of various search functions in Picturepark.

#### Additional Links

- Video: Advanced Searching
- Blog post: <u>Structured Metadata Strategies for Search Interfaces</u>

#### Related Topics

Saving Collections

#### Simple Search

Different operators can be used in the simple search. With the "AND" operator, assets are found that have both "Man" and "Woman" contained in their metadata. This is the default search behaviour in Picturepark if no operator is entered. With the "OR" operator, assets are found that contain either "Man" or "Woman" for example. The use of an asterisk \* as a placeholder for unknown characters or terms creates a "contains" search. Terms can also be specifically excluded. For example apple -fruit finds assets that contain the word apple but not the word fruit. A combination of operators is also possible. To receive meaningful search results you should alway use meaningful search queries (e.g. searching for "manual" instead of "ma". The case of the query term is ignored. Search suggestions, that are made up of the available classes/tags (categories) in Picturepark are shown during each search.

#### **Operators**

- Dog AND cat is equal to dog cat: Resulting assets contain both the terms dog and cat
- Dog OR Cat: Resulting assets contain either dog or cat
- cat\*:Resulting assets contain either cat or catalogue or category, for example.
- dog -cat Resulting assets contain dog but not cat

#### **Options**

The following options can be selected to influence the search results

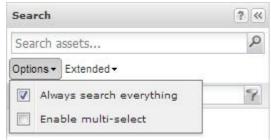

- Always search everything: If you activate this, then not only your currently selected, but also all the other categories/classes in the current channel will be searched through.
- Enable multi-select: Allows you to select multiple categories/classe via checkbox.

#### Sort Order

The search results in the simple search are, per default, sorted by relevance (search ranking). This means that assets with a higher relevance are shown first. This sorting can be changed by using the sort order button in the view toolbar.

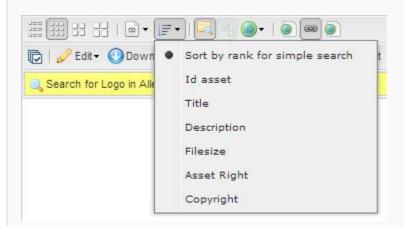

## © Search & rights

The search for assets is based on the asset rights, whereby in a simple search all assets are found that the user has rights on. The category rights are ignored.

### (i) Hyphenation

When assets are indexed hyphenation occurs by the relevant search terms. Hier words such as "Manual" are split into "Ma" "nu" "al". In order to get meaningful search results, you should therefore use meaningful search queries such as "Manual", instead of single syllables (e.g. "ma")

#### Field Specific Search

The extended field search allows the combination of different keywords. Assets can be searched through for any metadata information. Different combinations allow for a very precise search. The extended search is found via the "Extended" and then "Field Search" buttons under the simple search field.

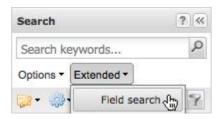

In the below example, all assets that have "Cloud" in the title and/or are assigned to the categories "Sky" or "Blue" and/or have an expiry date in the next 30 days.

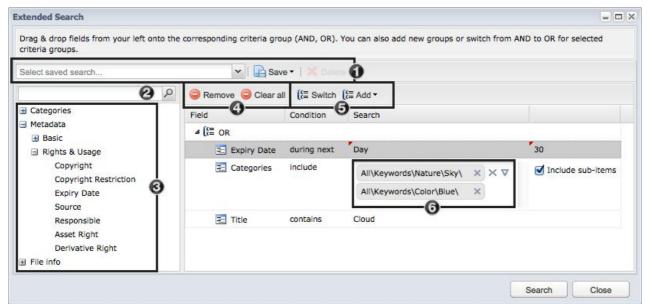

- 1. Saved extended searches can be called and edited using this dropdown
- 2. The available metadata fields can be searched through using this search field.
- 3. The metadata fields can be added to the operand group (AND/OR) via drag & drop.
- 4. Removal of the selected entry or the deletion of all entries
- 5. Switching of the selected operand / Addition of an operand group
- 6. Restriction of the extended search to specific categories by using the corresponding metadata fields.

A yellow bar is shown in the asset browser after you have executed the search. The options for the search are

shown in this bar: The search can be cancelled, edited or saved.

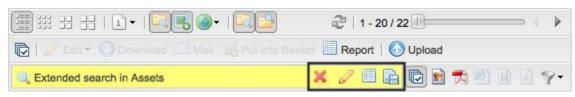

If you use the operand "contains exact list values" or "contains list values", then an analysis of the number of hits of the assets in the current search can be shown and directly edited (edit all, put all in basket and export as a csv file) by clicking on the report icon (second from the right in the screenshot above).

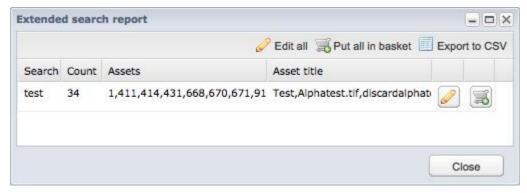

### Searching for a user

For user fields you can select the desired user from a dropdown for the search. The list only contains users for the logged in user has rights to.

#### Category Search

After running a category search, only the categories that contain the search term (and their super categories) will be shown in the category tree. The category search can be found above the category tree.

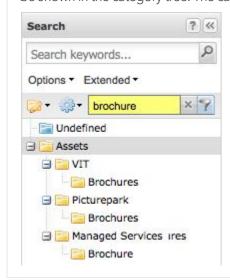

#### Multi-Select Search

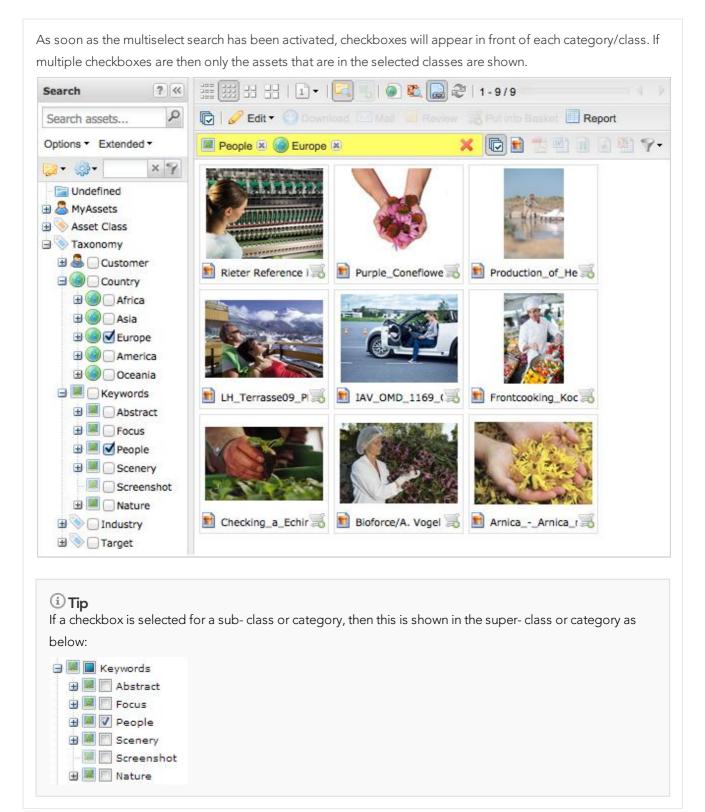

#### Y Filter

The view in the asset browser can be filtered for pictured file types with the filter toolbar. By clicking on the filter icon on the far right you can also combine the file type filters. You will also find all the public searches, which have been <u>saved</u> by users. Depending on your rights a right click on a public search allows you to edit or delete

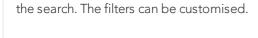

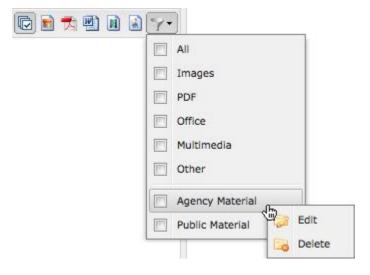

The following filters are set as default (left to right):

• All: Searches through all file types

• Images: Only shows images

• PDF: Only shows PDF files

• Office: Only shows Office files

• Multimedia: Only shows multimedia files

• Other: Shows all other file types

#### 2.2 Download

There are many ways to download. Depending on the case a single or multiple download may be best. When downloading multiple assets a zip file with all the assets is created.

#### Y Context Menu

Assets can be downloaded via right click using the context menu. By clicking on *Download* you open the format selection window with which you can download multiple formats at once. You can select a format directly under *Formats* to shorten the download process. This second possibility is only available when only one asset is selected.

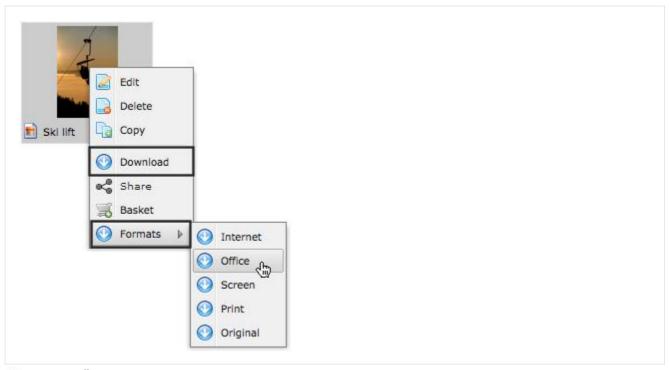

#### Asset Toolbar

All selected assets can be downloaded to your local computer as a zip file by using the *Download* button in the asset toolbar.

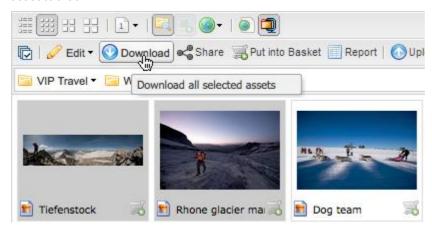

#### **Basket**

All the assets in the basket can be downloaded to the local computer by using the *Download* button in the basket:

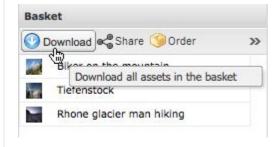

#### Detail View

The asset can be downloaded in the detail view of the asset. The formats can be downloaded directly from the format are in the overview tab (marked with a corresponding download icon)

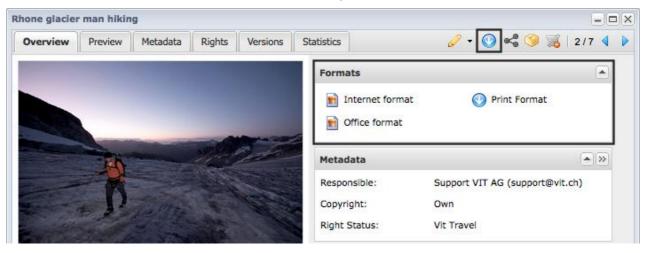

If additional assets are <u>mapped</u> to an asset then these can be downloaded directly together with the master asset. This method is only available via the download button in the asset overview

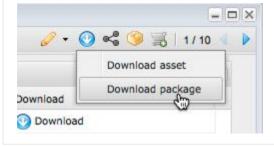

### 2.3 Share

Assets can be sent to recipients separately or together via the basket. You can select the formats and language versions you would like to send. The assets themselves are not sent, however a link to download these from a portal or directly to the asset in Picturepark is sent. The recipient(s) can then view and/or download the required assets.

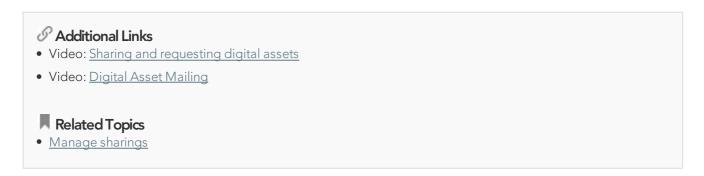

#### Different Types

Individual and multiple assets can be made available in a portal or individually via links. There are various

options available:

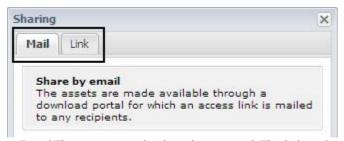

- Email:The assets are displayed in a portal. The link to this portal can be sent via email directly from Picturepark to the desired recipients.
- Link: You can create links to a portal or single assets, which can then, for example, be integrated into websites, newsletter etc.

There are various settings available for each sharing:

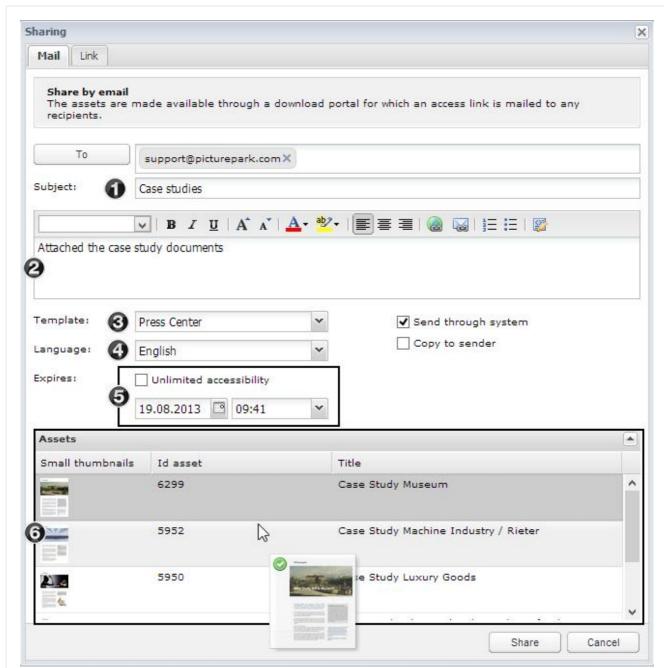

- 1. Add your subject here (is only used for the "email" type and portal links)
- 2. Enter your message text (is only used for the "email" type and portal links)
- 3. Selection of a template that should be used for the portal. Templates define sort order and design of the portal for available elements such as title, message and asset list. This selection field only appears once more than one template is available.
- 4. Selection of the mailing language. System specific texts in emails and portals are then shown in this language.
- 5. Selection of an expiry date for the sharing. Once the expiry date has been reached you can no longer access the assets in the sharing. If a sharing should not expire then you can select "Unlimited accessibility".
- 6. An overview of all the assets contained in a sharing is shown in the lower part of the window. You can change the sort order of the asset here via drag & drop. This sort order is then taken over for the sharing portals.

#### Sharing via email

All the fields that you can fill out in the sharing that is sent via email appear in the email that goes to the recipient as well as the sharing portal. The options for this sharing type are explained below. General options are explained in "Different types".

- 1. Selecting your recipient (s). You can type in email addresses or you can select from a list of registered Picturepark users by clicking on "To". When you start to enter the address you will get suggestions for registered users, as well as users that have already received a sharing from Picturepark. The external user suggestions can be individually removed via the backspace button.
- 2. When you select the "send through system" checkbox, then an automatically generated email is sent via Picturepark. You also have the option of deselecting this check box in which case you can then inform recipients via another method. The corresponding link appears after you have completed the mailing when you click on *send*.
- 3. By activating the "Copy to Sender" option, a copy of the email is sent to the currently logged in user.

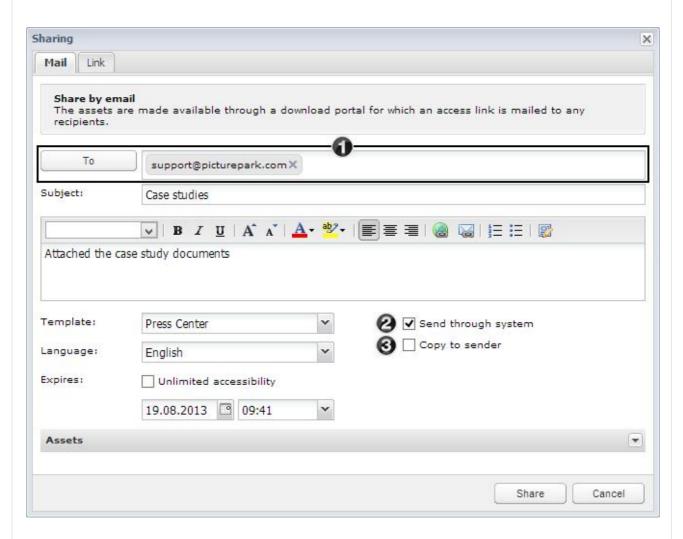

After a sharing has been sent an overview of what was sent opens again.

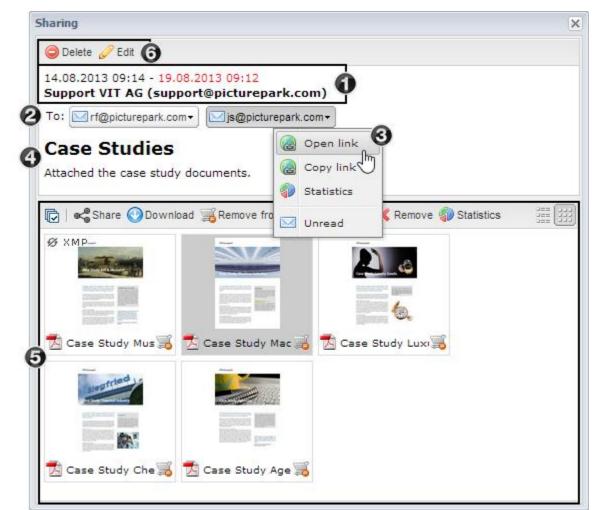

- 1. Information regarding, send date, expiry date and sender
- 2. List of recipients
- 3. The context menu is opened by clicking on the recipioent. The specific portal link and the statistics for the selected recipient are shown here
- 4. Subject and messasge which is shown in the portal
- 5. Assets that are contained in the Sharing. Using the "Add" or "Remove" buttons you can add or remove assets at a later date.
- 6. The sharing can be edited or deleted right after sending. All the settings for each sharing type can be adjusted, however changing the sharing type or changing the recipient of a mail sharing is not possible.

This overview of each sharing can be opened again later via the sharing management.

#### Sharing Links

When generating sharing links all the options that are shown below can be defined. You can select various link types:

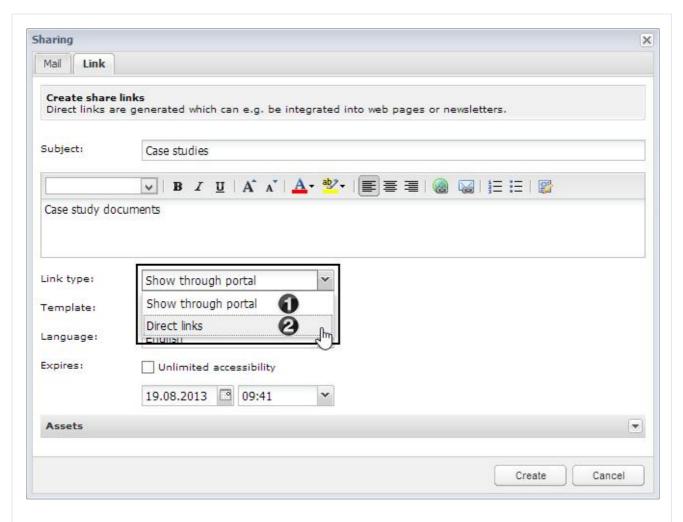

- 1. Show through portal: A link to a sharing portal is generated, in which the selected assets are shown.
- 2. Direct download links: A download link is created, that contains all the selected assets in a zip archive. Direct links to the individual assets in a sharing are thereby also created.

① Tip

The fields "Template" and "Language" are only available for the options "Show through Portal".

After sending a sharing a window will open with an overview of the sharing you have sent.

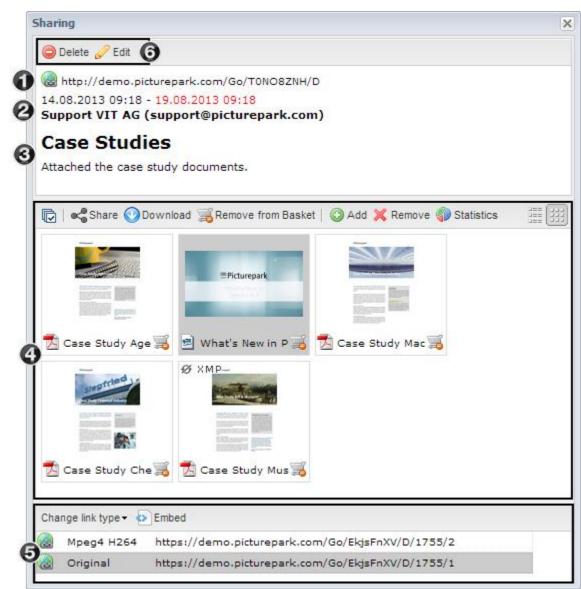

- 1. Link to the portal or zip file of the sharing (depending on the selection of the link type)
- 2. Information regarding the send date, expiry date and sender
- 3. Subject and message which is shown in the portal
- 4. Assets which are contained in the sharing
- 5. Links for each derivative of the currently selected asset. You can change between "Download" and "View" links by using the "Change link type" button. If the preview derivative was shared for a video, then an additional button appears, over which an Embed code for the corresponding video can be shown.
- 6. The sharing can be edited or deleted directly after sending it. All the settings for each sharing type can be adjusted, however changing the sharing type or changing the recipient of a mail sharing is not possible.

This overview can also be opened again via the sharing management.

(i) Download and view links

Tip: Download links contain a "D", which starts a direct download. Using the "Change link type" button you can switch between download and preview links, upon which the "D" is replaced with a "V". Preview links can be displayed directly in the browser, as long as the browser supports this. If the browser does not, then a download will also be started over a link containing a "V". Examples:

- Download link: https://client.picturepark.com/Go/AX4DIIKG/D/1/1
- Derivative preview in the browser: https://kunde.picturepark.com/Go/AX4DIIKG/V/1/1

#### Sharing Portal

The assets along with their selected derivatives can be shared with other people via a portal. A portal contains the subject and meassage defined by the user, but also information about the creation and expiry dates.

Depending on the rights of the user different templates can be selected for a portal on creating a sharing.

Example "Press Portal"

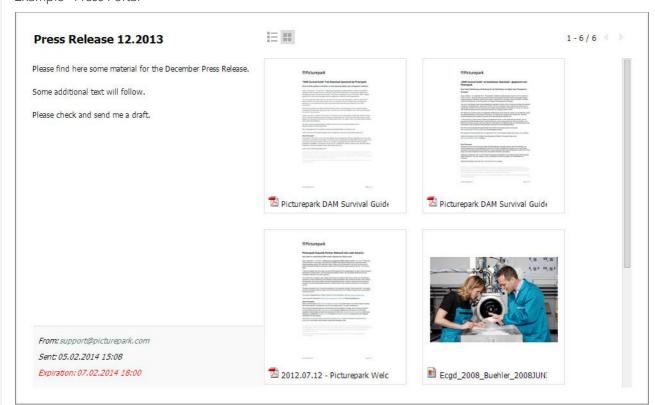

#### (i) Video Preview

In order to guarantee a preview for videos in sharing portals, the preview derivative of a video is automatically shared, if the original is contained in the sharing. The preview format is however not downloadable as long as it isn't explicitly shared via the format selection.

#### Manage Sharings

Registered users can see and edit their sharings in Pictuepark. The sharing management can be opened via the

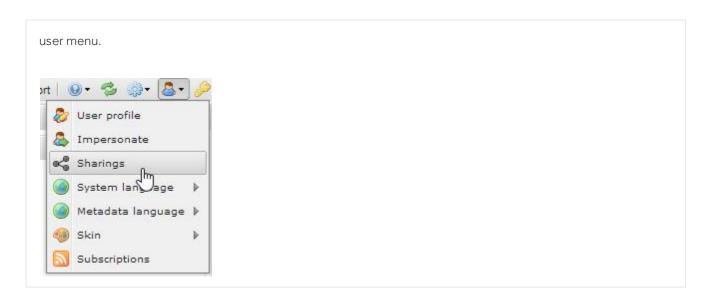

## 2.4 Ordering

The order process is available to users that do not have rights to a specific format of an asset for example the original image or a high resolution print format. Assets can be ordered using the basket or in the detail view of an asset. The administrators are automatically notified of each new order and can then <u>manage</u> these.

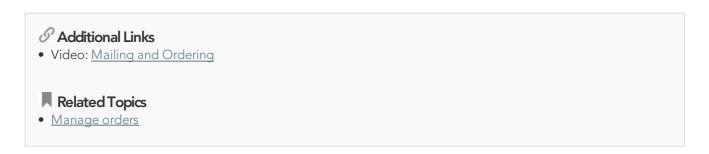

You can specify when the assets and in what form they should be delivered when ordering. In addition to a text message you can also choose the desired delivery method.

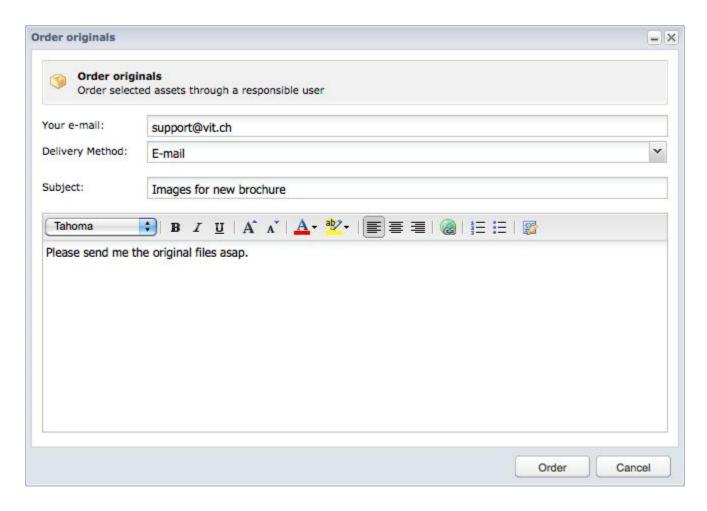

## 2.5 Saving Collections

Each user can save individual collections of assets, that can be accessed again at a later date. You can save search queries as well as whole baskets. The saved collections are only visible to the user that saved them.

#### Saving Baskets

You can save the basket by clicking on *save* as soon as one or more assets are put in the basket. The name and description of the basket can be entered in the window that opens when you click save. The entry is now visible in the MyAssets structure under *saved baskets*.

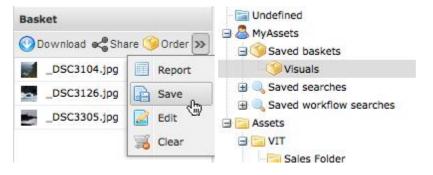

#### Saving a Search

You can save simple as well as extended searches. You can save a search as a MyAssets entry by clicking on the

save icon as soon as a search as been carried out. You can enter a name and description for the new entry in the window that opens as soon as you hit the save button. The following search types can be selected for extended searches:

- Extended Search: Personal search, which is only shown for the current user
- Workflow Search: Search which can be used as a filter for workflows
- Public Search: Public search which is shown in the <u>filter search</u> to users with sufficient rights. You can give the rights to see and edit a public search to individual user groups over the "rights" tab.

The entry (extended and workflow search type) is only shown in the MyAssets structure under saved searches.

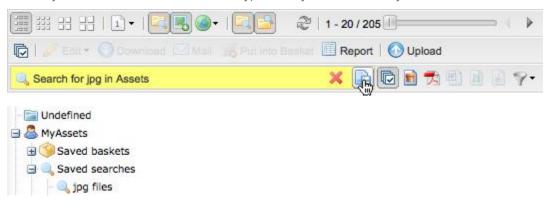

### **Editing Entries**

The name and description of each entry in MyAssets can be edited. The entries can also be deleted. You can edit and delete using the context menu.

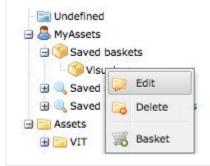

# 2.6 Manage Mappings

With mappings you can reference another asset in a document. In this way for example you can reference images that are in a brochure to the corresponding assets in Picturepark.

#### **Managing Mappings**

Mappings can be edited in the preview of the asset.

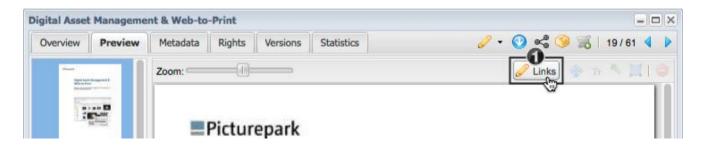

The editing functions for the document preview appear via a click on Links (1). The mappings can be individually defined for each side of the document. The area to be mapped is first defined with the frame tool (2). By double-clicking on the frame (3) the desired asset can be selected (4) in the asset field. The asset mapping is added by saving.

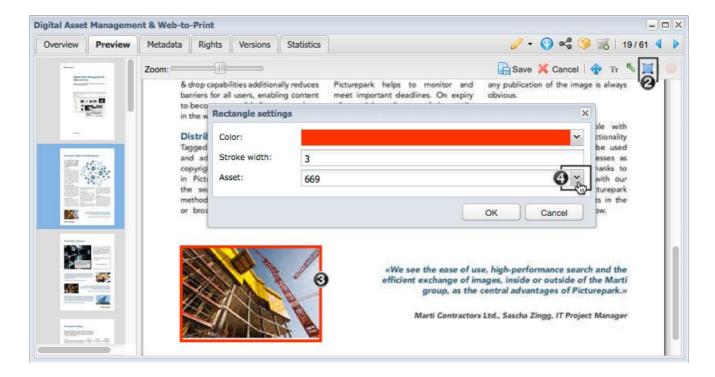

The mappings are shown in the asset overview as well as in the page previews. The links/mappings can be downloaded along with the document via the download button as a package out of the detail view.

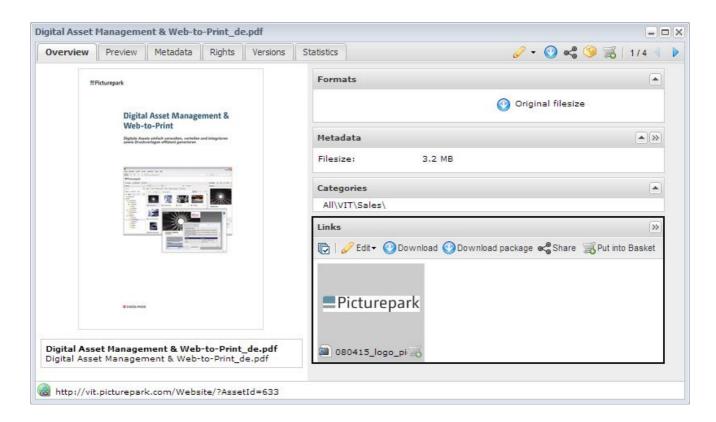

# 2.7 Manage Presentations

For presentations single slides can be managed in the preview window.

#### Y Filter

All the slides can be activated/deactivated in the current view with the slide filter.

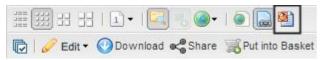

Using the file type filter you can filter for presentations in the current view. This filter also shows single slides.

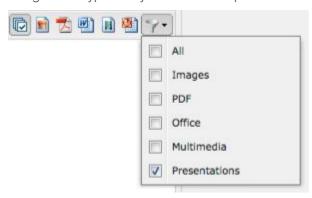

### Managing Slides and Presentations

All the single slides of a presentation are shown in the *Slides* tab. The single slides can be mailed or added to the basket from this view. Further options are available in the context menu.

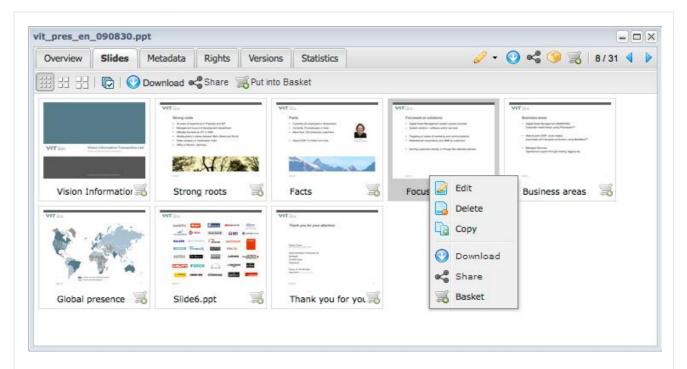

#### **Updating**

All the slides will be overwritten if a presentation is <u>updated</u>. If a single slide is update, then only that asset will be updated in Picturepark, the original presentation however, will remain the same.

#### Rights

The rights of a presentation are automatically inherited by its slides.

### Merging

Single slides can be merged into a new presentation and downloaded. The desired slides should be added to the basket and then download. All slides with the same file extension will be merged into a new presentation.

### 2.8 Statistics

Statistics are available globally over the whole Picturepark as well as for each individual Asset. The global statistics are used for the evaluation of views, downloads, logins, traffic and disk space. Authorised users can put together individual statistic reports and export these if required. The asset statistics capture all the actions that are performed on an asset. These statistics can be viewed in the detail view of every asset.

### ✓ Global Statistics: Statistic Windows

The desired data can be selected in the left pane of the window. These are then displayed in the right pane and can be filtered.

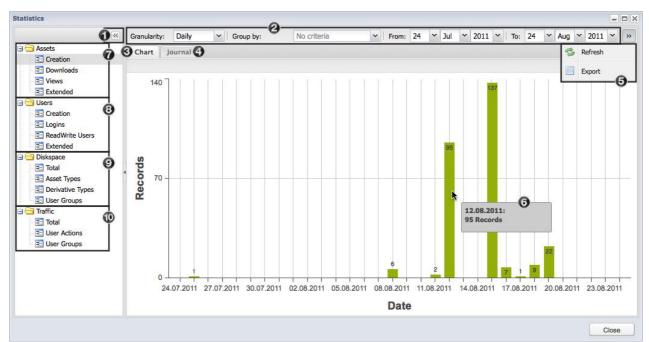

- 1. To increase the right hand size you can use the arrows to collapse the left hand side
- 2. You can filter the selected data using the different filters
- 3. The data are displayed as diagrams in the statistic tab
- 4. The data can be listed in the journal tab by stating an asset id, action or size amongst other options.
- 5. The filtered data can be refreshed or filtered in the menu
- 6. A tooltip with more detailed information to the data is shown when you mouse over a bar in the chart
- 7. The asset statistics provide information on the creation of new assets, downloads of derivatives and asset views
- 8. The user statistics provide information on the creation of new users, the logins of all users, as well as the number of ReadWrite users in the system.
- 9. The disk space statistics show how much total disk space and how much disk space is used for the different asset types, derivative types and user groups
- 10. The traffic statistics provide information over the total data transferred and show the division of traffic into individual actions and user groups

### Extended user statistics

You can show the simple search queries via the "Extended" function in the user statistics. This can be helpful when creating meaningful tags/keywords.

### Global Statistics: Filtering the View

It is possible to use filters on the statistic data. This facilitates the evaluation of the data.

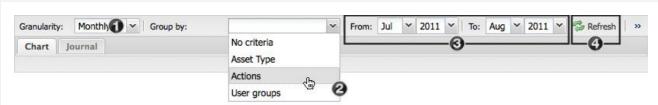

- 1. Selection of the time frame for which the data should be returned (daily, monthly or yearly)
- 2. Selection of the criteria by which the data should be grouped. There are different criteria available depending on the statistic. .
- 3. Date selection
- 4. To apply the filter you need to click on *refresh* after each change

If a grouping criterion (see 2 above) was selected, a legend appears next to the chart. With a single click (1) on an entry the data are hidden in the diagram and the entry appears gray (2).

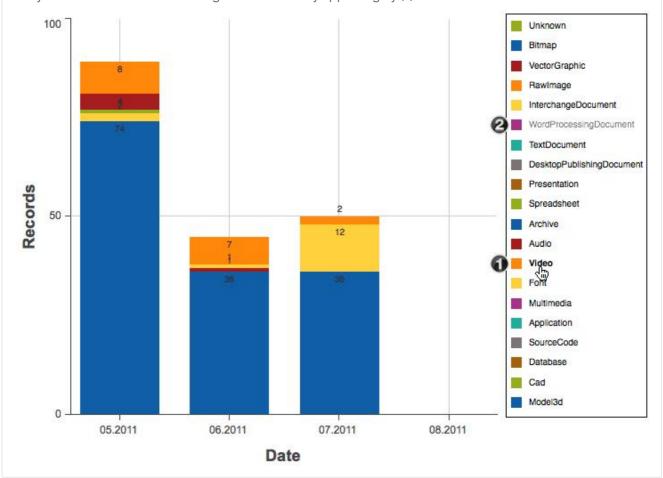

### Asset Statistics

The statistics show the different actions that were performed on an asset in a diagram. The data displayed in the diagram can be set using the different options above the diagram.

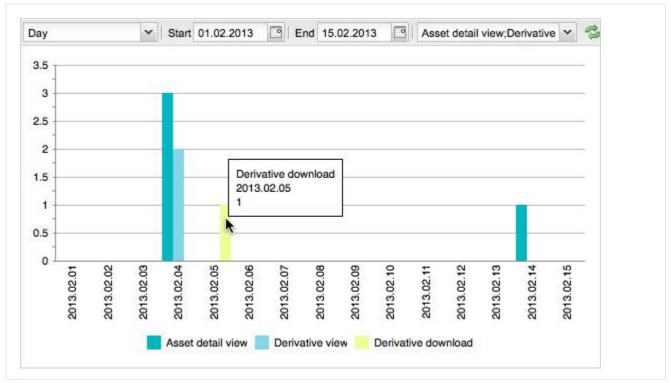

#### Asset Statistics: Journal

The statistic data are shown as a list in the journal. This list shows which user carried out which action. The display can be individually adjusted with the help of the date and action filters. The currently shown entries can be exported (1) as a csv file. You also have the option of copying (2) all the email addresses in the list.

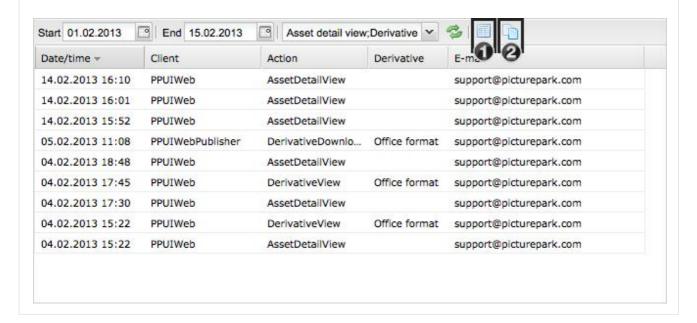

# 2.9 Report

Metadata exports for selected assets can be created with the reporting function.

### Related Topics

Metadata Import

### Calling the Function

The reporting function can be called using various methods:

• over the asset browser - after calling the function you can select if all or only the selected assets should be included in the report

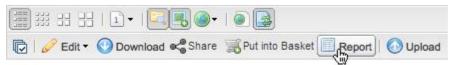

• by right-clicking on a category - all the assets in the category are included in the report

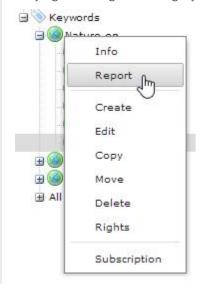

• using the basket - all the assets that are in the basket are included in the report

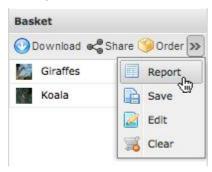

#### Methods

There are two methods available for the metadata export:

- HTML file: A HTML table is generated with the selected metadata. With this method the possibility exists to also add thumbnails to the list.
- Excel/CSV file: With this method an Excel or CSV file that can be downloaded is generated This method is particularly suitable when data is going to be processed further. The field separator, with which the metadata

are separated, can be defined when using the CSV file as method.

• Template with selected assets for later Excel- or CSV metadata import: Export of specific asset metadata which can be edited locally in Excel and then re-uploaded. This allows the simple updating of metadata in Picturepark by using a Excel or CSV file (Metadata import)

The additional option category translations to excel file is available if an export is carried out on a class or a category. The selection of export as Excel or CSV file is available, whereby for CSV files the desired field separator can be selected. In the export the name and description of the container, on which the export is being carried out, as well as the sub containers are listed. For a global export carry the report out on the "All" node.

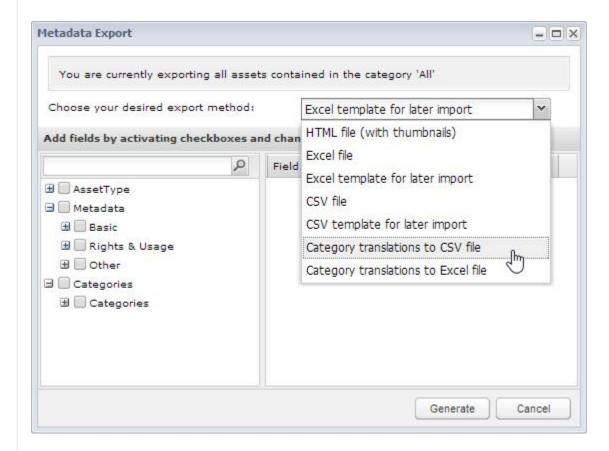

The desired metadata can be added to the list on the right by selecting the corresponding checkboxes. The sort order of the metadata can be changed via drag & drop. The metadata export is generated with a click on *generate*.

# 2.10 Subscriptions

Authorised users can subscribe to category contents and receive a notification as soon as the contents of these categories are changed (e.g. new assets added or changed). Workflows can be initiated via subscription and external system calls can also be made. A user needs to at least have the manage personal subscriptions right in order to be able to create a subscription, or for an admin to create a subscription for him. The user also needs to have rights to the subscribed category.

### Additional Links

• Video: <u>Subscriptions</u>

• Document: <u>Picturepark Event Subscription Service</u>

### Creating Subscriptions

Subscriptions can be created in various ways:

- Right click on the corresponding category, on which the subscription should be created
- Creation in the subscription manager in the administration menu
- Creation in the subscription manager in the user menu

### Settings

Different configurations can be made when a new subscription is created:

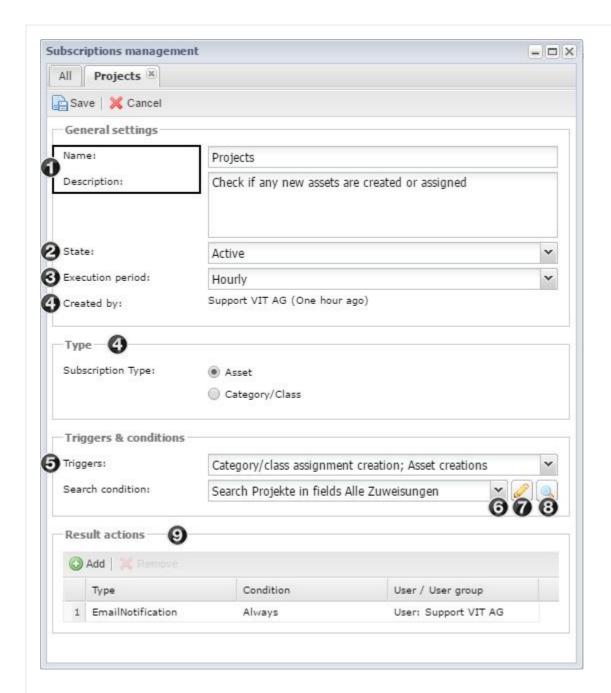

- 1. A unique and clear name and meaningful description should be selected so that you have a good overview of the configured subscription.
- 2. The status can either be set to active or inactive. If a subscription is currently no longer being used, but shouldn't be deleted then the status can be set to inactive and no notifications will be sent.
- 3. The defined actions can be executed either every few minutes, hourly, daily (at midnight) or weekly (midnight Sunday). The execution only takes place if one of the selected events takes place. If a user has more than one subscription then these are summarized.
- 4. The type defines if the subscription should be applied to assets or categories/classes. Depending on the selected type you can select different triggers.
- 5. Various triggers can be selected (depending on the selected type), for example for the creation of new assets,

new category assignments or deletion or movement of categories/classes etc.

All the conditions that are necessary for an action, if you have selected the "Asset" type, can be selected via a saved search:

- 6. Selection of currently saved searches. If the subscription is created via the context menu on a category then the search is automatically created for this category.
- 7. The current selection can be updated via the extended search UI. Each change must first be saved before it is adopted.
- 8. The selected search is carried out in the asset browser by clicking on the magnifying glass. This is useful if you would like to see what assets will currently be found by your search.

For the "Category/Class" type you can select a category or class. The selected conditions above will be applied to the subitems of the selected category/class.

- 9. At least one action must be defined for each subscription that will be trigged as soon as the defined conditions are true:
  - .1. Email Notification: Sends an email with a report of the assets found. The notification can be defined for either a user or an entire user group.
  - .2. Workflow trigger: Initiates a workflow and communicates the assets found.
  - .3. External system call: Calls an external system in a standardized way and and provides an ID for that system for retrieving asset and subscription details.

You can also select a start condition for each action, so that when you have multiple actions the following action can be defined depending on the success or failure of the previous action e.g. if the last action "Workflow Trigger" was successful, then send an email to the administrators, if the last action failed, then send an email to the workflow admin.

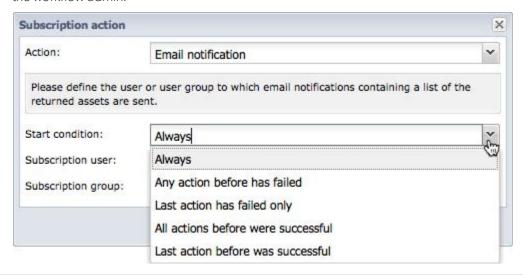

Managing Subscriptions

Each user, that has the rights to create subscriptions can also manage them. Each subscription can later be changed or deleted completely. The overview shows all the important information regarding the subscription at a glance. To take a closer look at a subscription or to change it you just need to double click on the corresponding subscription.

### Changing the View

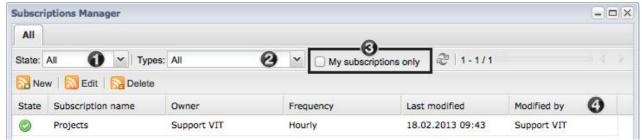

The subscription view can be changed with different functions:

- 1. Filter all the subscriptions by status
- 2. Filter all the displayed subscriptions by the type of action.
- 3. With the corresponding rights you can show the subscriptions of all users or just your own.
- 4. The list of displayed subscriptions can be sorted ascending or descending after each field.

# 2.11 Widget Dashboard

The widget dashboard can be activated per channel and can be opened as default every time the channel is loaded if desired.

### Y Opening / Closing

The dashboard can be opened with the "Dashboard" button and closed via the "Sidebar" button.

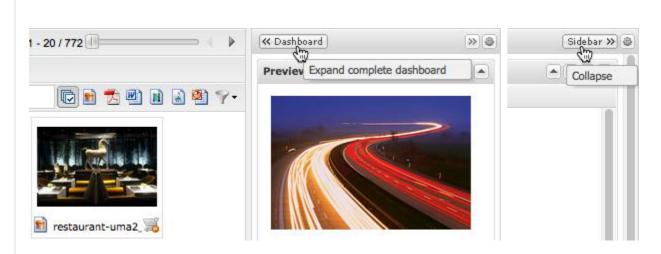

① Tip

By double-clicking on the widget title, a widget can be displayed larger as a separate window. This opton

can be helpful for example for the editing of the widget rights in the sidebar.

### Management

Authorized users can open the dashboard management by clicking the gear icon as soon as the dashboard is open.

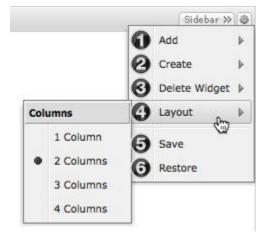

- 1. Addition of widgets that are not already included in the dashboard. This menu item only appears when there are still widgets available that have not as yet been created & added to the dashboard
- 2. Creation of new widgets
- 3. Deletion of a widget
- 4. Adjustment of the number of columns in the dashboard, that defines how many widgets can be placed next to each other (1-4)
- 5. Saving of the current view as the basic configuration for all users
- 6. Resetting the last saved base configuration

The individual widgets can be configured via the gear icon.

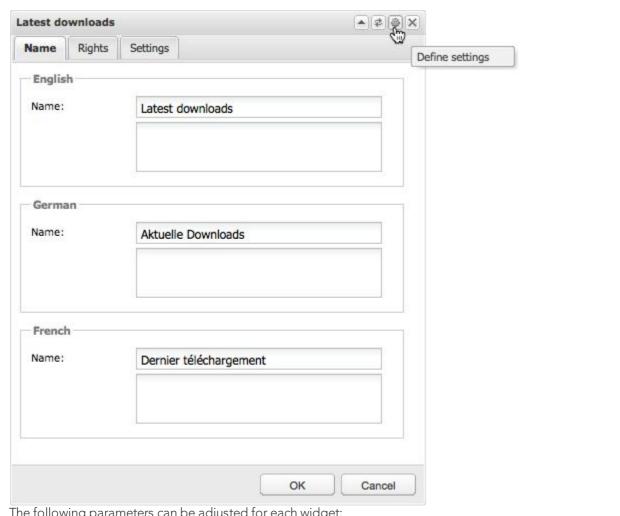

The following parameters can be adjusted for each widget:

- Name: Title and description for all available system languages
- Rights: per user group for widget specific actions (e.g. view and manage)
- Settings: Possible configuration for the current widget (e.g. selection of activities for activity widget)

Position and height of a widget can be change via drag & drop.

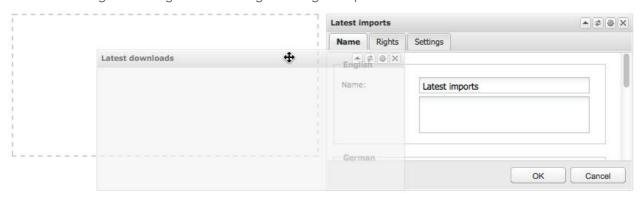

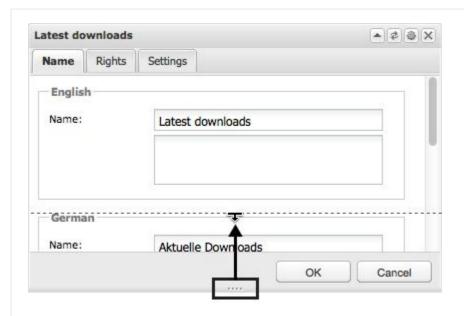

#### **Rights**

The following rights can be defined per user group:

- View: Users can see this widget in the dashboard
- Manage: Users can change the configuration of the widget

Additionally there are rights that can only be applied for the Blog widget:

- Reply: Users can comment on answers
- Rate: Users can rate entries and comments from other users

### Different Widgets

There are various widgets available:

- Preview and basket: These two widgets are shown in the sidebar per default. The position and size of these widgets can be changed. The removal of the preview widget is also possible.
- Blog: Discussion of topics between users and the rating of blog entries. This widget can also be used for the display of news (e.g. new product images) in the sidebar, as it supports text marking (bold, colored) and links.
- Activities: Overview of the last activities in Picturepark
- IFrame: The embedding of content from an external source via iFrame e.g the display of news from the website
- Asset rights: the assignment of asset rights to assets via drag and drop onto the corresponding template in the widget. You can show the assets corresponding to the asset right by clicking on the asset right. The box in the upper area, allows you to restrict the asset rights shown to a specific user group.

### Y Blog

You can create an new entry via the plus icon in the menu bar of the widget as soon as the blog widget is created and saved. There are various text and formatting options available, as well as the option to link the

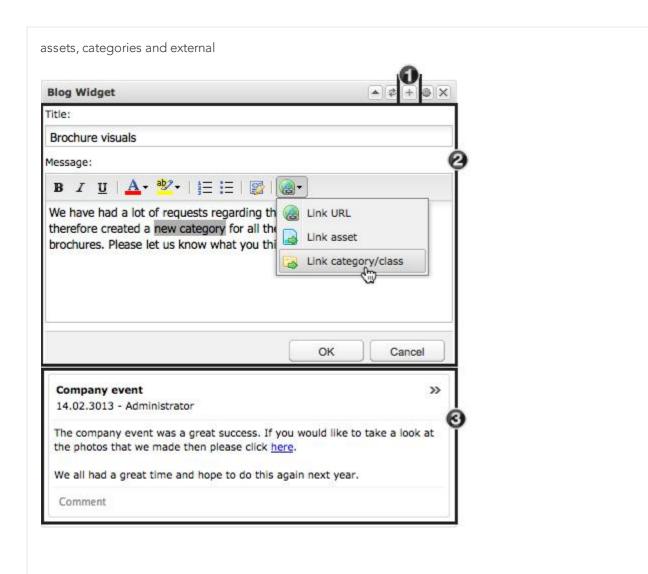

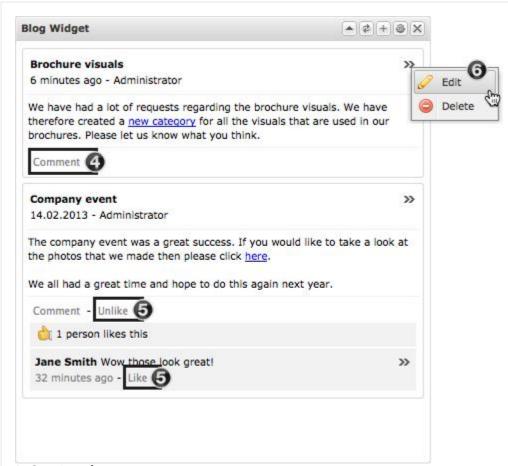

- 1. Creation of a new entry
- 2. Editing of the new entry including formatting options
- 3. Currently existing entries are always shown under the input form.
- 4. Creation of a new comment
- 5. Rating of an entry/comment
- 6. Editing functions for your own entries/comments are shown by clicking on the arrow

### (i) Tips

- You cannot rate your own entries or comments.
- Entries can only be edited as long as no comments have been made. Comments can not be retrospectively edited

#### Activities

The activities widget shows a list of assets and/or actions, which can be defined via a filter. A filter can be configured out of actions from the following filter groups:

- User actions: Actions which pertain to the creation and editing of users
- Asset actions: Actions which pertain to the creation and editing of assets
- Review actions: Actions which pertain to the creation and editing of reviews
- Other actions: Actions such as the sending or ordering of derivatives

• Time period: The definition of a point in time from which the assets should be filtered

You can also make changes to the display of your results list:

- Filter for current user only: Only actions are from currently logged in users are shown
- Records per page: Number of entries per page
- Row height in pixel: The row height can be adjusted for the information displayed

#### Y Iframe

The following specifications can be made for iFrame widgets:

- Iframe URL: Website which should be shown. Absolute URLs must always start with http:// or https://.
- Append security token: If this option is activated, then a Picturepark generated security token is added to the URL. The corresponding website must then process this security token)
- Append basic user information: As soon as this option is activated specific Picturepark user information (email address, name, surname) are passed via query string to the URL

### Asset rights

The rights assignment was simplified via the addition of the asset rights widget. Assets can now be selected and dragged and dropped onto an asset right template in this widget. Picturepark will then assign the corresponding asset right template to the assets to which the user has edit rights. You can select one or more user groups using the box in the upper area, upon which only the asset right templates of these user groups will be shown. By clicking on one of the templates the view will be filtered for the assets that have this template. In this way you can quickly and efficiently filter for all "archived" assets for example.

This widget can only be shown in the sidebar and not in the dashboard.

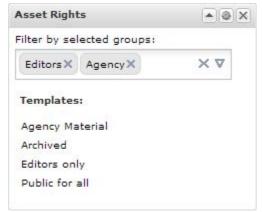

- **User groups**: filtering of the available templates by user groups. Only the template, that the user groups have access to will be shown. If more than one user group is selected then the templates are cumulated.
- **Templates**: All available templates, filtered by user groups. If no user group is selected, then all templates are shown.

Only the templates and user groups that the currently logged in user has access to are shown.

By clicking on a template the current view can be filtered for assets, that have the selected template assigned.

You can edit a template by right clicking on it.

### 2.12 Video Cue Points

Cue Points are markes in a video in order to be able to access specific points more quickly and to separate long videos into chapters or scenes. These cue points can also be shown in sharings and ports.

# **Rights**

Certain rights are necessary to access and manage cue points

- View Cue Points: The user requires the asset right "View Metadata"
- Edit Cue Points: The user requires the asset right "Edit Metadata"

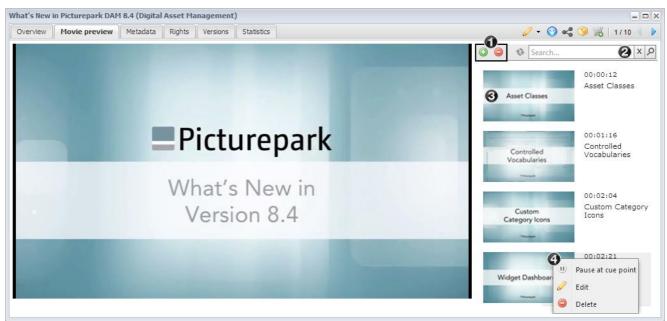

You can see the cue points list directly next to the video preview.

- 1. Addition of individual cue points and removal of all current cue points
- 2. Filtering of the available cue points according to their descriptions. The entered search term does not need to be supplemented with wildcards, as the search also searches inside individual terms per default. If you enter the search term "class" for example, then the entry "Asset Classes" would also be found
- 3. The video will play at the designated time code when you click on a cue point
- 4. Further options are available and can be carried out via the context menu.
  - 4.1. Pause the video at the cue point.
  - 4.2. Edit the cue point. You can also edit via double-click.
  - 4.3. Deleting the selected cue point.

### 2.13 Notifications

Notifications affect the currently logged in user. There are various notification types:

• User message: Message from another user that was sent via Picturepark

- File import: A notification appears as soon as the import is complete. This notification informs about the imported assets and any errors that may have occured on import
- Checkout: If a file is checked out in <u>Picturepark Desk</u> for local editing, an information is shown here with the local path under which the file was saved
- User import: A notification appears as soon as an import/update of user data has completed. This notification informs about the affected users and any errors that may have occurred on import
- Asset Metadata update: A notification will appear as soon as an import/update of metadata has completed. This notification informs about the affected assets and any errors that may have occurred on import.
- Classes/categories import: A notification will appear as soon as an import/update of containers has completed.

  This notification informs about the affected containers as well as any errors that may have occurred on import.

A toast appears and the icon in the menu is marked with a counter (number of unread notifications) as soon as a notification arrives. Unread notifications can be opened directly by clicking on the menu.

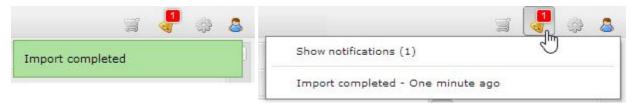

The UI offers the following elements:

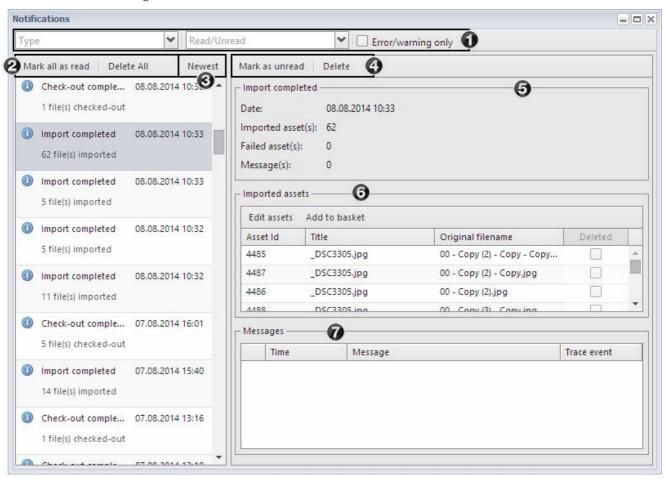

- 1. Filters for notification types, read/unread notifications, and errors/warnings.
- 2. Functions to mark all notifications as read or delete these.
- 3. Changing of the sort order (newest/oldest first)
- 4. Functions for single notifications, e.g. to mark these as read, delete, edit affected assets or put these in the basket.
- 5. General information regarding the notification
- 6. List of affected items
- 7. List of any errors that may have occurred such as a failed import

# 3 Import & Editing

The different possibilities for importing and editing metadata are listed in this area:

- Import: Importing of new assets via the browser or batch import
- Single Edit: Editing of single assets
- Batch Edit: Editing of multiple assets
- Categories: Editing of categories
- Version Management: Managing the asset versions
- Picturepark Desk: Management of assets using a locally installed application
- Conversion The editing of images in an editor

### 3.1 Import

You can import new assets into Picturepark using the browser or the batch import.

### **Additional Links**

• Video: Uploading Digital Assets and Editing Metadata

### Related Topics

- Picturepark Desk
- Single Edit
- Batch Edit
- Rights

### (i) File name

The filename of the file you are importing should not contain the following special characters (this list is not exhaustive): " \*/ \ ' < > : |

### Large number of files

If you upload a large number of files please be aware that your session needs to be active & session timeout could occur. Please use <u>Picturepark Desk</u> or <u>FTP and File Import</u> for large uploads.

### Browser Import

Assets can be imported directly into Picturepark using your browser. The browser import can be used by clicking on *Upload* in the asset toolbar.

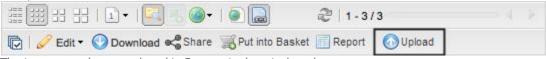

The import can be completed in 5 steps in the window that opens.

#### Y FTP Import

In a batch import the desired assets are first uploaded to an FTP directory and then imported using the file import function in the administration menu in Picturepark.

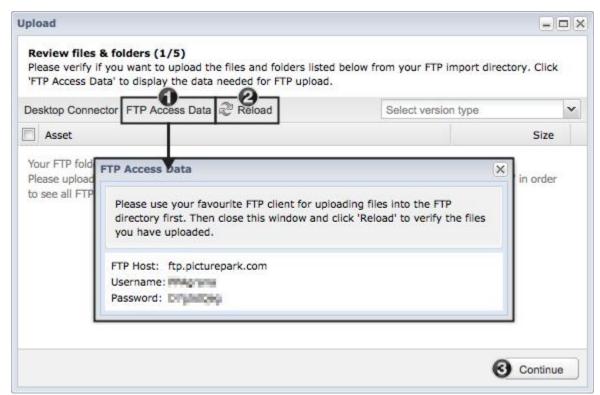

- 1. The FTP login details can be viewed under FTP Access Data
- 2. You can click on *reload* after the files have been uploaded into the FTP directory to refresh the list of uploaded files in the lower area.
- 3. Once you have made your selection of the files you would like to import from the files in the list you can import these by clicking on *continue*.

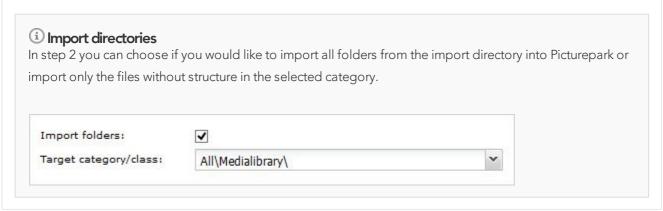

### Step 1 - Selecting Files

You select the files you would like to import in the first step.

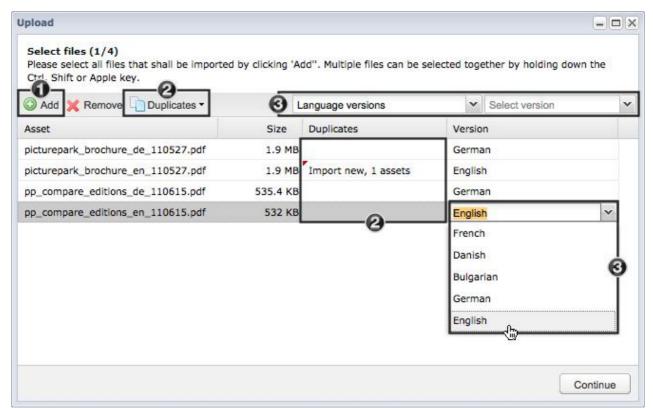

- 1. The files you would like to import can be selected by clicking on the *add* button. Files can also be added to the import window directly from Windows Explorer or the Mac Finder via drag & drop.
- 2. Duplicates are files that have already been imported into Picturepark. Depending on your requirements, there are different options available for how these duplicates should be handled:
  - 2.1.Import as new: The existing asset in Picturepark is ignored and the selected asset is uploaded as a new asset.
  - 2.2.Replace duplicates: The existing asset in Picturepark is replaced with the selected file. The asset Id is retained.
  - 2.3. Skip: The file is excluded from the import.

You can either make a selection for all the assets that are to be imported (*Duplicate Button*), or individually for each file (drop down for each file in the *duplicate* column). If more than 500 assets are imported at a time, then the duplicate search is not carried out automatically. An additional button appears in this case with which the duplicate search can be manually started.

3. The desired versions can be assigned to the assets on upload. The assignments can be made for all the assets at once or for each file individually.

### (i) Duplicate search

The duplicate search is executed based on the filename, that is to say that no files are compared based on their content. Furthermore the duplicate search only checks assets on which the logged in user has rights. If a user does not have rights on all assets, then duplicates can not completely be excluded.

### Step 2 - Defining the Metadata

The metadata can be defined in the second step. All the files are tagged with the same metadata. Each asset can be edited individually after import.

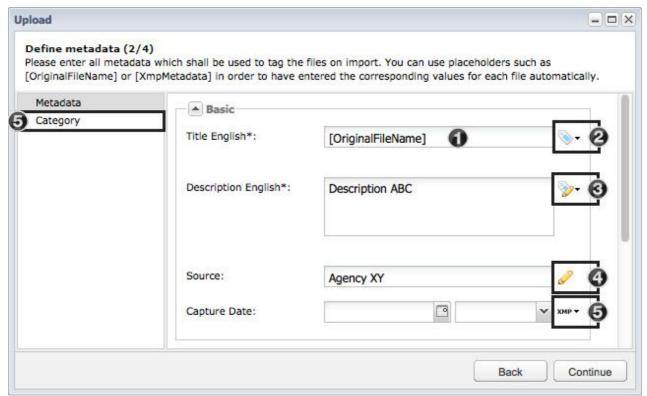

- 1. Here you can fill out the metadata for each field.
- 2. This icon shows, that for this field there is a standard default value that is filled out (in the above example this is the original file name).
- 3. If the default value is changed, then this is shown by the corresponding icon.
- 4. As soon as values are changed for fields that do not have a default value, then this icon is shown.
- 5. If there is an XMP mapping for a field, then this is shown using this icon.
- 6. You can select the categories you would like to add your assets to in the "Category" panel. Depending on the Picturepark configuration the menu items can vary.

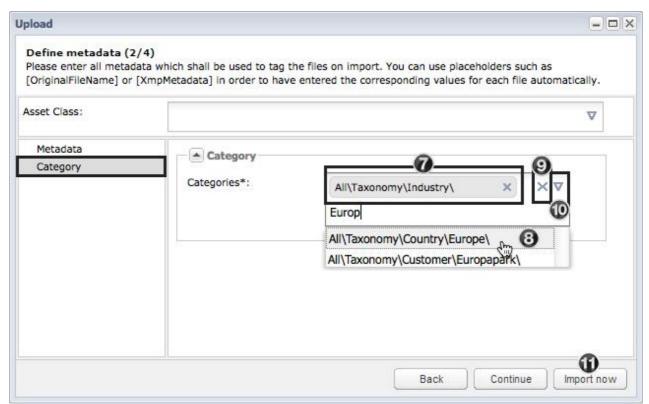

- 7. Already added categories are displayed as a box and kann be removed via the "X" next to the category path.
- 8. Suggestions for the keywords entered are automatically shown. You can now select an entry from the list.
- 9. The category assignments can be removed with the "X" on the right border.
- 10. You can open a window to select more than one category at a time by clicking on the arrow.
- 11.By clicking on "Import now" the further steps for rights assignment can be skipped and the import can be started directly. In this case the first standard rights templates, on which the user has rights, are assigned.

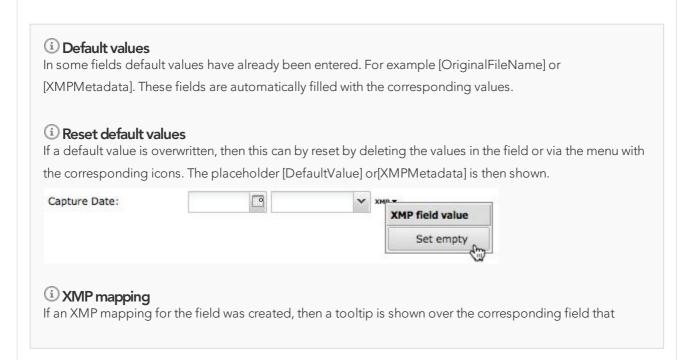

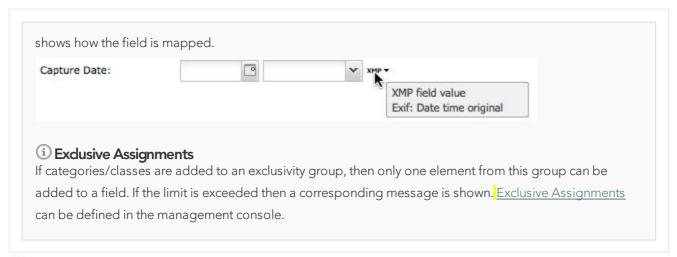

### Step 3 - Asset Rights

In this step the rights for all the files that are being imported are set.

- 1. Selection of the appropriate right template. Depending on your authorization one or more rights templates are available.
- 2. By clicking on "Extended Search" the overview of the rights can be extended so that all details are visible.
- 3. By clicking on "Import now", the further rights assignment steps can be skipped and the import directly started. In this case the standar right template will be assigned.

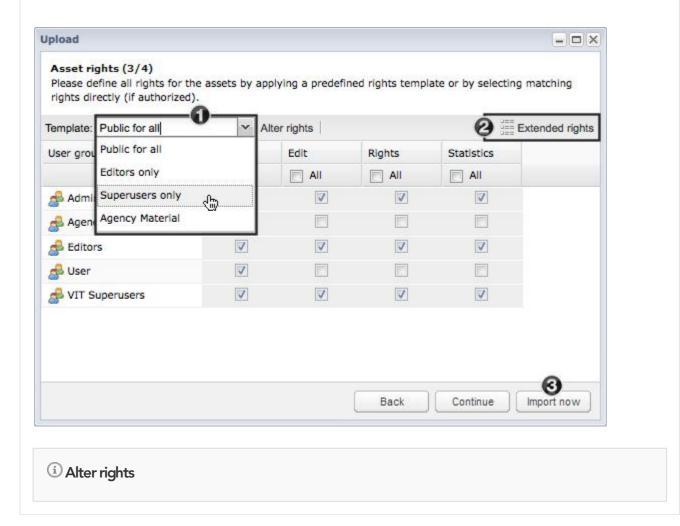

Depending on the rights of the logged in user right templates can be individually altered using the *alter rights* button. This function should however be avoided as a rule for the sake of clarity.

### Step 4 - Derivative Rights

The derivative rights are different depending on the file type. The desired derivative right needs to be individually selected for each file type.

- 1. Selection of the file type
- 2. Selection of the appropriate rights template. Depending on your rights one or more rights templates will be available.

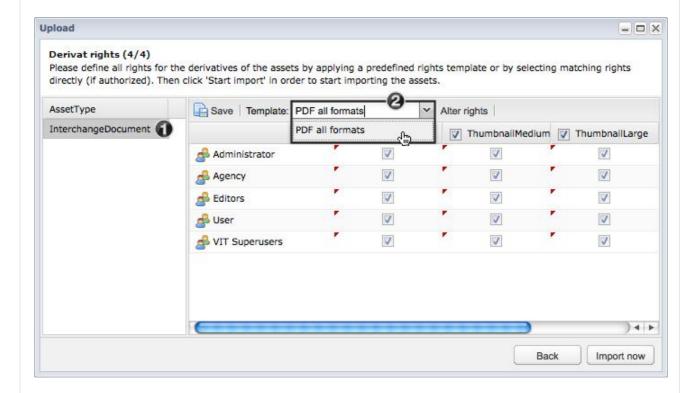

# (i) Alter rights

Depending on the rights of the logged in user right templates can be individually altered using the *alter rights* button. This function should however be avoided as a rule for the sake of clarity.

### √ Import

You can see the progress of the import during the import. After the import has completed the new assets can be processed further directly by adding these to the basket or editing them with the batch edit.

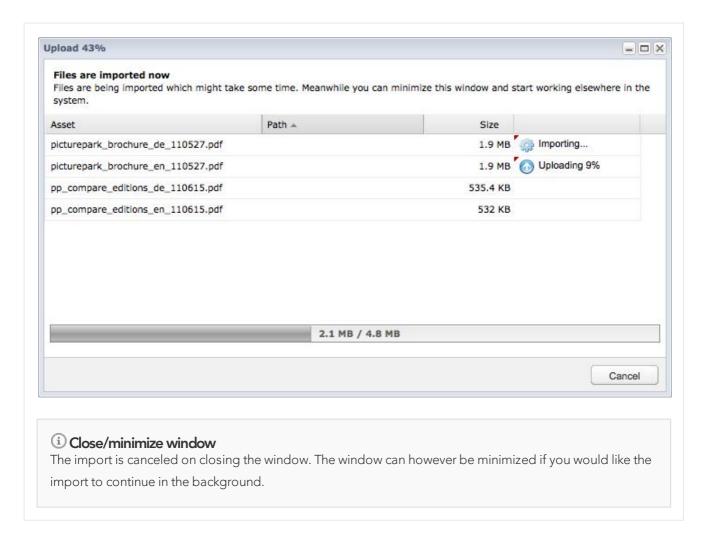

# 3.2 Single Edit

Each asset can be individually edited in the detail view.

### **Additional Links**

• Video: Uploading Digital Assets and Editing Metadata

### Related Topics

- Batch Edit
- Metadata Import

#### Metadata

The metadata of an asset can be edited in the *Metadata* tab. Metadata can be divided into different menu items (Metadata, Category etc.) and panels (Basic, Rights&Usage etc.) which group similar metadata.

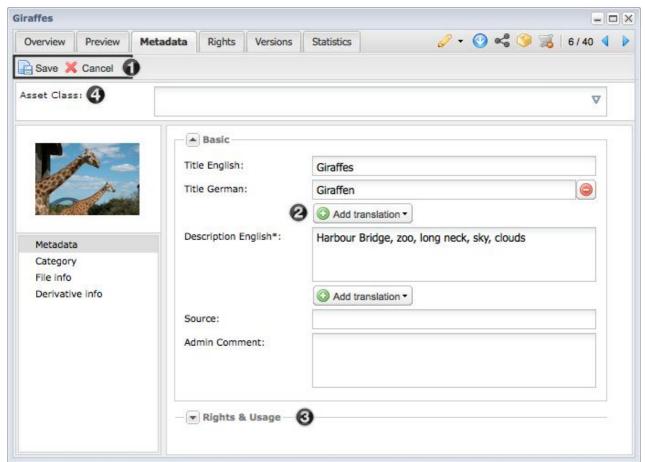

- 1. Changes are only saved once you click on save
- 2. Appropriately configured fields can be translated via this button
- 3. Panels group similar metadata fields and can be opened and closed
- 4. Fields for the assignment of <u>asset classes</u> appear in the upper area. Depending on the selection of asset class in this area, the metadata in the area below can change. This area is not available in every Picturepark and can contain different fields depending on the congfiguration of your Picturepark.

### Exclusive Assignments

If categories/classes are added to an exclusivity group, then only one element from this group can be added to a field. If the limit is exceeded then a corresponding message is shown. Exclusive Assignments can be defined in the management console.

Icons next to the metadata fields

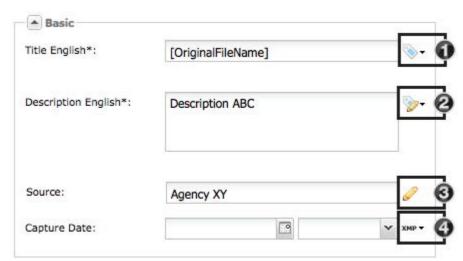

- 1. Here you can fill out the metadata for each field.
- 2. This icon shows, that for this field there is a standard default value that is filled out (in the above example this is the original file name).
- 3. If the default value is changed, then this is shown by the corresponding icon.
- 4. As soon as values are changed for fields that do not have a default value, then this icon is shown.

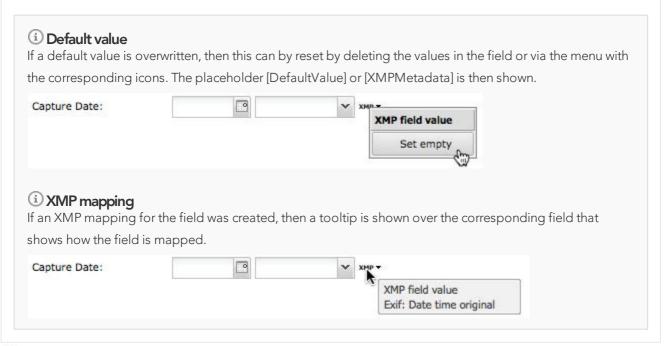

### Categories/Tagbox fields

Categories are managed in the Metadata tab in the Categories area.

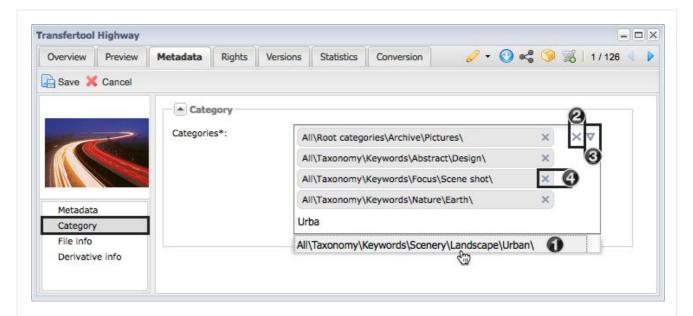

- 1. After the entry of at least 3 characters in the metadata fields suggestions will appear that contain the data entered. The desired class/category can now be selected from the search to add it to the list.
- 2. The category assignment can be removed via the "X" on the right hand border of the field.
- 3. You can open a window for the selection of multiple categories at once by clicking on the arrow.
- 4. Already added categories appear as a box and can be removed via the "X" next to the category path.

Tip: The assignment to categories, can also happen inside the metadata or in other panels via tag box fields.

### Rights

The right templates for the derivative and asset rights can be changed in this area.

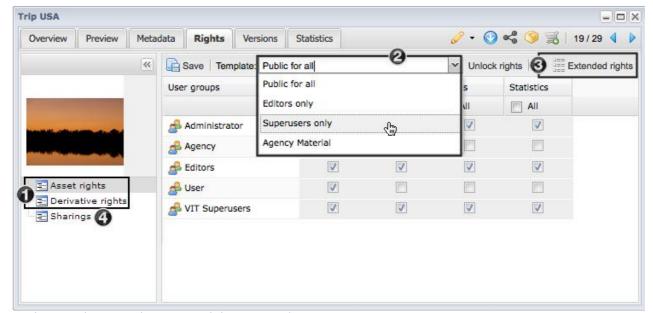

- 1. Changing between the asset and derivative rights view
- 2. Selecting the desired rights template

- 3. You can extend the overview of the rights by clicking on "Extended Rights" so that all the details are visible.
- 4. In the Sharings area you can see in which sharings the current asset is contained. You can also remove the asset from a sharing here. You can get more information regarding this in the <u>sharing management</u>. The changes are applied by clicking on *save*.

### (i) Alter rights

Depending on the rights of the logged in user right templates can be individually altered using the *alter rights* button. This function should however be avoided as a rule for the sake of clarity.

### Updating Assets

The original of an asset can be easily replaced. The previews are automatically generated after updating the asset.

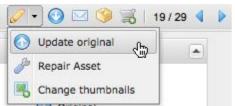

The function can be called over the arrow on the right next to the editing icon.

Files do not have to be of the same type to be replaced, however a derivative right template must exist for the asset type and the default derivative right template will be assigned. Asset field panels restricted to an asset type may change on replacement.

# ① Tip

When updating the original file these points must be taken into account:

- Integrations and workflows can be affected
- A re-rendering is kicked off, which means all derivatives are also re-rendered
- New metadata fields can be displayed and/or current metdata fields may no longer be visible if these are dependent on this file type.
- If a specific derivative was shared via a sharing link, this link becomes invalid if the derivative is no longer available for a file type

We recommend that you always create a <u>historic version</u> when updating a file, as otherwise this file will be irrevocably replaced.

### Repairing Assets

The repair of an asset can be useful if no previews or thumbnails were created for an asset.

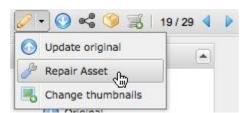

The function can be called over the arrow on the right next to the editing icon.

### Change Thumbnails

The displayed thumbnail can be changed for each asset. In this way you can create thumbnails for files for which no thumbnails are automatically created (for example zip files). For videos you can either upload an external image or select an image directly from the video. Please note Flash player is still required in order to select an image directly from the video.

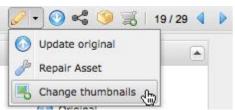

The function can be called over the arrow on the right next to the editing icon.

### Manage Derivatives

Placeholder derivatives can be defined in addition to the static derivatives if this function is activated. These derivatives are not automatically created by the Picturepark rendering service, but are subsequently added to the asset.

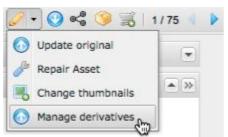

The function can be called using the arrow on the right hand side of the Edit icon

# 3.3 Batch Edit

To edit multiple assets at once you can select the assets you would like to edit and click on the edit button (1). You can also optionally edit all the assets in 500 batches or just the displayed by clicking on Edit selected (2). Editing in the basket is also possible, through which asset from different areas can be edited easily (3).

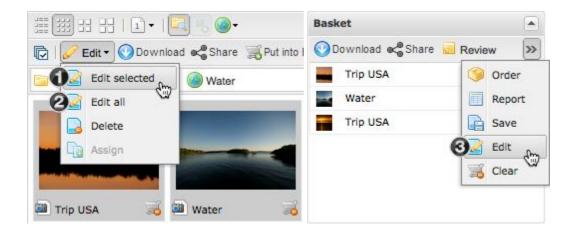

### Additional Links

• Video: <u>Uploading Digital Assets and Editing Metadata</u>

• Video: <u>Batch Editing of Media Assets</u>

### Related Topics

- Single Edit
- Metadata Import

# (i) Synchronization of XMP metadata

The synchronization of the XMP metadata will take some time to complete when batch editing multiple large files. If the synchronization has not yet been completed or an asset and its derivatives then a black icon appears as shown below.

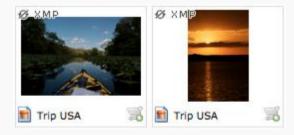

The window that opens is divided into different areas in which different asset information can be edited. Important tip: to save changes you need to click on the *save* button in each area.

#### Metadata

In the left part of the window a list of available metadata fields which can be edited is shown. A field is added to the list on the right hand side by activating a checkbox in front of the metadata field name.

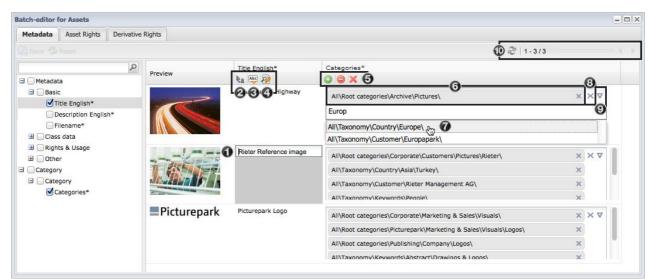

The metadata can now be edited using different functions:

- 1. Manual entry of the entries per asset and metadata field by clicking on the current entry
- 2. Replacing all entries for all assets for a metadata field.
- 3. Insertion of additional content for all assets in a metadata field at a specific position.
- 4. Search and replace of entries for all assets for a metadata field.
- 5. Editing of category assignments, for example, for all assets (addition of single assignments, removal of single assignments, removal of all assignments. Editing is the same for all tag box fields).
- 6. Already assigned assets are shown as a box and can be removed by clicking the "X" next to the category path.
- 7. After entering at least 3 characters in the metadata field suggestions for entries with these character strings are displayed. The desired category can now simply be selected out of the search results to add it to the list.
- 8. The category assignments can be removed using the "X" on the right border of the field.
- 9. By clicking on the arrow the window for the selection of more than one category at a time is opened.
- 10.Assets can be edited in groups of 500. By using the arrow above the asset list you can change to the next 500 assets

#### Exclusive Assignments

If categories/classes are added to an exclusivity group, then only one element from this group can be added to a field. If the limit is exceeded then a corresponding message is shown. Exclusive Assignments can be defined in the management console.

#### Asset Rights

On the left hand side the assets for which the asset rights should be changed can be selected using the checbox in front of each asset. To select all the assets you can activate the *Select all* checkbox up the top. The rights templates can be adjusted on the right hand side.

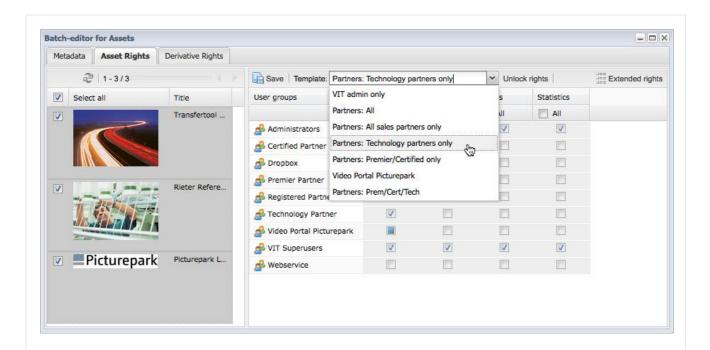

#### Alter rights

Depending on the rights of the logged in user the rights templates can be adjusted over the *alter rights* button. This function should however be avoided as a rule for the sake of clarity.

#### Derivative Rights

The assets for which the derivative rights should be changed can be selected on the left hand side using the checkbox in front of each asset. To select all assets you can activate the checkbox next to "Select all". The rights templates can be adjusted on the right hand side.

In the derivative

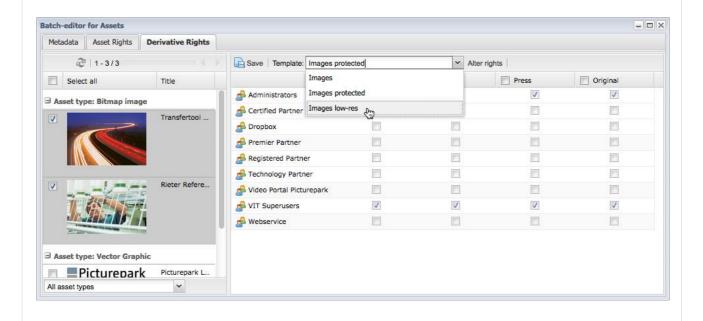

#### (i) Alter rights

Depending on the rights of the logged in user the rights templates can be adjusted over the *alter rights* button. This function should however be avoided as a rule for the sake of clarity.

# 3.4 Categories

Categories can be managed by right clicking on the category:

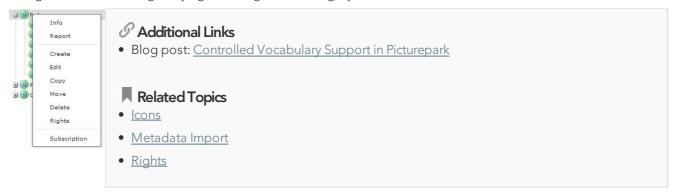

Different actions can be applied to the categories:

#### Y Info

The info function displays the direct link to the selected category. If a user clicks on this link he first needs to be logged in and posess the rights to view the contents of the category.

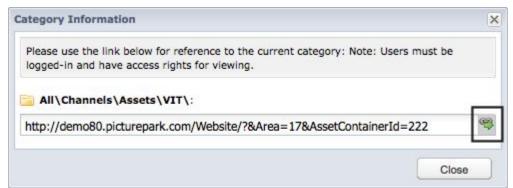

The link is opened in the browser by clicking on the icon on the right next to the URL.

#### Creating

You can create a subcategory of the current category by selecting *create* from the context menu. The title and description can entered in all available category languages in the window which opens.

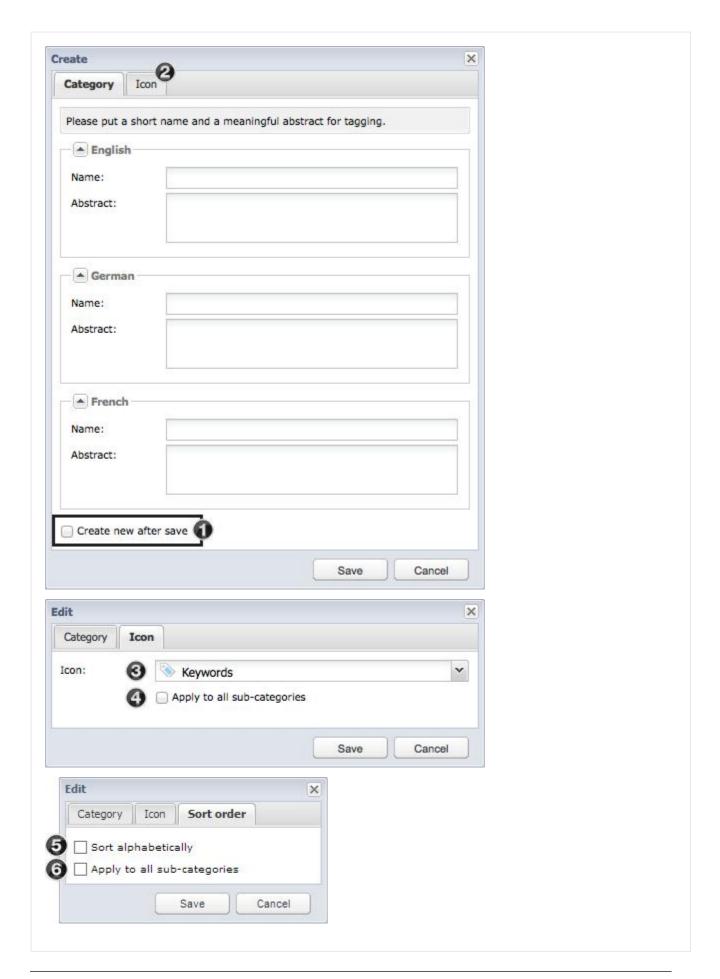

- 1. If you would like to create additional categories then you can activate the Open a new category window on save checkbox. This options opens a new window in which further categories can be created after creating a new category.
- 2. In the "Icon" area you can now select an icon for the category.
- 3. You can choose between defined icons, which can be managed in the icon manager.
- 4. When editing a category you can also apply all icons to a subcategory.
- 5. All the subcategories in this category are sorted alpabetically on activating the function "Sort alphabetically".
- 6. You can also apply the alphabetical sorting to all subcategories in edit mode for a category.

#### (i) Special characters

The use of special characters in category names is not allowed (\ /:\*?"<> |).

#### Editing

You can rename the category and edit the description, as well as the icon assignment by selecting *edit*. The data can be changed for all available category languages and confirmed by clicking on *save*.

#### (i) Search

The description of the categories is taken into account by the search. The entry of synonyms in the category description for example can therefore extend the category with important keywords.

#### Copying

With the copy function categories, including subcategories, can be copied to a new location in Picturepark. In addition to the selection of the category to which the structure should be copied (1), you can, if desired, activate the option that all the assets from the current structure are also assigned to the new structure.

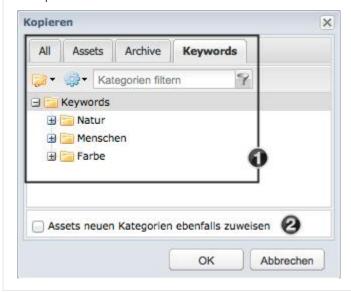

#### Moving

The selected category can be moved with its contents to another part of the category tree. You can select a category in which the selected category should be moved to in the window that opens on calling this function. The category is always added in the last position.

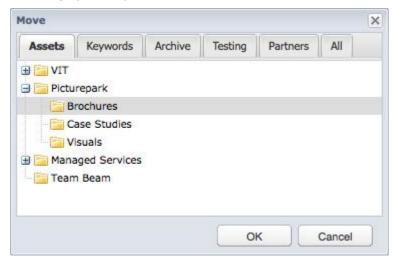

Alternatively categories can be moved via drag & drop. The selected categories can be precisely placed in the desired location using this method. You can drag the category to the desired locating by left clicking on it.

Various markers are shown for orientation as to where the category will be moved to. When the desired location is found the category can be dropped.

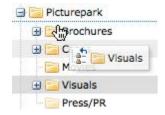

#### Deleting

The category can be permanently removed from the system with *delete*. You will need to confirm that the category should be deleted after making this selection. All assets that are not also assigned to another category will be put in the *undefined* folder (only visible to administrators).

#### Rights

You can set the rights for the selected category and if desired propagate these to all sub categories with this function.

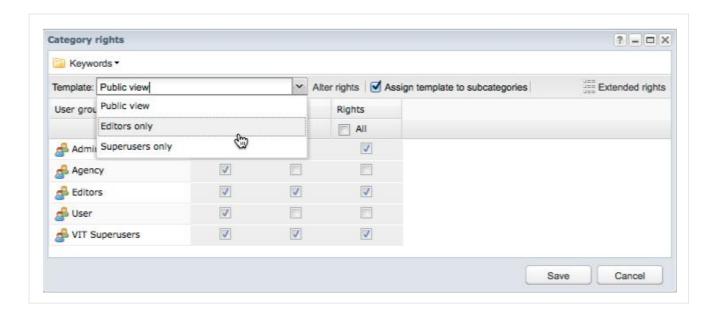

# 3.5 Version Management

Different versions can be created for each asset.

#### Possible version types

- Language versions: Managment of language versions for all assets
- Historic Versions: Managing the life cycle of an asset.
- Associated Versions: Management of associated assets such as product images from different perspectives
- Quality versions: Management of different qualities or print kits

An asset can have different versions per version type. Assets with versions are known as "Master Assets". The master asset must thereby also be declared as a version. Every version is again an independant asset which has its own metadata and can be freely categorized if required. The version is always connected to the master asset. Depending on the configuration of the version type a master asset can only have one specific version. For example you could only have one french version and not several.

#### Version Filters

Versions can be shown as individual assets or hidden. Versions are hidden by default and are available over the master asset. It can be custom defined what versions a filter is available.

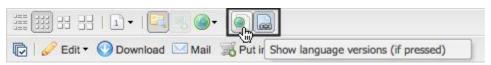

#### Managing Versions

The versioning of assets can be managed in the detail view in the *Versions* tab. All the existing versions of the asset are listed here.

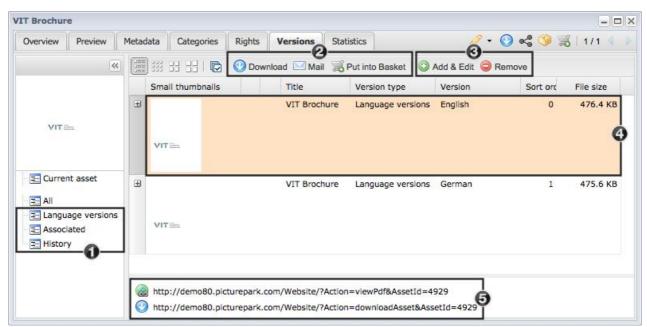

- 1. Filtering the displayed versions by version type
- 2. Further processing of selected versions using different functions
- 3. Adding, editing and deleting of versions
- 4. Master assets are marked with an orange background
- 5. There are two separate links for every language versions: one for downloading the asset (with the symbol) and one for viewing the asset (with a symbol). The links for the selected version appear in each case.

#### Adding and Editing Versions

To add further versions to an asset these further versions first need to be imported into Picturepark. You can add new versions to a master asset or edit existing versions by clicking on Add & Edit.

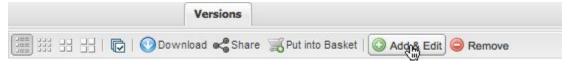

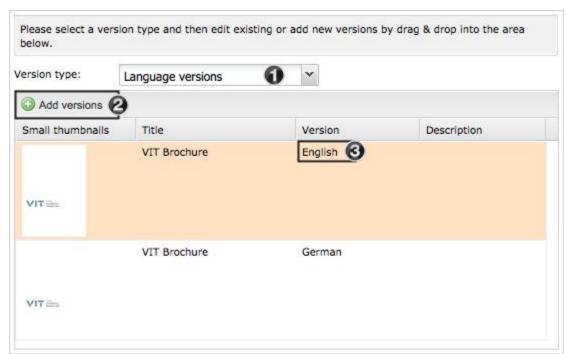

- 1. Selection of the version type for which the version should be edited
- 2. New versions can be added either by clicking on add versions or via drag & drop
- 3. You can select the desired version for each asset from the *version* column

#### Historic Versions

Historic versions are created on <u>updating</u> an asset. You can select whether you would like to create an historic version on upload or not. After entering a version name and description (for the new as well as the previous asset) and clicking on *save* the selected asset is overwritten with the new file and a new asset is created from the old file and linked.

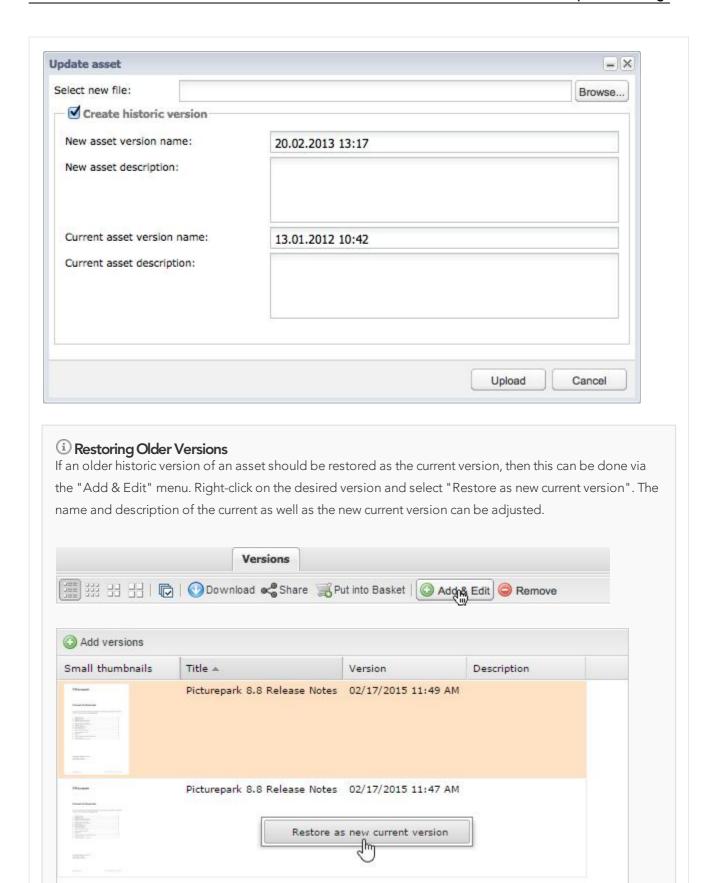

Downloading of Versions

On downloading an asset or creating mailings and orders all the versions of the selected (master) assets are shown in the selection dialog. All the versions are normally listed first and then possibly related derivatives such as image formats.

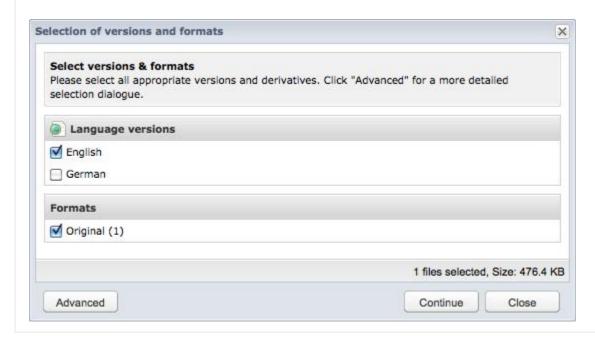

# 3.6 Picturepark Desk

Picturepark Desk allows the management of assets with a locally installed application. The same functions are available as they are in the browser. In addition Picturepark Desk offers the following additional functions:

- An import process that is optimised for large data handling
- Pause and resume of the import process
- Infinite scrolling replaces the browsing of assets via single pages. The page navigation for showing the number of assets per page is therefore not available in Picturepark Desk. Also the option "Select All" selects only all the currently loaded assets.
- Importing of complete directory structures via drag & drop in the asset browser.
- Checkout function to save assets locally in order to edit and reimport them.

# Related Topics

- Creative Extensions
- Desktop Clients

Picturepark Desk can be downloaded from the <u>desktop clients</u> window in the administration menu. It is available for Windows and Mac. Picturepark Desk must be installed for the use of the <u>creative extensions</u>.

i Data Limit

We recommend not importing more than 100'000 files / 20 GB at the same time, as the upper limit of the system may otherwise be reached. For a larger data amount we recommend separating the import into batches and carrying it out in several batches.

#### Login and Settings

After opening Picturepark Desk a window appears prompting the entry of the Picturepark URL. The URL must start with https:// or http:// (e.g. https://client.picturepark.com). In addition you can select if the same URL should be used for your next login. In this case the user is forwarded directly from the URL entry window to the login form.

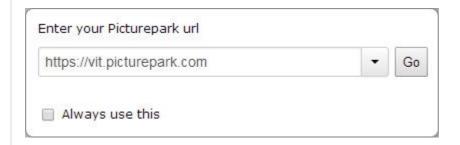

After the URL entry the login form appears (as it does in the browser)

The settings for Picturepark Desk can be changed in the user menu:

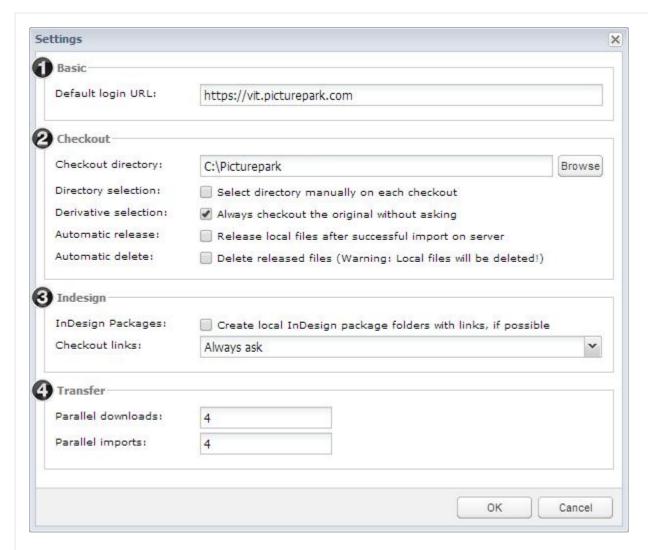

- 1. Basic: Activating "Always use this" on entering the system URL will save the Picturepark URL for this field. This value can be changed or deleted, whereby the forwarding of the window for the entry of the URL to the login is stopped.
- 2. Checkout: The configuration for the checkout directory, derivative selection for checkout and handling of checked out and in files can be made here.
- 3. InDesign: If InDesign files contain mappings to assets in Picturepark, then these can be checked out directly with the InDesign file. Various options exist for the handling of these "links".
- 4. Transfer: Number of possible parallel downloads/uploads for the increase of performance

#### Checkouts

Assets can be checked out for local editing. This is possible with the "checkout" button in various areas (Asset browser, detail view, basket). When using <u>Creative Extensions</u> assets can be checked out via special plugins directly from Adobe Photoshop, Indesign or Illustrator.

Over "Checkouts" (1) a window with the list of all currently checked out files can be opened. If there are any discrepancies for one or more checked out files to the local or server version then a synchronisation is possible (2). When synchronising it is possible to choose if the local or server version should be overwritten or if the local

version should be imported as a new asset.

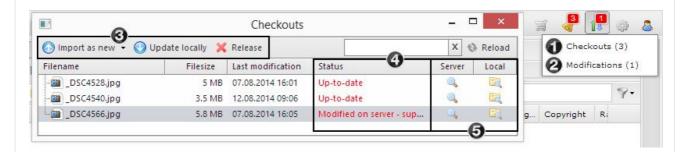

The following options are available in this field:

- 3. Possible actions that can be carried out on the currently selected asset.
- 4. Information regarding the current synchronisation process. Possible stati: current, deleted locally, changed locally, changed on server, conflict (both local and changed on server)
- 5. Options for opening these assets in Picturepark or opening in the directory in which the asset is saved locally.

#### 3.7 Conversion

Depending on a users <u>rights</u>, each asset of the type image can be edited with the editor. The editor offers the most important editing functions in addition to the most important file information, as well as the possibility of saving the changed asset or importing it as a new asset. Single conversions can be saved as a template and made available to various users.

# | Images can be edited using various functions:

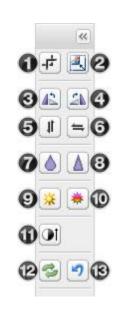

- 1. Cropping the image (more information below)
- 2. Resizing the image
- 3. Rotate image to the left
- 4. Rotate image to the right
- 5. Flip image vertically
- 6. Flip image horizontally
- 7. Blur
- 8. Sharpen
- 9. Adjust brightness
- 10.Adjust colour saturation
- 11.Adjust contrast
- 12.Reset all actions
- 13.Undo last action(s)

#### Cropping an image

There are many different options available for cropping an image. For the current selection you can select the size of the selection as well as the distance to the top and left border under "Crop dimensions". The red border on the image marks the current selection and can be moved via drag & drop.

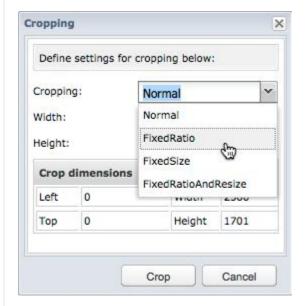

The following options are possible:

- Normal: Changing the selection without inputs by manually pulling on the corners
- FixedRatio: Specification of a ration such as 1:3 for example (the selection is 3 times as wide as it is high)
- FixedSize: Specification of a fixed size
- FixedRatioAndResize: Specification of the desired size of the selection, which then also server as a ratio, through which the selection can be enlarged and reduced, however the size of the output remains fixed.

#### Conversion

Once you have finished editing your image you can select from the following actions:

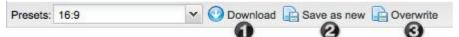

- 1. Download the edited image
- 2. Create a new asset from the edited image
- 3. Update the current asset with the image

You can select from the following options for each of the above functions:

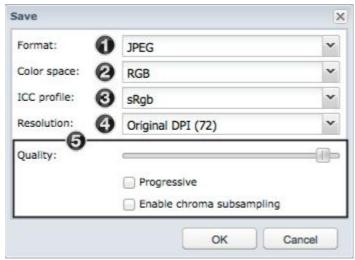

- 1. Selection of the file format
- 2. Selection of the color space
- 3. Selection of the color profile
- 4. Selection of the resolution
- 5. Further options, which are dependant on the selected format

#### Presets

Users can be given access to templates only instead of the full conversion functions.

#### Use

You can find all the available presets in the preset dropdown. A red frame will appear, with which you can make your desired selection, as soon as a dropdown has been selected. The frame can be moved via drag & drop and the size can be changed with the help of the corner marks. A click on crop will crop the selected area.

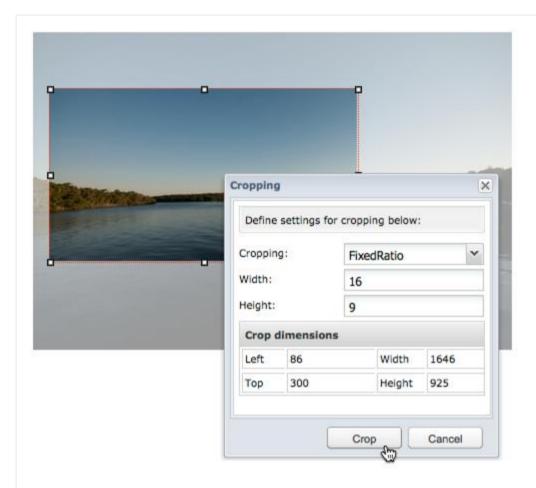

#### Management

If a user has rights to manage the presets, then he will see the edit preset menu item.

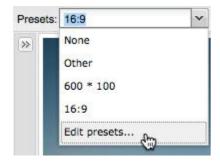

You can make various selections in the Manage Presets window:

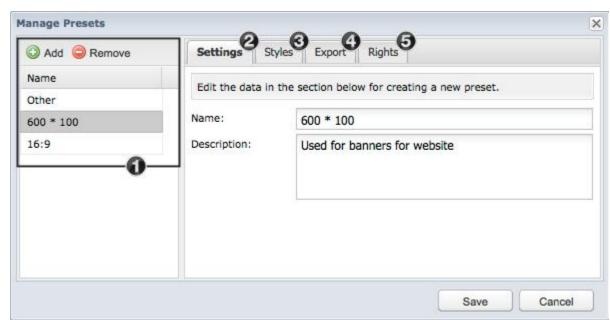

- 1. Addition of new and deletion of current presets
- 2. Definition of the name and description of a template
- 3. Specificaiton of the cropping style and corresponding values
- 4. If predefined export options should be defined then these can be defined here. If this option is not activated, then the user can define his own export options.
- 5. Definition of the rights for the current preset

# 4 Modules

The following modules can be additionally licensed:

- Office Connector: Inserting of images and editing of documents out of Picturepark directly in Microsoft Office
- <u>Creative Extensions</u>: Local access to Picturepark for example via InDesign or Photoshop for layouting or editing of assets. Check in/out, monitoring of changes, mass import etc.
- Review Manager: Initiation and management of processes for the checking of assets by people with proof and approval rights
- <u>Asset Classes</u>: Management and correct application of classes for the assignment of specific metadata fields and values

#### 4.1 Office Connector

Pictures can be imported from Picturepark to Office at the touch of a button. Picturepark Office Connector is installed locally and can be downloaded in the administration menu from the <u>Desktop Programs</u> window. Picturepark Office Connector is available for Microsoft Outlook, Microsoft Word and Microsoft PowerPoint.

#### (i) ADFS

The login via ADFS is not available for the Office Connector.

#### i Internet Explorer Security Settings

To ensure the error free functionality of the Office connector, specific security settings are required, as Internet Explorer is used by default for the Office Connector. The option "Display mixed content" must be set to "Enabled".

#### Y Toolbar

After the installation a new tab "Picturepark" appears:

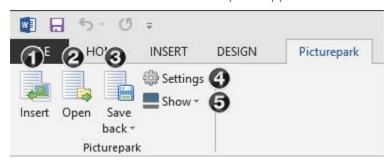

- 1. Insertion of assets into the opened document
- 2. Opening of documents from Picturepark for local processing
- 3. Saving the currently opened document in Picturepark
- 4. Changing the login data
- 5. Display of the currently open document or the current selected asset in Picturepark

#### Image insertion

The Picturepark asset selector opens when you click on "Insert". Here you can select the images you would like to insert. After the selection of one or more assets you can select the formats you would like to insert by clicking on "Import". The selected formats (2) can then be inserted into the document (3).

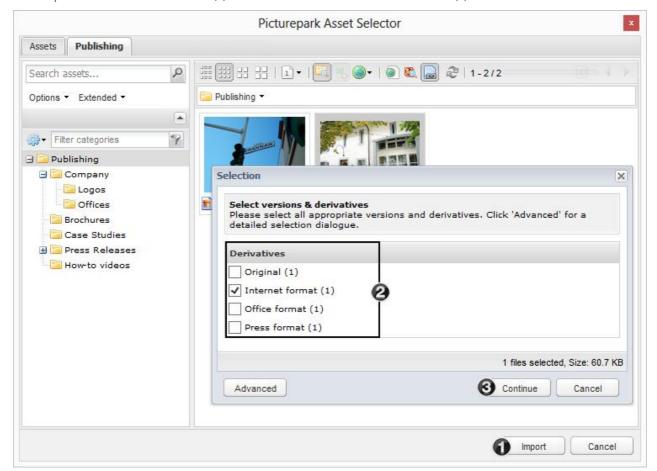

Alternatively, you can open the asset in detail view by double-clicking on it and then selecting import. (4).

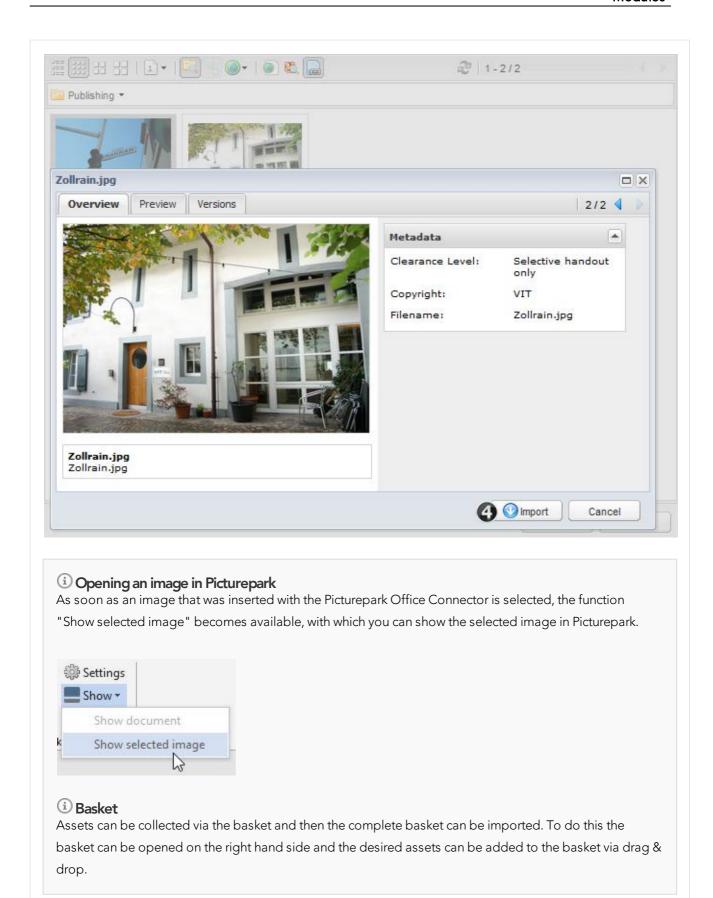

#### Editing a document from Picturepark

By clicking on open and then import you can "Import" (1) selected Word or PowerPoint documents from Picturepark into Microsoft Office.

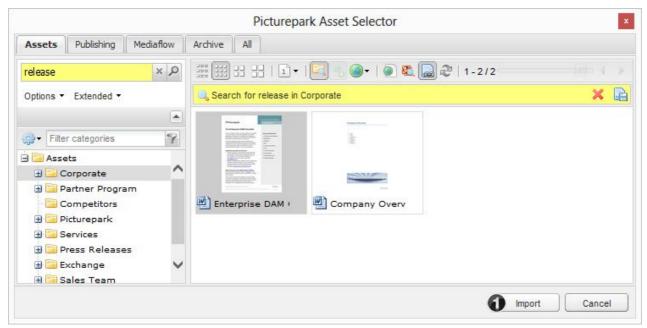

Assets opened from Picturepark can be reimported into Picturepark after they have been edited. You have various options in this case:

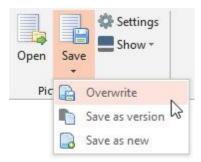

- Overwrite: Overwriting of the asset in Picturepark with the current local version
- Save as a version: Creation of a new <u>version</u> from the current local version, which is linked to the opened asset from Picturepark
- Save as new: Creation of a new asset in Picturepark using the current local version

# (i) Versioning

The available version types are dependant on the Picturepark configuration.

# (i) Opening the document in Picturepark

As soon as the document has been opened from Picturepark with the Office Connector the "Show document" option is available. With this you can show the opened asset in Picturepark.

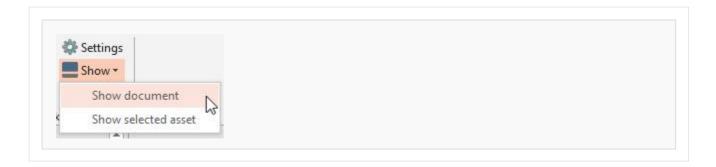

#### 4.2 Creative Extensions

With the Creative Extensions assets can be edited in Adobe InDesign, Photoshop and Illustrator and later reimported into Picturepark. As soon as assets are opened via the Creative Extensions, a <u>Checkout via Picturepark Desk</u> is carried out. To use Creative Extensions <u>Picturepark Desk</u> must be installed. Both the Creative Extensions as well as Picturepark Desk can be downloaded via the adminstration menu in the <u>desktop clients</u> window and are available for both Windows and Mac. The plugins can be installed via the Adobe Extension Manager and are then available straight after installation.

#### (i) Important

- To use the plugins Picturepark Desk must be running and cannot be closed during their use.
- The plugins are compatible with Creative cloud versions (Version CS6 is no longer supported with the release of Picturepark 8.10)

#### Additional Links

• Video: Creative Suite Connector

#### Related Topics

- Picturepark Desk
- Desktop Clients
- Managing Mappings

#### Display Plugin

If the new panel for the plugin is not shown straight away, you can activate it under *Window - Extensions - Picturepark Creative Extensions*.

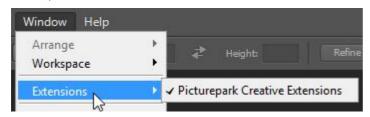

✓ InDesign Plugin

The plugin provides several ways to interact with Picture Park:

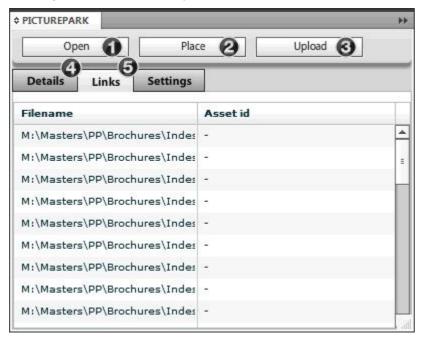

- 1. The opening of an InDesign file from Picturepark. On opening the file the save location is selected, in which all the data (InDesign file and corresponding links) are cached.
- 2. Placing of an asset from Picturepark into the open InDesign document.
- 3. Importing of a new InDesign file or a file opened from Picturepark. In the second case the old file in Picturepark is updated. If images are also placed that are not available in Picturepark, then these will also be imported and <a href="mapped">mapped</a> directly to the preview of the InDesign file.
- 4. Details, e.g the currently selected image.
- 5. Either the path or the asset id for the current image are shown. If the asset id is shown then the image was added with the InDesign plugin. All the assets which are added to the document will be saved in the links folder in the selected location from 1.

#### (i) PDF Preset

As soon as a document is imported via the "Upload" button in Picturepark, a PDF preset with the name "Picturepark" is automatically created. This preset can be adjusted e.g. for crop marks or resolution, however should not be deleted. If this preset is missing there will be import issues.

# ① Delete InDesign files

InDesign files that are locally open cannot be deleted via the Creative Extensions.

#### Photoshop & Illustrator Plugin

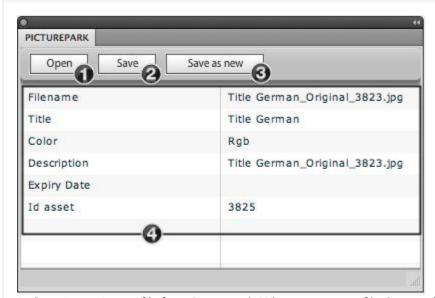

- 1. Opening an image file from Picturepark. When you open a file the save location is selected.
- 2. Saving the opened file will overwrite the existing asset in Picturepark.
- 3. Importing the open file as a new asset.
- 4. Details for the open image.

# 4.3 Review Manager

Review and approval processes on selected assets can be carried out with the Review Manager. This allows for the editing and approval process to be expedited and simplified. Both registered users as well as external persons can take part in the review. All participants receive permissions that are tailored to them and are kept up to date via email notifications. Comments that are created by various participants during the review processs can be added directly to each asset with various available markings, and can thereby be directly connected in context.

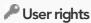

To start a review or manage an existing review process you need to have the <u>user right</u> "Create Reviews".

#### **Additional Links**

• Blog post: Picturepark Facilitates Approval and Review Workflows

#### Starting a review

A review can either be started from the asset browser (1) or the basket (2). In either case all the currently selected or the assets in the basket will be included in the review process.

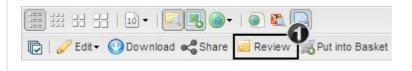

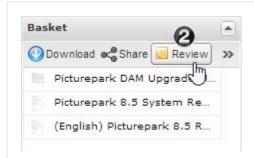

A window in which different selections can be made opens:

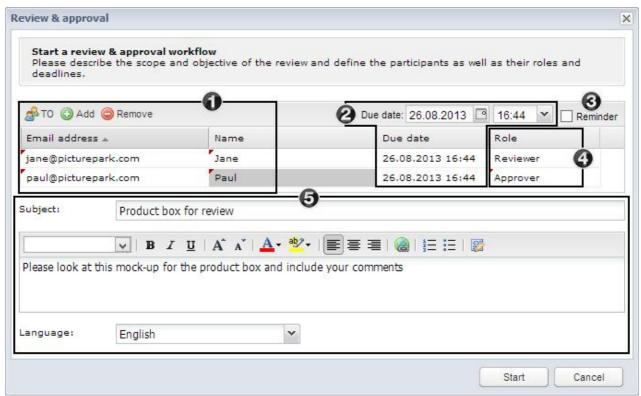

- 1. List of participants in the process. Single entries can be changed by clicking on them.
  - 1.1.To: Addition of people that are registered in Picturepark
  - 1.2.Add: Addition of a new participant, for which individual values can be set
  - 1.3.Remove: Removal of the currently selected entry
  - 1.4.A Dropdown is activated by clicking on a cell in the Email Address field. Registered Picturepark users can be selected here.
- 2. Selection of a due date, which can be individually selected per participant.
- 3. If the reminder option is selected, additional fields and columns will appear so that a date can be selected at which time the participants are once again notified of the review process.
- 4. Selection of a role per participant. The role of the participants has an influence on the actions that they can take.
  - 4.1.Moderator: The user that starts a review is automatically given the moderator role, and as such has access to all options during the process, including deletion or closing of the review.
  - 4.2. Reviewer: People that can comment on the individual assets.

- 4.3. Approver: People, that can approver or reject comments in order to make final decisions.
- 5. Further information regarding the review processs, which is sent to the participants. The language selection determines in which language the later emails and pages, on which the review takes place, are shown.

#### Reviewing Assets

Each participant receives a link to the overview of a review, in which different actions can be carried out. The availability of different functions is dependant on the role of the participant and is controlled via the received link.

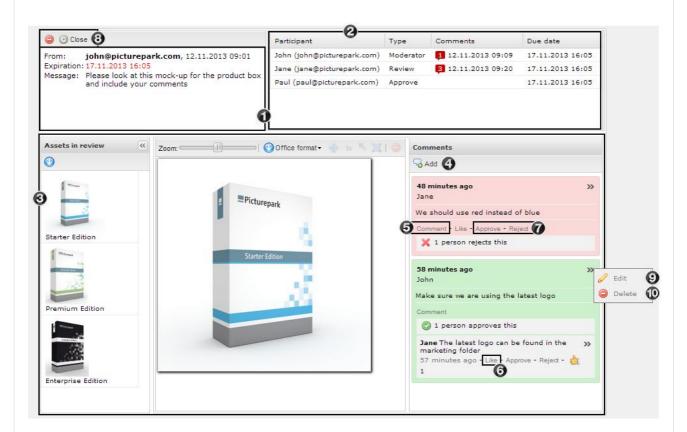

In the overview you can see:

- 1. Information regarding the process including sending and global expiry date as well as the message
- 2. A list of all participants in the process, including individual expiry dates, roles and the number of current comments
- 3. A list of all assets in the process and the comments that belong to the currently selected asset

Depending on the role of the participant there are different options available. All roles have the following options:

- 4. Creation of comments including the marking of assets
- 5. Answering existing comments
- 6. Selection of "like" for commments. The option "like" is not available for your own comments, because that would be wrong people.

# (i) Creating a marker

Markers can be added as you create comments. Markers created for a comment are shown when the comment is selected.

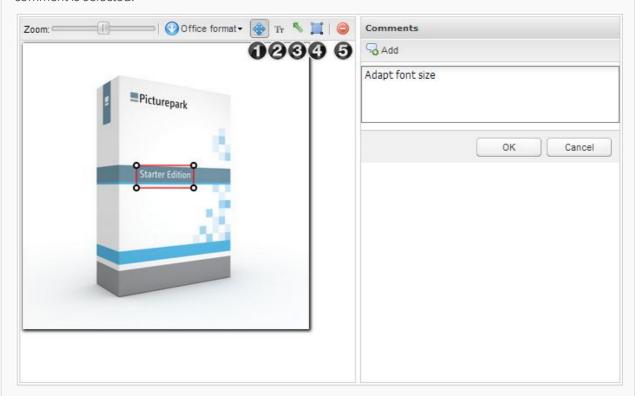

- 1. Placement of the current marker. The symbol becomes active as soon as a marker is selected.
- 2. Insertion of a text in a particular color and font
- 3. Insertion of arrows
- 4. Insertion of a border, for which a color and width can be defined via double-click. If a participant is registered in Picturepark and is currently logged in, then they can also link assets here.

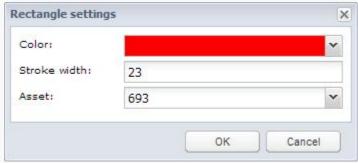

5. Deletion of the current marker

#### ① "Like" function

The "Like" function is not available for your own comments. If you hover over the icon with your cursor, a list of all participants that have liked this comment is shown.

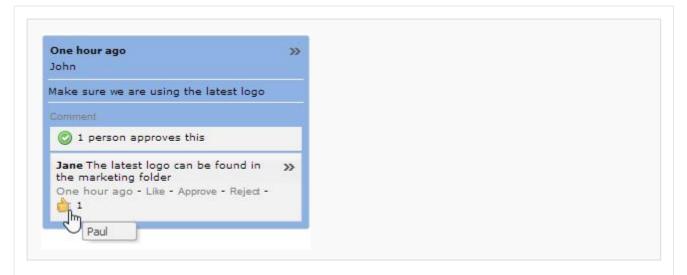

#### Approver functions

7. Approval or rejection of individual comments

#### Moderator functions

- 7. Approval of rejection of individual comments. Depending on the selection the comment block is shown as either green or red.
- 8. Deletion and closing of the process. On closing the process the moderator has the possibility of sending a message to all participants.
- 9. Editing of comments. The editing of comments is only possible as long as no comments have already been made on the comment you want to edit.
- 10.Deletion of comments

#### Notifications

Certain actions trigger notifications, which are sent to participants via email:

- Invitations to the process
- Reminders on the corresponding reminder date, if this was set during the creation of the process
- Creation of comments
- Expiry of the process on the corresponding expiry date
- Premature closing of the process by the moderator

#### Managing Reviews

All the reviews in the system are listed under "Reviews" in the administration menu.

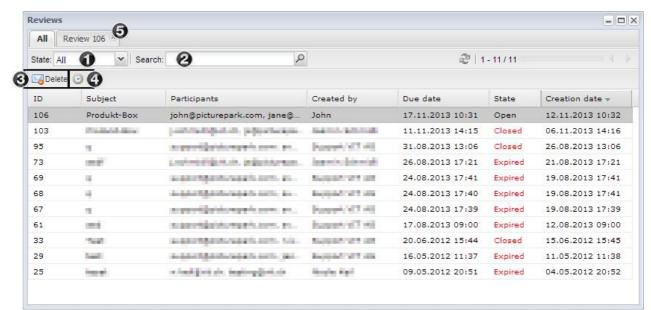

- 1. Filtering of the displayed review by the state
- 2. Searching through the subject and message of the currently filtered reviews
- 3. Deletion of the currently selected reviews. After deletion a review is no longer shown in the list
- 4. Closing of the currently selected reviews. The review receives the status "Closed"
- 5. The selected review can be opened in a new tab by double-clicking on it. The view and functions in this tab are the same as those in "Reviewing Assets"

#### 4.4 Asset Classes

By the assigning of asset classes specific metadata fields and values can be added to assets. Classes are organised in their own structure above the category tree and are basically to be managed like <u>Categories</u>.

# User Rights

Please note that specific Rights must be given for the management of asset classes.

#### Additional Links

- Video: Adaptive Metadata from Asset Classes
- Video: Adaptive Metadata for Digital Asset Management
- Blog post: What is Adaptive Metadata?
- Blog post: Content Lifecycle Management via Adaptive Metadata
- Blog post: Controlled Vocabulary Support in Picturepark

#### Related Topics

- Exclusive assignments
- Classes/tags (categories)

#### Y Field Management

The field management for each class can be opened via the context menu.

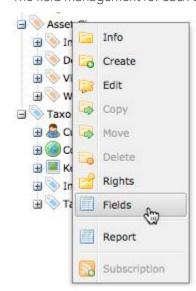

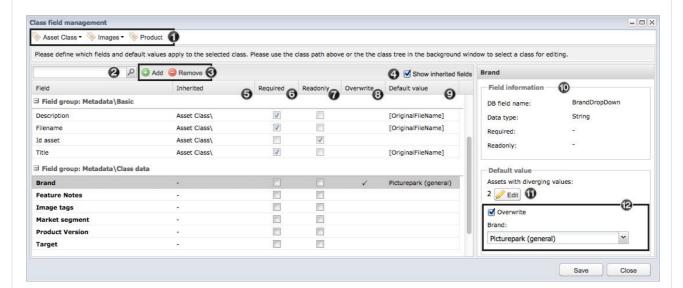

- 1. You can switch between classes via the dropdown menus
- 2. Searching the fields
- 3. Addition or deletion of fields
- 4. By activating this option the fields which are assigned to classes above the selected class and are automatically inherited by the subclass are shown. Fields that are not inherited are shown in bold.
- 5. If a field is inherited from a super class, then the path to this superclass is shown here.
- 6. Fields that are marked as being mandatory must be filled out by users
- 7. Fields that are marked as "Read Only" cannot be edited by users
- 8. If a default value is overwritten and is no longer the same as the super class then a tick appears here.
- 9. Shows the default value which is assigned to the assets in this class. If a default value is shown, a tick is shown in the "Overwritten" Column.

10.Information about the selected field.

- 11. Shows by how many assets, which are assigned to the selected class, the value of this field is not the same as the default value. By clicking on "Edit" you can edit the assets with deviating values in the <u>Batch Editor</u>.
- 12. Overwrites the default value for the selected field

#### (i) Default values

Default values can not be generated for every field type.

#### (i) XMP mapping

New XMP mappings are created in the Picturepark Management Console. If you have any questions please ask your Picturepark contact.

#### (i) Create fields

Only fields that already exist in the system can be added and removed via the field management. New fields are created in the Picturepark Management Console. If you have any questions please ask your Picturepark contact.

#### Assigning Classes

Classes can be assigned directly in the import or after the import. With the assignment of classes the corresponding fields are automatically assigned and if a default value exists then this will be assigned.

# ① Exclusive Assignments

If categories/classes are added to an exclusivity group, then only one element from this group can be added to a field. If the limit is exceeded then a corresponding message is shown. Exclusive Assignments can be defined in the management console.

# Removing dasses

When removing a class, the class specific fields are also removed but the filled out values of these fields are not lost.

#### **Import**

After you have selected the assets you would like to import you come to 2. step in the import process. The asset classes can be assigned here. The field label can be different for each Picturepark, depending on the configuration.

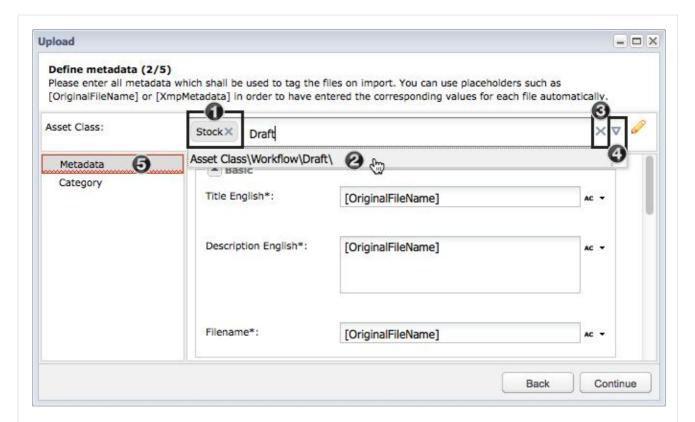

- 1. Already added classes appear as a box and can be removed via the "X" next to the class name.
- 2. Suggestions for the keywords entered are shown automatically and can be selected from the list.
- 3. You can remove the asset class assignments by clicking on the "X" on the right border of the field.
- 4. By clicking on the arrow the window for the selection of more than one asset as a time can be opened.
- 5. If new metadata fields are added by a class that are marked as being mandatory, then these will be shown in the corresponding panel in which these fields appear. The panel will then be marked red.

#### Single Edit

Class assignments for single assets can be made in their detailed view in the "Metadata" area. You can select assets in the area at the top, the assignment behaviour is the same as for the import.

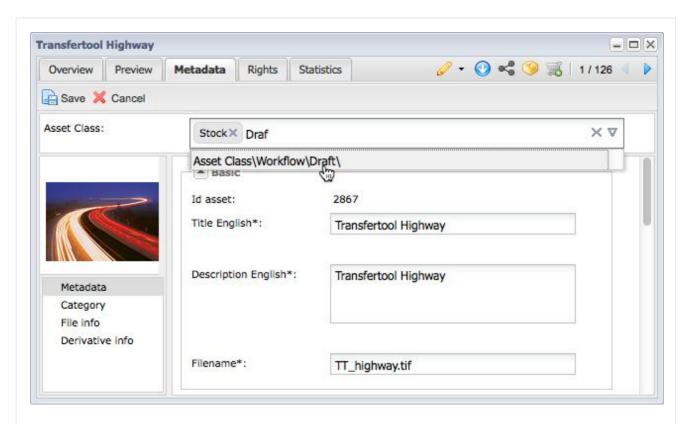

#### Batch Edit

Class assignments for multiple assets can be changed at the same time using the batch editor.

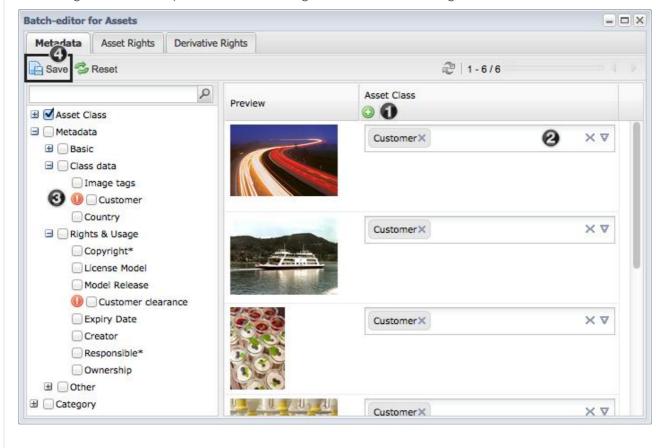

- 1. By clicking on the plus icon a field opens in which new class assignments can be added, which are then used for all the assets in the batch editor.
- 2. Assignments can also be changed on the individual asset.
- 3. If the assignment of an asset means that there are new mandatory fields, then these are shown in the list in the left hand area with an exclamation mark. In order to finish your editing you will need to have filled out all the mandatory fields for the selected assets.
- 4. You will need to save the changes for these to be taken over.

Depending on the asset class assignment, a field may or may not be available for the asset.

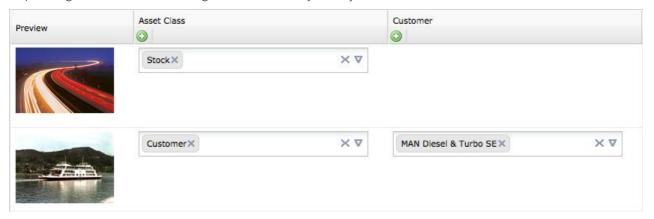

#### Moving of dasses

When classes are moved inheritance of fields and default values can be changed. As soon as a class is moved inherited fields and default values are removed from the moved class. If the class is moved into a class that has default values that already exist in the moved class, then these will be assigned to the moved class and the old default values will be deleted. If an asset, that is assigned to the moved class, already has default values that were overwritten then these will be kept.

# 5 System Administration

The system administration function can be called via the administration menu:

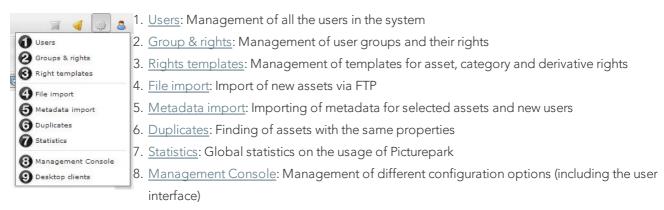

9. <u>Desktop clients</u>: Download of all available desktop applications

Some options are available for all users. For users with sufficient rights these can also be managed globally:

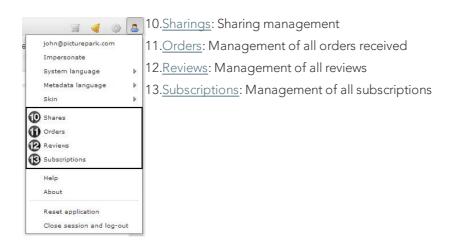

# 5.1 User Management

In the user management new users can be created and existing users can be managed. To give <u>rights</u> to a user, they need to be assigned to one or more user groups.

# A new window is opened when you click on user management in the administration menu.

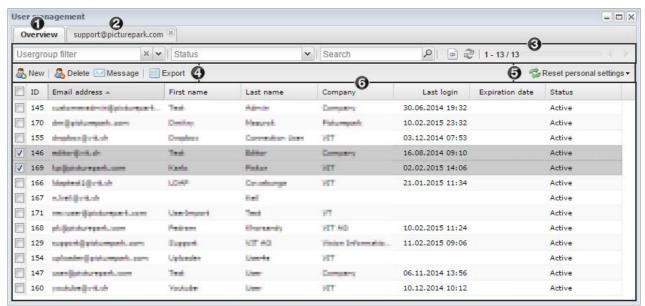

- 1. Overview of all users
- 2. If a user is opened an additional tab with the email address of the user appears
- 3. Options to filter the user list view
- 4. Menu for the creation of new and deletion of existing users as well as for the sending of messages to users. The functions work on the users that are selected with the help of the checkboxes. Additionally there is an option to export all or only selected users.
- 5. Option for resetting all personal settings for one or selected users
- 6. User list with the most important data

## Filter the View

The list of displayed assets can be filtered using different options.

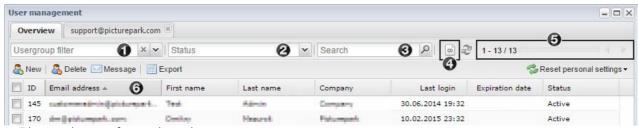

- 1. Filtering the view for a selected user group
- 2. Filtering the view for a selected user status
- 3. Search field for searching through the list with keywords
- 4. If this button is activated, then all the filtered users are shown and not divided into pages with 20 users each
- 5. Navigation through the pages of the user list
- 6. With a click on the column title the list is either sorted ascending or descending for the selected field

## Reset Personal Settings

The personal settings can be reset for all or for selected users. This can be necessary, for example, if fields are

newly added to the list view, or if a user has issues with his view.

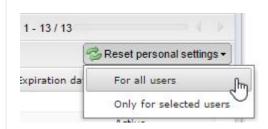

## Export Users

The user export can on the one hand be used for later updates in Picturepark, but also for import into a third party system. All user fields, for all or the selected users, are exported. Single users can be selected via checkboxes in the list.

You have the option of choosing to export the values either as ideas or plain text. This option pertains to fields such as user group names, languages or countires.

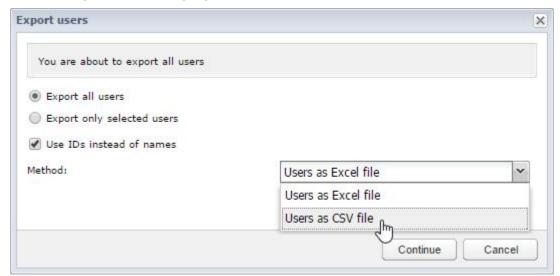

# (i) Subsequent Update

If the export will be used for a later update of the user data in Picturepark, then the values need to be exported as ids.

# Filtering Users

We recommend <u>filtering the view</u> in order to select specific users.

## Editing Users

New users can be created using the *new* button in the user overview.

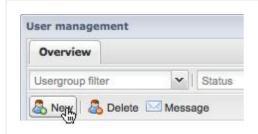

Existing users can opened for editing via double click on the corresponding user.

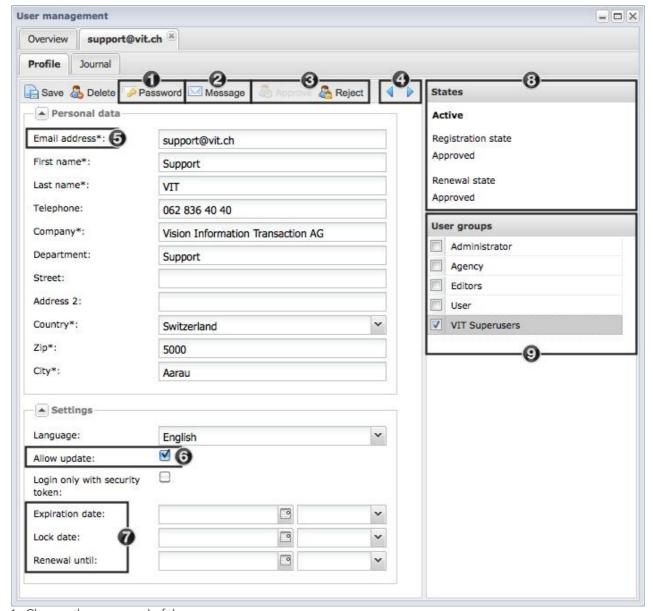

- 1. Change the password of the user
- 2. Send a message to the user
- 3. Approve or reject the current user
- 4. Browse to the previous or next user
- 5. Mandatory fields are marked with an asterisk and must be filled
- 6. This function allows a user to edit his own profile

- 7. Indication of expiration, lock and renewal dates. If an expiration date is set then the user can no longer log in after the given date. To reapprove a user the lock date needs to be deleted and the user must be saved again.
- 8. Information regarding the user status (see user status below).
- 9. Assigning of user groups multiple assignments are possible

## (i) Root Site

The root site is entered automatically on user registration and can be changed after the fact. This entry determines which Port or start page will be used for links in mails to the corresponding user. If for example "PressPortal" is selected in thie field then all links are set to http://client.picturepark.com/Site/PressPortal by default. If no option is selected then the default http://client.picturepark.com will be used.

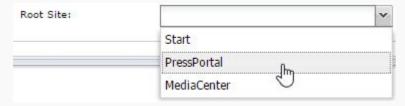

This option does not define which page a user should be redirected to if he logs out or his session runs out. The logout URL can either be defined globally or per channel. More information regarding this can be found under "Basic Settings" and "Channel" in the <u>Management Console</u> section.

#### **User Status**

Users can be filtered in user management with the help of the user status. We differentiate between the following statii:

- Active: all users which can actively log into the system.
- Waiting for email identification: All users who have registered, but have not yet confirmed their registration by clicking on the link in the email confirmation they would have received. After confirmation by the user the status changes waiting for confirmation by admin or waiting for confirmation by contact.
- Waiting for confirmation by admin: All users who have already confirmed their registration by clicking on the link in the email but have not as yet been approved by the administrator
- Waiting for confirmation by contact: This status only applies to Pictureparks, that have a registration workflow in which an internal contact where the internal contact hast to approve the user first, before an admin approval is required.
- **Registration rejected by admin**: All users, whose registration has been rejected by the administrator.
- Renewal rejected by admin: All users, whose renewal has been rejected by the admin.
- Registration rejected by contact: All users, whose registration has been rejected by the internal contact.
- Renewal rejected by contact: All users, whose renewal was rejected by the internal contact.
- Renewal expired: The user has not renewed themselves within the allotted time.
- Waiting for renewal by admin: All users which are waiting for their account to be renewed by the

administrator.

- Waiting for renewal by contact: All users which are waiting for their account to be renewed by the contact.
- Locked: The user was locked, because the number of incorrect password attempts has been exceeded during login.
- Expired: The user account has reached the expiration date that was set in the profile. To reactivate the user the expiry date needs to be deleted.

The administrator and/or internal contact need to approve users that have registered in Picturepark to allow them access Picturepark.

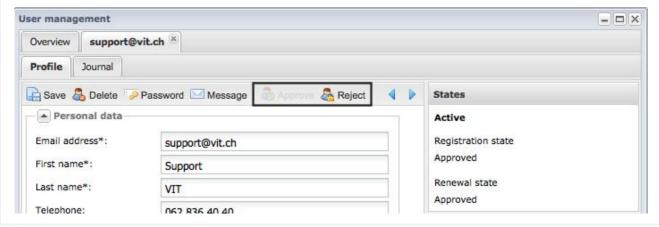

## Sending Messages to Users

If required a message can be sent to all or selected users. You can send a message to all the selected users in the list by clicking on the *message* button in the overview.

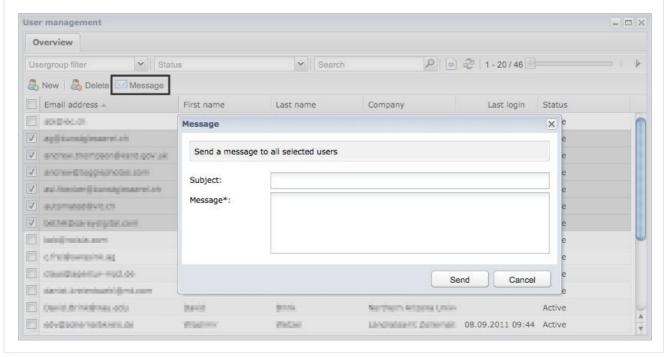

User Journal

You can see which actions a user has carried out in their journal. Successful logins, deletion of assets or viewing of assets are captured in this way for example. The list can be filtered for a desired action.

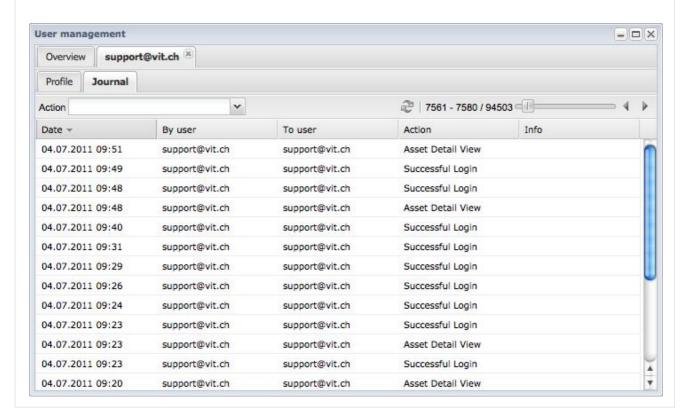

# 5.2 Rights Management

The rights in Picturepark are defined at various points and allow for individual customisation to your rights requirements. We distinguish between:

## User Rights

In Picturepark rights are not given directly to users, but to individual user groups. A user is granted rights by adding them to one or more user groups.

The user group rights are divided into the following areas:

- User group rights: Rights to other user groups and their users
- Derivative rights: Rights to order individual derivatives
- User rights: Rights of the user to administrative functions, the importing and editing of assets, orders and other functions.
- Field rights: Rights on metadata fields, whereby we distinguish between view and edit rights More...

## Asset Rights

The asset rights are assigned directly to an asset with the help of templates. They apply to the viewing and

editing of the assets and the assigned rights.

Which usergroups can see, assign and also edit which rights templates can be defined.

The asset rights are assigned to new assets on import and can be changed at a later date.

#### More...

## Category Rights

The category rights are assigned directly on the category with the help of templates. They refer to the viewing and editing of categories and the assigned category rights.

It can be defined which user groups have access and can assign and also edit which rights template.

#### More...

## Derivative Rights

The derivative rights are assigned directly to the asset with the help of templates. They relate to the viewing of the derivatives of different file types. It can be defined which user group can see, assign and also edit which rights template. Derivative rights are assigned on importing new assets and can be changed at a later date.

#### More...

#### Impersonate

The rights of a user group or a specific user can easily and conveniently be checked by impersonating. On impersonating you temporarily change to another user group or user and user Picturepark with the rights assigned to this user group / user. The impersonate function can be called in the user menu under impersonate

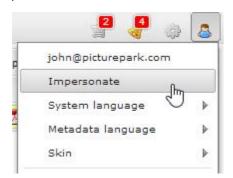

After selecting a user or user group, they will appear on the top right in the menu area (for groups you will see "impersonated groups"). To deactivate the function you only need to click on the name of the user or on "impersonated groups":

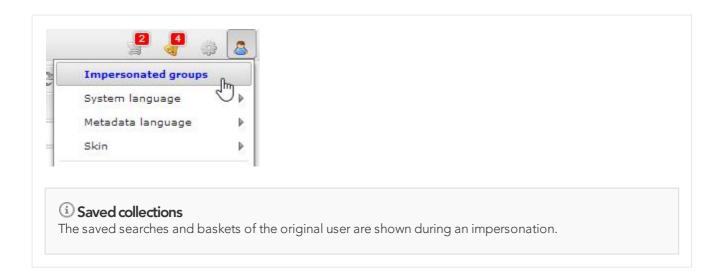

## 5.2.1 Groups and Rights

The management of the user groups and their assigned rights takes place in the user groups & rights management which can be accessed in the administration menu.

## Managing User Groups

You can create new user groups, delete or copy current use groups using the menu in the left hand area of the window. The *copy* function can be called by clicking on the arrow. With copy you can copy the user group with your selected settings. User assignments (members of the group) are not copied.

A list of all the users that are assigned to the selected user group is shown in the *members* tab. The user information can be viewed and changed by double clicking on a user.

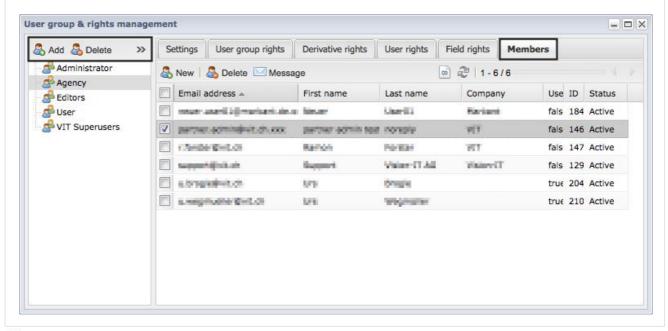

Default User Groups

Under *Settings*, the name as well as the translation can be entered or changed and a standard user group can be defined. Every new user that is registered is automatically assigned to this user group. Fast access to Picturepark is guaranteed in this way. The administrator can then still make any necessary adjustments in order to add the new user to any other groups they require.

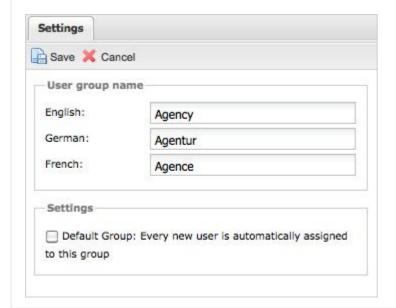

## User Group Rights

## Derivative Rights

You can define which derivatives are allowed to be ordered by the selected group in derivative rights.

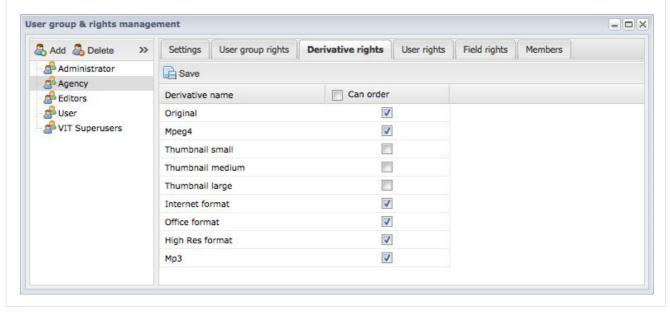

## User Rights

The user rights control the availability of functions to which a user group has access. The user rights are divided into different groups:

- Administration: functions which concern the configuration of Picturepark. The configuration is mainly done via the Picturepark Management Console
- Asset Conversion: Rights for the use of asset conversion and the management of presets
- Orders: Rights with regard to personal and global orders as well as configuration of the administrator for orders
- Dashboard: Rights for accessing and managing the Dashboard
- Create & edit: Rights for the creation of user groups and the assigning of rights, which differ from the defined rights templates
- Import: Rights for the creation of assets with a browser or batch import
- Sharings: Rights regarding personal and global sharings as well as reviews
- Personalization: Rights to Subscriptions and Saved Baskets and Searches
- Statistics: Rights to the global statistics and statistic exports

All the rights can be de / activated by clicking on the checkbox next to enable.

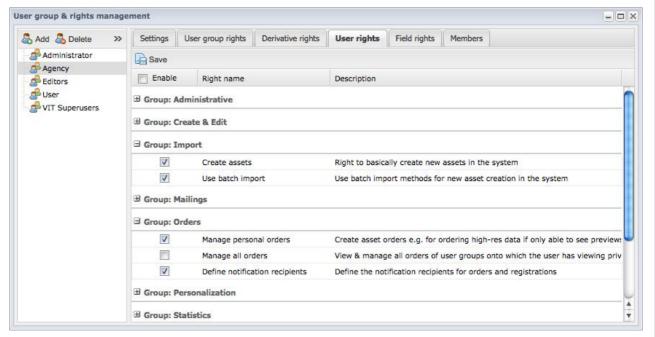

#### Field Rights

The access of the selected user group on the available metadata fields can be defined in the field rights. We distinguish between three rights:

- View: The field and the value in it is shown, but cannot be edited. If the field does not have any data entered, then it will not be shown.
- Edit: The field is shown with its value and can be edited
- Edit options: The available options for the field (dropdown list, radio buttons) can be edited

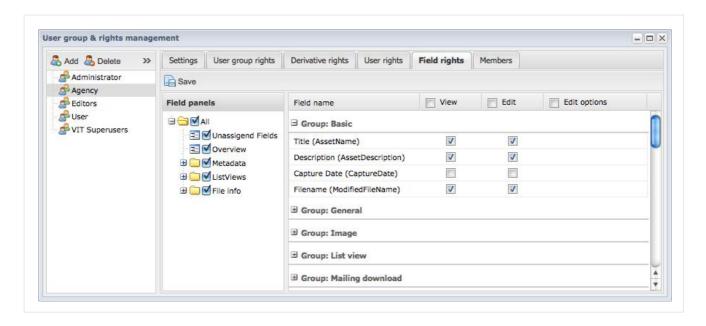

## 5.2.2 Rights Templates

Rights templates are a series of pre-defined user group / rights combinations and are available for category, asset and derivative rights. They simplify the rights management and prevent a rapidly growing number of the most different rights combinations. Asset and derivative rights are assigned directly on <a href="import">import</a> and can later be changed via single or <a href="mailto:batch edit">batch edit</a>. Category rights can be assigned on creating the category in the <a href="mailto:rights area">rights area</a> of the category.

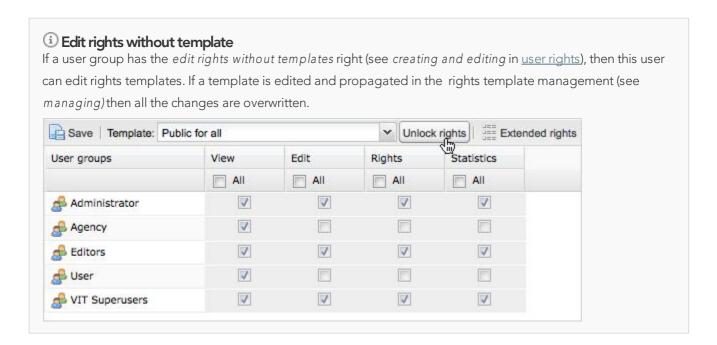

## Managing

The rights for the asset, category and derivative rights can be managed in the rights template manager.

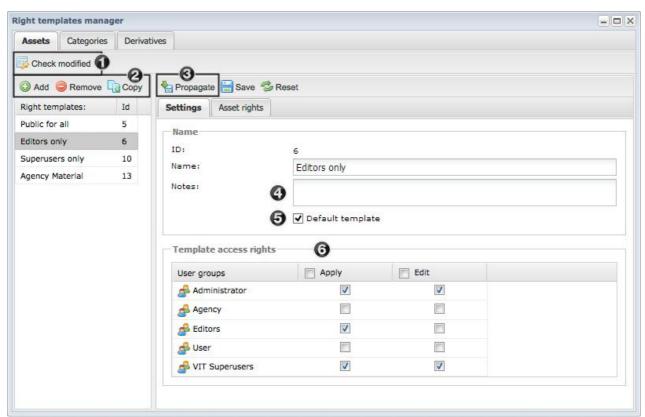

- 1. This function is used for migration purposes and should only be used by VIT.
- 2. Menu for the addition of new and deletion or copying of existing templates. The copy function can be called by clicking on the arrow.
- 3. **Important**: Changes to the template are only taken over on new assignments saving the template is not enough. Already assigned templates can be updated with the help of the propagate button.
- 4. You can add descriptions and explanations for each template in the Notes field.
- 5. The standard template is always displayed on the top of the selection list of rights templates and is automatically selected. There can be more than one default template, as not every usr group has rights to every rights template. If a user group has more than one standard template assigned then the top template in the list in the rights management is used as the standard template
- 6. Which user groups can view and assign the selected template can be controlled with access rights. If the edit option is activated, then the template can be adjusted for individual assets, categories or derivatives.

The rights can be adjusted in second tab of the selected rights template.

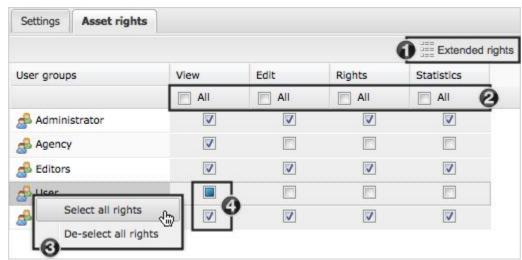

- 1. If this function is activated, then the sub rights of each right are shown. For example the edit right is divided into edit, edit metadata, delete etc
- 2. The selected rights can be de / activated for all user groups with the help of this checkbox
- 3. By right clicking on a user group from the context menu function de / activated all rights for this user group can be called.
- 4. If only some and not all the sub rights are filled out (see 1) then the checkbox is filled out. A tick in the checkbox shows that all the rights are activated.

## Asset Rights

Asset rights determine which user groups have the rights to see, edit or assign rights to an asset as well as see the statistics. To show all the rights the button *extended rights* can be activated. A tooltip appears with detailed information to the corresponding right on mouseover.

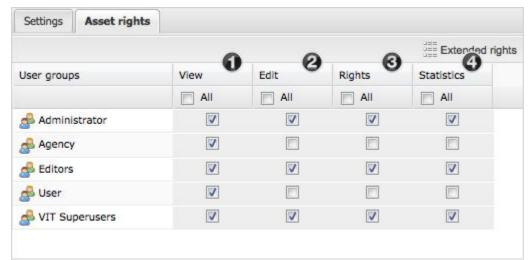

- 1. Rights to see an asset and its metadata, category assignments and versions
- 2. Rights to edit metadata, previews, categories and versions, as well as for deleting and updating an asset
- 3. Rights to see and edit asset and derivative rights
- 4. Rights to the statistics and journal of an asset

## Category Rights

The category rights refer to the viewing and editing of the categories and their assigned asset rights. To show all the rights you can activate the *extended rights* checkbox. A tooltip appears which gives you more detailed information to the corresponding right on mouseover.

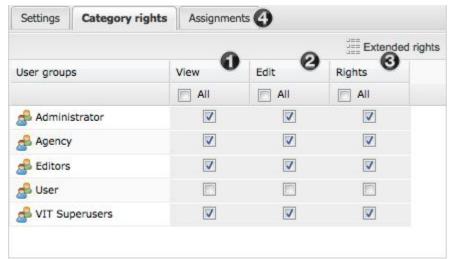

- 1. Rights to see a category and its contents
- 2. Rights to edit, delete and move a category, as well as assign assets to the corresponding category
- 3. Rights to see and edit the assigned asset rights
- 4. All the categories that have been assigned the selected rights templates are shown under *Assignments*.

## Derivative Rights

The derivative rights refer to the viewing of derivatives of different file types. Each template can be assigned a selection of asset types. The template will only be available if the asset is one of the assigned asset types.

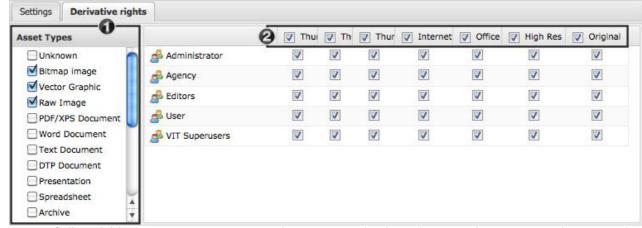

- 1. List of all available asset types. Important: Only asset types that have the same derivatives (e.g. bitmap and vector graphic) can be used together in the same template
- 2. Selection of all the available derivatives of the selected asset types

## 5.3 Managing Sharings

Administrators can manage the sharings of all users. In the sharing manager all the information, for example the state, recipient or number of downloads of an asset from a sharing can be seen.

## Sharing Manager

A new window opens on calling the sharing manager from the administrator or user menu.

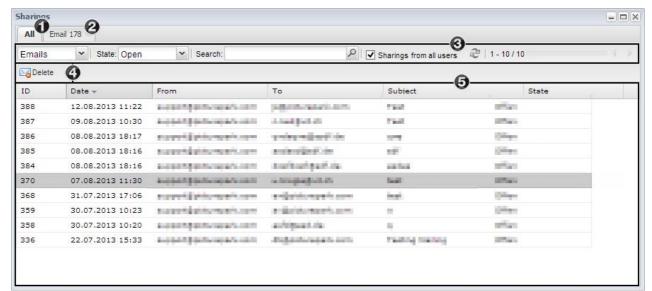

- 1. Overview of all sharings
- 2. An additional tab with the id of the mailing appears when a sharing is opened
- 3. Options to filter the sharing list view. You can switch between the email and link types in the first selection list.
- 4. Button to delete the currently selected sharing
- 5. Sharing list with the most important data

#### Filtering the View

The list of sharings can be filtered using different options.

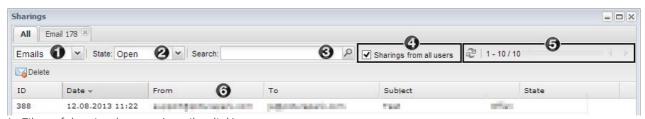

- 1. Filter of the view by type (email or link)
- 2. Filtering the view by the mailing state
- 3. Search field in order to search the list with keywords
- 4. If this checkbox is activated, the sharing of all users are shown, instead of just your own
- 5. Browsing through the sharing list pages
- 6. The list is either sorted ascending or descending with a click on the title of a column in the list

## Managing Sharings

Double click to open the selected sharing from the overview in a new tab. All the information regarding the sharing are shwon in this tab.

## **General Options**

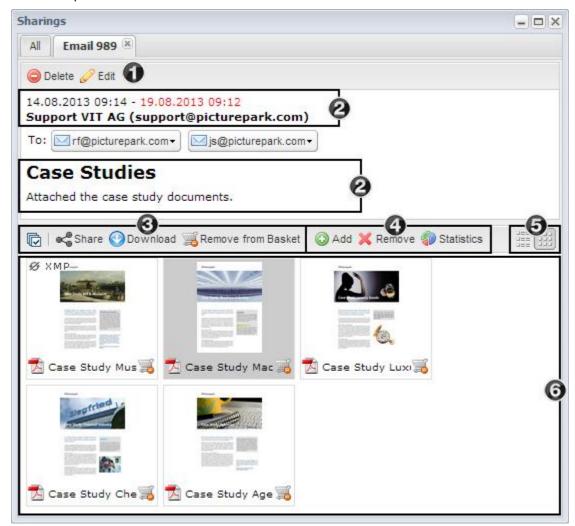

- 1. Deletion and editing of currently opened sharings. All the entries for the corresponding sharing type can be edited here, except for the changing of the sharing type or the recipients.
- 2. Overview over the sent date, expiry date, subject and message
- 3. Further processing of the assets sent
- 4. Addition and removal of assets to the mailing. You can see which assets where added or removed in the statistics.
- 5. Changing the view (thumbnails or list view)
- 6. List of all sent assets. The sorting of the assets can be changed via drag & drop. The sort order is taken over for the sharing pages.

## Sharings of the type "E-Mail"

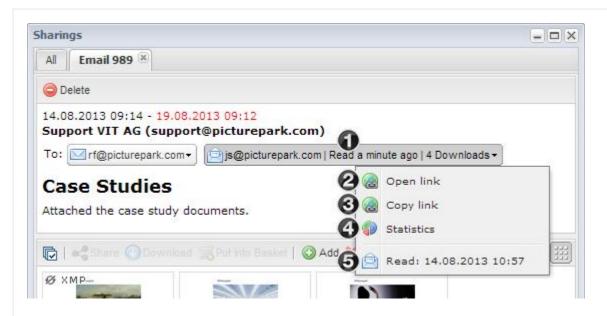

1. List of all recipients with information regarding the time the recipient clicked on the link and if wether or not he has downloaded any of the assets.

The context menu can be opened by clicking on the recipient. There are further options available here:

- 2. Opening the portal link for this specific recipient
- 3. Options for copying the link without opening it in the browser
- 4. Detailed download statistics
- 5. Precise time at which the recipient first clicked on the link

Sharings of the type "Links"

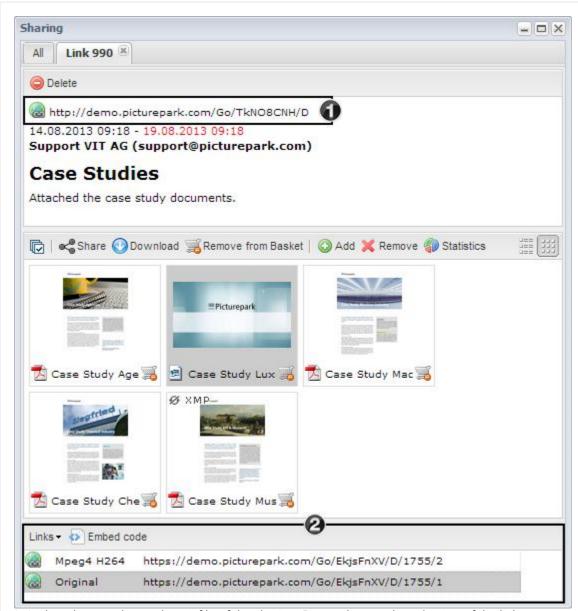

- 1. Link to the portal or to the zip file of the sharing. Depending on the selection of the link type
- 2. Links for every derivative of the current asset. You can change between the download and view links using the "Links" button. If the preview derivative was shared for a video, then an additional button over which you can see the embed code for the corresponding video is available.

## Sharing statistics per asset

You can check in which sharings each assets is contained in the detail view of each asset.

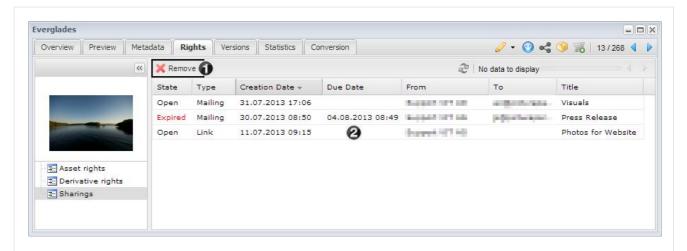

- 1. If no sharing is selected, then the asset can be removed from all sharings via the "Remove" button. If one or more sharings are selected, then the asset is only removed from the selected sharings. The removal is only possible, if the user has the required rights over the sharing.
- 2. By double-clicking on a sharing you can open the detail view of the sharing.

# 5.4 Managing Orders

All received orders can be managed in order management.

## Order Management Window

A new window opens when you select the order manager from the administrator or user menu.

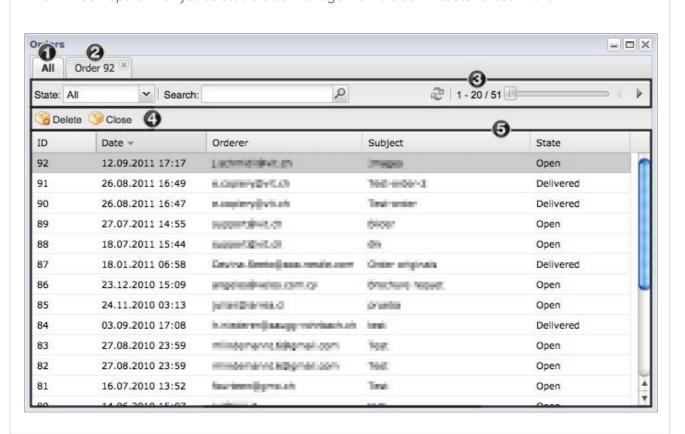

- 1. Overview of all orders
- 2. An addition tab with the order id appears when an order is opened.
- 3. Options to filter the list of displayed orders
- 4. Button for deleting or closing the currently selected order
- 5. List of orders with the most important data

## Filtering the View

The list of displayed orders can be filtered using various options.

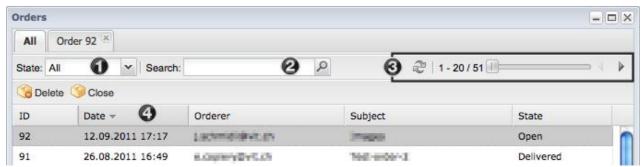

- 1. Filtering the view for a selected state
- 2. Search field for searching through the list using keywords
- 3. Browsing through the mailing list pages
- 4. The list is either sorted ascending or descending with a click on the title of a column in the list

## Managing Orders

The selected order opens in a new tab when you double click on the order. All the information regarding an order is shown in this tab e.g. comments to the order or the ordered formats.

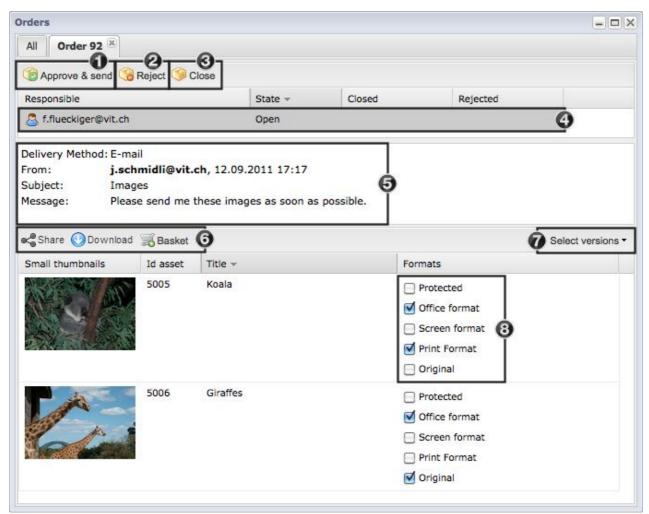

- 1. Approve and send the order with the selected formats to the orderer
- 2. Reject the order with a reason as to why it was rejected
- 3. Close the order
- 4. List of all users that can make decisions regarding the order. Depending on the configuration this might only be the administrator or the responsible users of the selected assets
- 5. Overview of all the orderers details (desired delivery method, email address, order date, subject and message
- 6. Menu for further processing of the assets ordered
- 7. Individual or multiple assets can be selected / unselected with this function
- 8. Selection of the formats ordered. This selection can be changed for each asset before approving the order

# 5.5 Duplicates

The duplicate search allows you to find assets with the same properties. The search can be individually customised with the selection of various criteria. A duplicate search on the checksum is automatically done when the duplicate manager is opened.

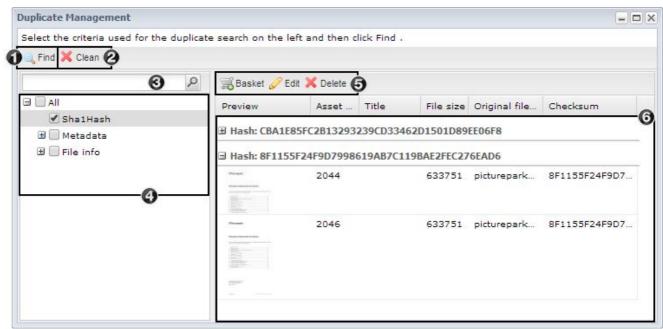

- 1. Running of the duplicate search with the selected criteria.
- 2. Cleaning of the duplicates found: all old duplicates are deleted, the newest file is kept and receives all the category assignments of the deleted duplicates.
- 3. Keyword search, with which the appropriate criteria can be found
- 4. List of all available criteria, by which duplicate assets can be differentiated
- 5. Menu for further processing of the selected assets
- 6. List of all duplicates found, which are combined into groups

# 5.6 Metadata Import

Metadata for particular assets can be updated or created by using an Excel or CSV file using the metadata import. You can also create categories and classes, assign assets to categories and classes, or import new users into Picturepark. In addition the options exist to create or update categories and classes, assign default values for classes, assign assets to categories and classes, or import and update users via an Excel or CSV file in Picturepark. After a competed import/update a corresponding notification is sent (incl. notification of any errors that occur during the import).

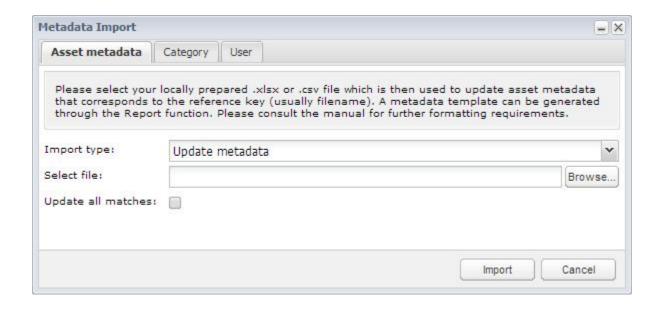

## ① Tip

Metadata imports should always be tested first with a small set of test data. This guarantees that the results of the import are correct and no date is lost.

## Update metadata

The import of metadata allows the tagging of Picturepark assets via a Excel or CSV file. The metdata of an asset (asset fields and tag boxes) can be created or updated. The <u>report function</u> can be used to create a template, for later import with the desired metadata, that can then be updated. Please note that using (NULL) in a field in the CSV file will delete the current content of that field. Leaving a field empty in your CSV file will leave the data entered in that field in Picturepark as is.

The import file for the metadata update needs to have a unique identifier in the first column. When generating a template via the report function the Picturepark AssetId is usually the unique identifier. This unique identifier is necessary, to ensure a correct update of the metadata.

In the rest of the columns the metadata can be updated/changed. For tags the values can be entered and separated with a | (for example Speaking|Standing). Empty tags are represented by (NULL).

| A | Α       | В             | C            | D            | E                   | F                   |  |
|---|---------|---------------|--------------|--------------|---------------------|---------------------|--|
| 1 | AssetId | Keywords      | AssetName en | AssetName de | AssetDescription en | AssetDescription de |  |
| 2 | 4535    | Water   Blue  | Water ski    | Wasserski    | (NULL)              | (NULL)              |  |
| 3 | 4534    | Flora   Green | Flower       | Blume        | Garden picture      | (NULL)              |  |
| 4 |         |               |              |              |                     |                     |  |

Download example file

(i) Tag box values

Tags in Picturepark represent areas of the structure. You need to take note of the following for the metadata import with tags:

- Tags are always completely overwritten (current tags are therefore replaced)
- Case is ignored in the tag import
- Empty tags are ignored in the import file
- It won't find subcategories if you have:

#### Cars

- BMW
- 3 Series
- VW
- 3 Series

because it doesn't know which "3 series" is meant - we don't give a full path here.

## ① Update all matches

If a field value in the first column has more than one match in Picturepark (e.g for fields such as AssetName or OriginalFilename) then by activating the option "Update all matches" you can ensure that all assets that match this value will be updated. If this option is not activated then the entry in the import file is skipped, if more than one match is found.

## Create/update tree elements (dasses/categories)

The following points need to be taken into account on creation of an import file for the creation of tree elements:

## Required column "FullPath"

The first column with the title "FullPath" contains the path of the new tree element from the root channel respectively ("All", "Admin Channel") inclusive the new tree element.

- This column must be present in the import file. All other columns are optional. If you do not have a name for a particular languagethen the FullPath value is taken automatically.
- The path does not have to end with a backslash, the import can be carried out with or without the final backslash.

#### (i) Name from FullPath

In the following example the default value for the name is read out of the fullpath for all languages.

| À | A                         | В      |
|---|---------------------------|--------|
| 1 | FullPath                  | NameDE |
| 2 | All\Tags\Activities\Think | Denken |
| 3 | All\Tags\Activities\Sit   | Sitzen |
| 4 |                           |        |

As the value in the column "NameDE" is overwritten for German, the names in a system with the category languages German, English and French will be imported as follows:

• English: Think, Sit

• German: Denken, Sitzen

• French: Think, Sit

## Creation of superelements

If a superelement - which is referenced in the FullPath - does not yet exist it will be created automatically. The example above would result in the following structure even if the container "Activities" does not yet exist:

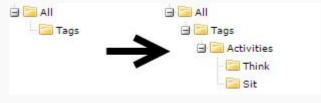

## **Optional columns**

- The second column with the title "Name" + ISO Language code (e.g. NameEN or NameDE) contains the name of the tree element that should be created in the corresponding language. Example: "Think".If a value in the columns or the whole column is missing then the values from the FullPath are used automatically. If the title does not contain "Name" then the import will fail.
  - o Important:You cannot create multiple tree elements with the same path and name
  - $_{\odot}$  Important:Analogue to the creation in the browser various special characters must be avoided (\ / : \* ? " < > |)
- All further columns for the setting of name (e.g. NameDE) and Description (e.g.
  DescriptionDE) can be selected in the desired languages. The order is not relevant. If a cell
  in a "Name" column is empty then the value will be taken from the FullPath. The same holds true if a language
  is not listed in the file.
- If two columns have the same title then the import will fail.
- Case is not observed for the column names.

#### Example of an import file

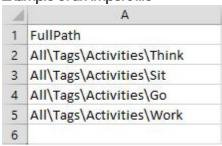

Download example file

After a successful import, the imported structure in Picturepark looks like this:

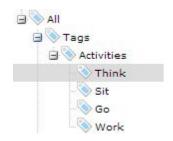

## Subsequent Translations

The translations of the names and the description can be updated at a later date using the method "
<u>Translate tree elements (classes/categories)</u>".

## (i) Performance

You should not create more than 5000 elements per level to avoid loss of performance. Structures with a large amount of elements generally should not be displayed to the end user in the tree but should only be used as tags for the according tagbox fields. However if you need more than 5000 elements in one level you should adapt your structure. For example you could group the tags by their initial letter:

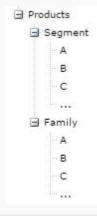

#### Translate tree elements (classes/categories)

The following points need to be taken into account for the updating of translations for tree elements:

- The first column with the "AssetContainerId" title holds the ids of the already existing tree elemens
- All further columns can be used to set the names and descriptions in the desired languages. The order is not
  relevant and not all languages in the system must be listed. The naming always begins with "Name" or
  "Description" with a following ISO language code. Example: NameEN, Description EN, NameDE,
  Description DE.
- There are three possibilities for the updating of translations:
  - o Cell holds a value: the existing value in Picturepark is overwritten with a value from the import file
  - o Cell is empty: the existing value in Picturepark remains
  - o Cell contains Zelle "(NULL)": the existing value in Picturepark is deleted. This option is not allowed for the

- "Name" columns, as the "Name" column is mandatory for a tree element.
- If two columns have the same title then the import will fail.
- More than one tree element cannot be created with the same path
- Analogue to the creation in the browser various special characters are not allowed (\ / : \*? " < > |)
- Case is not observed for the column titles.

## Example of an import file:

| 1 | A                          | В          | С                              | D                            |
|---|----------------------------|------------|--------------------------------|------------------------------|
| 1 | AssetContainerId           | NameFR     | DescriptionFR                  | DescriptionDE                |
| 2 | 255                        | Activité   |                                |                              |
| 3 | 256 Penser Réfléchir Grübe |            | Grübeln, überlegen, nachdenken |                              |
| 4 | 257                        | Percher    | S'asseoir                      | (NULL)                       |
| 5 | 258                        | Marcher    | Bouger, aller                  | Marschieren, bewegen, laufen |
| 6 | 259                        | Travailler | Faire                          |                              |

Download example file

## (i) Export Category/Class Names

An <u>Export of the Translations</u> is recommended before you being translating tree elements. The generated Excel can then be easily adjusted and the changes can be imported via the Picturepark metadata import.

#### Insert default field values for classes

The default values for fields can be defined with this import type, which are not assigned to the corresponding class yet. With this import the class therefore is assigned the field and the default value.

The following points need to be taken into account for the creaton of the import file for the addition of default values for asset fields:

- The first column with the "AssetContainerId" title holds the Id of an existing class. If a cell in this column is empty or the value is not a whole number (e.g. text, or decimal instead of 1337) then the import will fail.
- The second column with "FieldId" title holds the Id of the metadata field, that should be assigned the default values. If a cell in this column is empty or the value is not a whole number (e.g. text or decimal instead of 1234), then the import will fail. It is possible for the same field to have multiple default values, if it appears in multiple classes.
- The third column with the "DefaultValue" title holds the default values, which should be entered for the corresponding field for the corresponding class. The following holds true:
  - o The cells in this column cannot be empty
  - o The values must correspond to the data type of each metadata field. For example text cannot be entered for a field with an integer data type. If the value does not conform to the datatype for that field then the import will fail.
- For "Tagbox" fields the following special rules apply for the specification of default values:
  - o Only tagbox fields with a "Base Asset Container" can have default values added via the import

- o The specification of the tree elements that are to be assigned is done by name and not by Id
- o It needs to confirmed that all the sub elements of the "Base Asset Containers" have a unique name. This is because if a name is used multiple times then incorrect assignments may occur.
- o Multiple tree elements can be separated with a pipe (e.g. Blue | Red ). Important: There has to be a space between value and pipe!
- If more than one column has the same name then the import will fail.
- Default values can only be initially set with this import. Existing values cannot be overwritten!
- Case is not observed for the column names Für die Spaltentitel.

## Example of an import file:

| À | A                | В       | С             |
|---|------------------|---------|---------------|
| 1 | AssetContainerId | FieldId | DefaultValue  |
| 2 | 253              | 120     | Water   Blue  |
| 3 | 196              | 120     | Flora   Green |
| 4 |                  |         |               |

Download example file

#### ∨ Users

With this method new users can be created and existing users updated. The following should be taken into account when creating the import file:

• The following fields are mandatory. The import will fail if one of these fields or values for these fields is missing: EmailAddress (string), Password (string - Klartext), FirstName (string), LastName (string), UserGroups (lds)

## (i) Required fields

- Required are: EmailAddress (string), Password (string Klartext), FirstName (string), LastName (string), UserGroups (Ids)
- Except for the fields mentioned above it is not checked if a value is filled out or not. It is therefore pssible that users are imported without their mandatory fields being filled out.
- The values for the "Password" column are only required if the user does not yet exist. If a user already exists then you do not need to put any values in this column. If the import file only has users that already exist then this column can be completely removed.
- Multiple user groups are separated by a pipe. Example: 123|234|345
- For passwords the per Picturepark configured password requirements need to be met. Per default these are a password with 6 characters, two of which need to be digits.
- If an email address in the import file already exists in the system then the user will be updated.
- The column order is not important
- If two columns have the same title then the import will fail

- Values can be entered as text and not as id for client specific fields of the "Combobox" type. All the available translations for a value can be used (e.g. blue or blau).
- For the field "Countryld" values can be entered as text and not with an id. All available translations for a value can be used (e.g. Switzerland or Schweiz).
- Case is not observed for the column titles
- It is recommended to use UTF-8 encoding, so that values with apostrophes or umlauts are interpreted correctly.

## Example of an import file:

| A | A                    | В        | C         | D        | E            | F          | G          |
|---|----------------------|----------|-----------|----------|--------------|------------|------------|
| 1 | EmailAddress         | Password | FirstName | LastName | UserGroupIds | LanguageId | Birthday   |
| 2 | john@picturepark.com | ub20WK8t | John      | Doe      | 19 3         | 1          | 27.10.1976 |
| 3 | jane@picturepark.com | N3CeF2o7 | Jane      | Doe      | 23   25      | 2          | 10.05.1981 |
| 4 |                      |          |           |          |              |            |            |

Beispiel-Datei herunterladen

## (i) Further system fields

The following system fields can be included in an import file and are available in Picturepark per default (in some cases independly to the configuration):

- Languageld: System language, that is denoted by a number, 1 is for German, 2 for English, 3 for French. If the system language is not set, then the default value is automatically taken.
- Language4Contentld: Combination of system language, metadata language and category language 1 can be defined as standard for the import. How many of these combinations are available is dependent on the system.
- CanChangeOwnProfile: A number, that allows the user to edit his own profile in Picturepark. 0 stands for no and 1 stands for yes
- LoginOnlyWithSecurityToken: A 1 for yes needs to be put for PAS SSO users and a 0 for Picturepark users.
- ExpirationDate: Expiration date of the user- after this date access to Picturepark will be blocked
- LockDate: Lock date of the user on this date access to Picturepark will be blocked.
- RenewalUntilDate: Definition of a date for the renewal of the registration. This is done so that you can more easily identify inactive users. A specific configuration is required for this.
- CanBelnternalContact: Specification if the user can be an internal contact for the registration, whereby 0 is for no and 1 is for yes. The corresponding configuration is necessary for this.
- UseLdapAuthentication: For LDAP users a 1 needs to be specified for yes or a 0 for no.
- LoginOnlyWithClaimsIdentity: For ADFS users you need to put a 1 for yes or a 0 for no.
- ExcludeFromTraffic: User actions can be excluded from the statistics. Put a 1 for yes or a 0 for no.

## 1/0 or True/False

Instead of 1 or 0, you can also use "True" or "False" on import, whereby 1 equals "True" and 0 equals "False". In the user export the values are per default exported with "True" and "False".

## 5.7 Management Console

You can make various Picturepark configurations here.

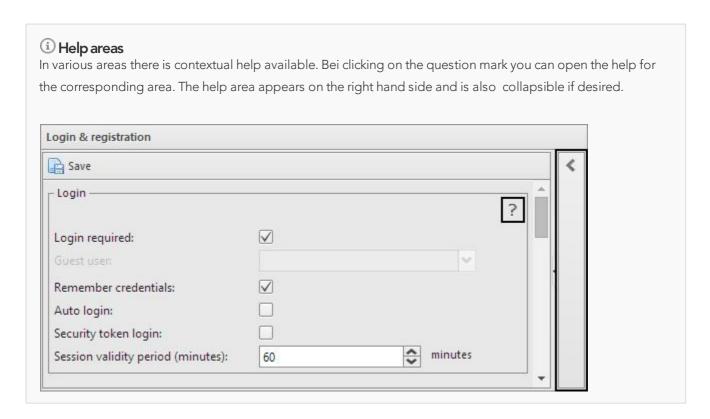

## General configuration

- Basic settings: Basic configuration for the whole system for example name, date formats, ftp access, search options and available modules
- Download settings: Creation of file names for single downloads and multiple downloads collected in a zip archive
- <u>Channel</u>: Configuration of channels (represented as tabs in the UI) in Picturepark, for the creation of independent structures.
- Global scripts: You can insert JavaScript in Picturepark for the display of thumbnail overlays here for example.
- <u>Icons</u>: Management of icons used in Picturepark

#### Authentication

- Login and Registration: Configuration of password, registration and renewal options
- Identity Providers: Configuration of ADFS 2.0 Servers for SSO via claims-based authentication
- LDAP: Configuration of LDAP connections.

#### Metadata fields

- <u>Indexing</u>: Status indicator letting you know if the search is up to date or not. The index is necessary for the search. You have the possibility here of starting and indexation
- <u>Index Rebuild Batches</u>: Area where the indexing of assets can be started in batches. The automatic indexing is deactivated after a certiain number of assets that are affected by an action.
- Exclusive assignments: Management of exclusivity groups for categories and classes

## Asset handling

• Orders recipients: Define the recipients of order notifications

## Rendering

- Output: Management of derivatives that should be created from the imported original files
- Document settings: Configuration of the size and path for rendering of document previews
- Rendering states: Overview of all the rendering states of individual derivatives

#### User Interface

- <u>UI Elements</u>: Editing of headers, start pages, terms of use, <u>sharing</u> portal templates, individual help pages and authentication pages
- Ports: Creation and editing of ports
- Templates: Management of templates, that can be used for sharing portals and ports
- Skins: Editing of html and css assignments, which can be used for individual ui elements and ports
- File Management: Management of files for use in UI elements.
- UI Panels: Configuration of the panels for the overview in the asset detail view
- Facet configuration: Manage and configure settings and design for facets

#### Traces & administration

• Cache: Display of the cached elements in Picturepark (this is done for performance optimisation). You can also clear this cache here.

## 5.7.1 Configuration

Channels are the tabs shown in the UI for the display of independent structures that are also administered independently e.g. different departments, regions, clients or tenants (in the Picturepark vernacular). The number of channels you can make is regulated by the license.

# User rights

The channels can be managed in the Web Management Console under "General Configuration". To do this one of the groups the logged in user belongs to needs to have "Manage Channels" and "Manage start pages & header" rights.

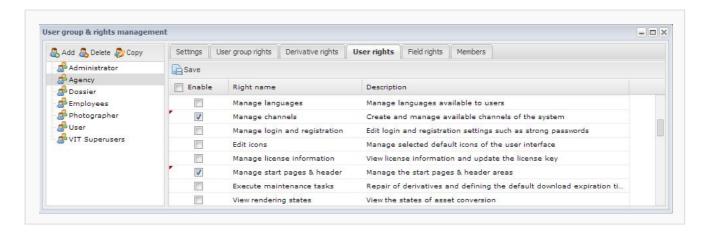

There are two areas in the "Channel" configuration menu under "User Interface":

- Area on the Left: Addition of new channels (if the license allows), Removal of existing channels and changing of the sort order via drag & drop
- Area on the Right: Configuration of the channels selected in the area on the left. For example selection of the asset container, the desired header etc.

## Manage Channels

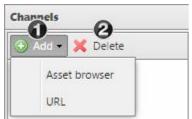

- 1. Addition of a channel of the type:
  - 1.1.Asset Browser for the display of the tree and assets inside the new channel. On creation, an element from the tree needs to be selected as the base for the new channel.
  - 1.2.URL for the integration of a URL as an iFrame inside the new channel (please check if the URL can be integrated inside an iFrame and bear in mind the certificate eg. use https:// for a Picturepark running over https:// in order to avoid insecure content error messages inside your channel)
- 2. Removal of an existing channel

#### Sorting

The sort order of the channels can be changed via drag&drop. Just select the channel and drag it to the correct position.

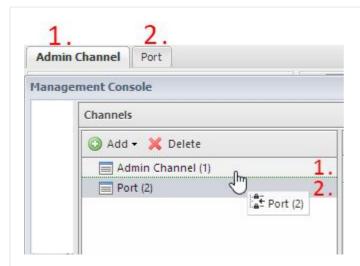

## 1 Tree elements

A channel is bound to a tree element (category / class). Therefore a tree element needs to be available for the creation of a channel. The tree is not moved or copied, but rather referenced in the new channel. Any changes to the tree in the new channel are also taken over in the tree of the "All" channel and vice versa.

## (i) Channel Id

The number in the brackets behind the channel name corresponds with the channel Id.

## Configure Channels

The configuration becomes active when the channel is selected and the name of the channel is shown in the title of the page. Any changes you make to the configuration need to be saved once you are done or they will be lost. The number in the brackets behind the channel name corresponds with the channel ID

#### Basic

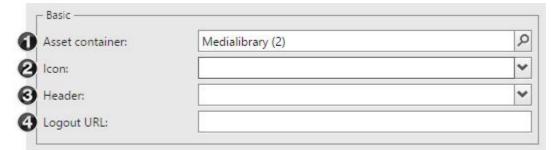

- 1. Selection of the tree element that is used as a base for this channel
- 2. Selection of the an icon, that is shown in front of the title of the channel. The available icons can be configured in the icon manager.
- 3. Selection of a header, where the dropdown shows the <u>ui elements</u> of the type header. If no header is selected the default header which is configured for this Picturepark will be used.

4. A logout URL can be defined per channel, as long as the general logout url from Picturepark should not be used (generally this is: customer.picturepark.com)

# i URL channel In a URL channel an additional field, for the entry of the external URL that should be displayed in the iframe, is shown. Please note that a URL with http:// in a Picturepark running via https:// will result in browser error messages regarding insecure content. Basic Asset container: Icon: Header: Logout URL: URL: http://

## Configuration (asset browser only)

The standard configuration for the channel is configured here. The user can adjust these to his needs in the UI ( view toolbar).

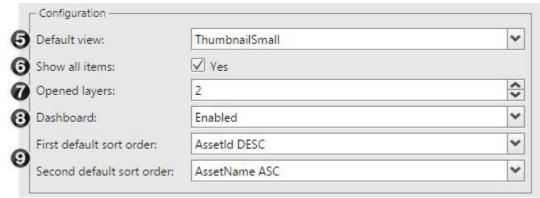

- 5. Selection of the standard view in Picturepark. For example listview or small thumbnails.
- 6. With the checkbox "Show all items" you can define if assets from the sub items of the selected tree element should be shown, or only those of the selected tree element. If this option is disabled sub items will be displayed as folder icons in the asset browser.
- 7. Configuration of the number of layers opened per default in the tree.
- 8. Settings to show the dashboard (enabled (=displayed by default), expanded by default, disabled)
- 9. Definition of the sort order, whereby the second sort order only comes into play if the first sort order has identical values. Application: if the newest assets should always show first, then it is recommended to have the first sort order as "AssetID DESC", if assets with "A" in the title should be shown first, then it is recommended to select "AssetName ASC" for the first sort order.

#### Advanced

A JavaScript, that is carried out every time the channel is selected, can be added under "Advanced". You can add an overlay for the thumbnails here, for example, using JavaScript. The JavaScript defined in the channel always takes precedence over the <u>global scripts</u> (you will find JavaScript examples under global scripts)

## Favorites (asset browser only)

You can reference tree elements from other channels in this area. If a tag tree from the "All" channel or similar, for example, should be shown in the new channel. In this way a universally applicable structure can be defined (e. g. tags for year, color, country) and this structure can be shown as favourites in different channels. In this way changes to the structure (eg. by adding a new year) are directly taken over in all channels. Please note, only the assets that are tagged in the channel you are in will be visible in that channel.

In cases where particular scripts should be carried out for all channels you can enter these directly into the managment console. Scripts that should only be carried out on specific channels can be configured in the Management Console too. Global scripts, unlike scripts per channel, are easier to maintain and are also more performant. If both a global and an individual script are defined for a channel, then the global script is overwritten by the channel script.

## ① Tip

Scripts can result in erroneous behaviours of the system. Please be careful.

```
Global scripts
Global scripts consist of JavaScript and CSS that are executed when loading the application. Caution: Scripts can result in
erroneous behaviors of the system.
📄 Save 💆 Undo 🍽 Redo
                             CSS Javascript
   1 var style = "<style> .ux-explorerview-custom-medium, .ux-explorerview-custom-small, .ux
      var divEnd = "</span></div>";
   3
   4 - PP.common.Tpl.setCustomRenderer(function(values, thumbSize) {
   5
         var custBgColor = "";
   6
   7 +
         if(values.IsAssetRightTemplateOverridden == "1")
             custBgColor = "background:rgba(204,0,0,0.6);filter:progid:DXImageTransform.Micro
   8
             custBorderColor = "aa1919";
   9
             custFontColor = "ffffff"
i 10
  11
  12 +
         else {
             custBgColor = "background:rgba(227,227,227,0.6);filter:progid:DXImageTransform.M
  13
             custBorderColor = "999999";
  14
             custFontColor = "000000";
  15
  16
         }
 17
  18
         var divStart = "<div style='position:absolute;width:100%;height:15px;border-bottom:1
  19
  20 +
        if(values.AppliedAssetRightTemplateId == "Archived") {
              return style + divStart + 'Archived' + divEnd;
  21
  22
```

## **Example scripts**

## Make message required for shares and orders

```
controller.mailingMessageRequired = true;
```

## Add text to previews depending on the assigned rights template

In the below example a text is added to the preview, if the asset is assigned a defined rights template. The background is also made red, should the template have been manually modified. The code can be expanded, by copying, inserting and adjusting the corresponding code.

```
var style = "<style> .ux-explorerview-custom-medium, .ux-explorerview-custom-small, .ux-explo
var divEnd = "</span></div>";
PP.common.Tpl.setCustomRenderer(function(values, thumbSize) {
  var custBgColor = "";
   if(values.IsAssetRightTemplateOverridden == "1") {
       custBgColor = "background: rgba(204,0,0,0.6); filter: progid: DXI mageTransform. Microsoft.
       custBorderColor = "aa1919";
      custFontColor = "fffffff";
   else {
      custBgColor = "background: rgba(227,227,227,0.6); filter: progid: DXImageTransform. Micros
      custBorderColor = "9999999";
      custFontColor = "000000";
  var divStart = "<div style='position: absolute; width: 100%; height: 15px; border-bottom: 1px sol
  if(values.AppliedAssetRightTemplateId == "Archived") {
      return style + divStart + 'Archived' + divEnd;
    else {
      return '';
```

#### Adding an icon to the preview depending on the assigned rights template

```
PP. common. Tpl. setCustomRenderer(function(values, thumbSize) {
   if(values. AppliedAssetRightTemplateId == "Archived")
      return style + '<div style="position: absolute; width: 100%; background: #e9e9e9; opacity: 0.6
   else
      return '';
});</pre>
```

#### Changing the text if a container is empty or there are no search results

This script overwrites the text that is shown per default in the asset browser, if a container is empty (NoResults) or a search has no results (NoSearchResults). The text can be overwritten for every configured UI language. In the below example, the text for German (1), English (2) and French (3) is overwritten.

```
switch(controller.getConfiguration().getUserLanguageId()) {
```

```
case 1:
    Locale. AssetBrowserStore. NoResults = "No Results de";
    Locale. AssetBrowserStore. NoSearchResults = "No Search Results de";
    break;
case 2:
    Locale. AssetBrowserStore. NoResults = "No Results en";
    Locale. AssetBrowserStore. NoSearchResults = "No Search Results en";
    break;
case 3:
    Locale. AssetBrowserStore. NoResults = "No Results fr";
    Locale. AssetBrowserStore. NoSearchResults = "No Search Results fr";
    break;
}
```

The icons that are used in the Picturepark can be added and managed in the icon manager. Icons always need to be created here, so that they can then be assigned to categories/classes. The different icons are divided into the following groups:

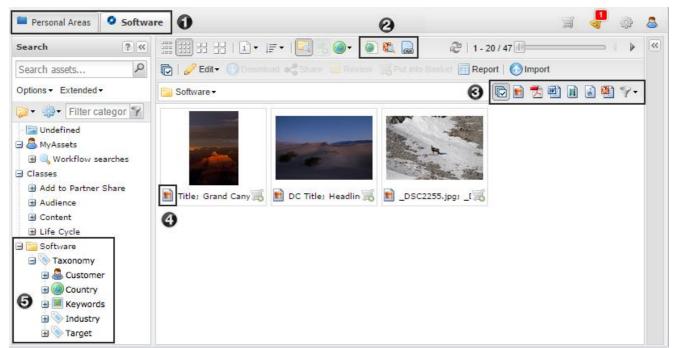

- 1. Tab: Icons that can be used for channels
- 2. Version Type: Icons that can be used for the filters of different version types
- 3. Media Type: Icons used for the filters of media type
- 4. File Format: Icons, which classify the different file formats on thumbnails
- 5. Asset Container: Icons for the management of categories and classes

#### (i) Tips

The following points need to be considered for the management of icons:

- Depending on the icon type the assets must be of the corresponding size (see "Icon size")
- If an icon has the status "true" in "Static", then the name cannot be changed

#### 5.7.2 Authentication

Claims in general can be described as a mapping of an active directory field into a claim and are usually expressed with a URI (Uniform resource identificator). For example <a href="http://schemas.xmlsoap.org/ws/2005/05/identity/claims/emailaddress">http://schemas.xmlsoap.org/ws/2005/05/identity/claims/emailaddress</a>). More information regarding claims can be found here: <a href="http://technet.microsoft.com/en-us/library/ee913589.aspx">http://technet.microsoft.com/en-us/library/ee913589.aspx</a>

As soon as at least one identity provider is configured, you can show an area on the start page (configuration required) or in the login window, in which you can login with the selected identity provider (right).

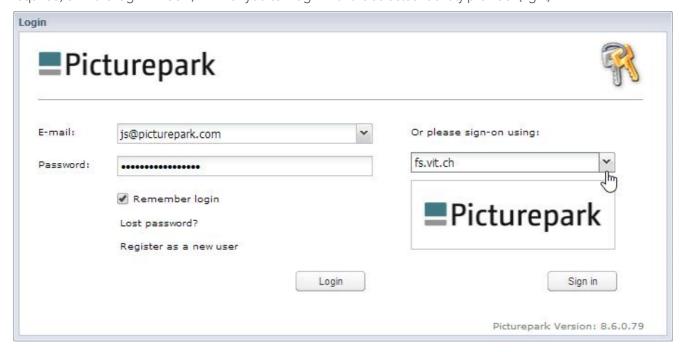

Identity providers can be created in the left hand area of the configuration by clicking on "Add". Existing identity providers can be deleted by clicking on "Delete". The configuration for the selected identity provider can be made in the right hand area, and needs to be saved using the "Save" button.

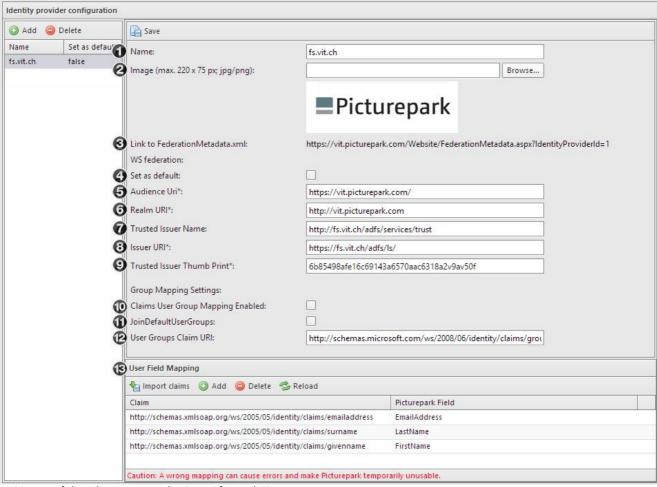

- 1. Name of the identity provider (e.g. "fs.vit.ch")
- 2. Importing of an image that is shown to the user in the login form (see screenshot above). The image cannot be larger than 220 x 75 pixels.
- 3. Link to the FederationMetadata.xml: the link under which the FederationMetadata.xml can be found. In our specific case the metadata xml contains the claims that Picturepark requires. This simplifies the setup of your relying party (in ADFS).

#### WS Federation:

- 4. Set as Default: You can set a default identity provider which will be selected first when you have more than one identity provider
- 5. Audience URI: Sets the Picturepark URL. Tells the application for which url the token is valid the url gets wrapped into the token
- 6. Realm URI: Would be used if you use subdomains the realm URI is the top domain URI.
- 7. TrusedIssuerName: Name of the Issuer just for display purposes
- 8. Issuer URI: URL of the ADFS server which creates the token
- 9. TrustedIssuer Thumb Print: Used for the authentication between ADFS Server and Picturepark Server (Token Signing certificate)

#### Group Mapping Settings - can be defined per identity provider:

10.Claims User Group Mapping Enabled: Enables group mapping. The user groups don't have to be configured as an additional seperate claim

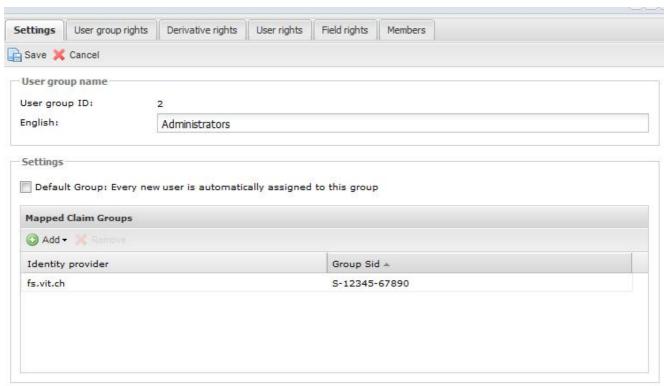

- 11. Join Default User Group: Select if the authenticated user should also be added to the default user group defined in groups & rights
- 12.User Group Claim URI: From where the user groups are mapped for example: <a href="http://schemas.microsoft.com/ws/2008/06/identity/claims/groupsid">http://schemas.microsoft.com/ws/2008/06/identity/claims/groupsid</a> or your can use your own.
- 13.User Field Mapping: Add the mapping for the claims (See Claim Description on the ADFS Server for existing claims).

#### 5.7.3 Metadata fields

The asset index is created for the optimization of search queries. As soon as a rebuild is necessary the corresponding message is shown in this area. A recreation of the index becomes necessary due to certain editing of metadata fields.

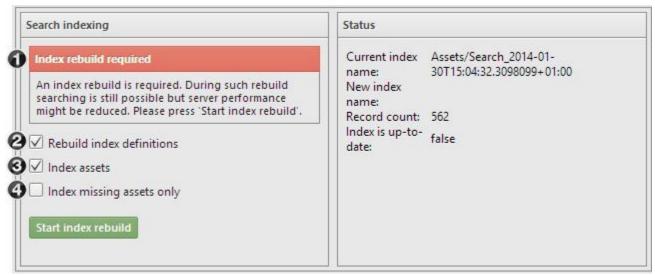

- 1. Current state of asset index. If no index rebuild is needed there is no status box.
- 2. Index definitions are documents that are stored in the search database, they define which fields are searched with which analyzers for example. You will need to recreate index definitions after you check the analyzed checkbox for a field in the PPMC for example. The PPMC will however suggest that you perform an asset index rebuild if it is necessary and then links to this "Indexing" site in the web managment console.
- 3. Goes looking for all the assets in the SQL databases, reads the metadata and stores these in the search asset documents. The contents of the index are also adjusted here for any documents that have changed.
- 4. Compares assets document in the search with those on the SQL server. Only inserts missing assets. This is generally useful in cases such as timeouts etc.

These options are separated as each of these actions can take a long time for large databases and it may not be necessary to both recreate index definitions and add assets.

### ① Tip

Your PPMC and the management console will show you a message when an index rebuild is necessary after changes to the fields in the PPMC and automatically select the type of rebuild necessary.

Once you have started an index rebuild you will have to wait for it to finish before you are able to start it again.

This restriction was implemented as multiple rebuilds over and over can corrupt the indexes.

Although performance of the asset index rebuild has greatly improved, for larger Pictureparks we stil advise that it is best to do this outside of business hours to avoid inconveniencing your users.

In this area the indexing for large amounts of assets can be started. The threshold at which the automatic indexing is disabled can be configured under "Customer Settings" in the Global Manager. By default, the following values are provided:

- Assets limit (after which manual approval of indexing required): 100'000
- Asset batch size: 50'000

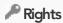

To acess this area in the management console the right "Execute maintenance tasks" is required.

Assets are always indexed in batches in order to provide better load-balancing for multiple batch jobs running at the same time. By using such a batch method, existing large indexing processes can no longer stall smaller indexing jobs.

This new indexing logic applies only to certain operations executed through users of the UI that can potentially lead to re-indexing of all or large amounts of assets in a Picturepark:

- Delete Asset Container
- Save Asset Container Translations
- Save Field Sets in Classes
- Move Asset Container
- Save Assets Metadata
- Replace Right Template
- Save Right Template
- Remove Users
- Save Derivative Rights
- Copy User Group

The logic does not apply to the following operations:

- Add or Remove Versions
- Excel Metadata Update
- Metadata Updates from Workflows
- API Calls (Update Metadata)
- Add Asset to Asset Container
- <u>Update Original</u>
- Import Asset
- <u>Update Cue Points</u>

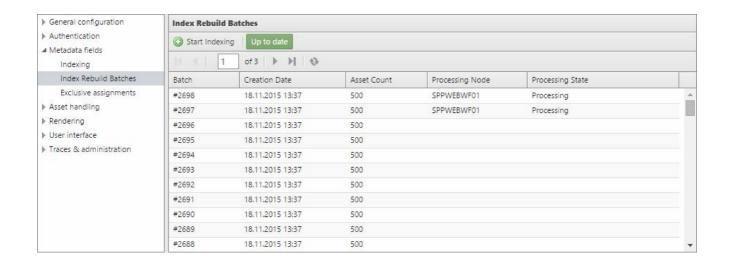

You can ensure that users can only assign a category or a class from such a group e.g the site of a building can only have one site assignment, as the same building cannot currently be standing both in German and Switzerland for example. The asset an also be added to further categories and classes that are not part of the exclusivity group.

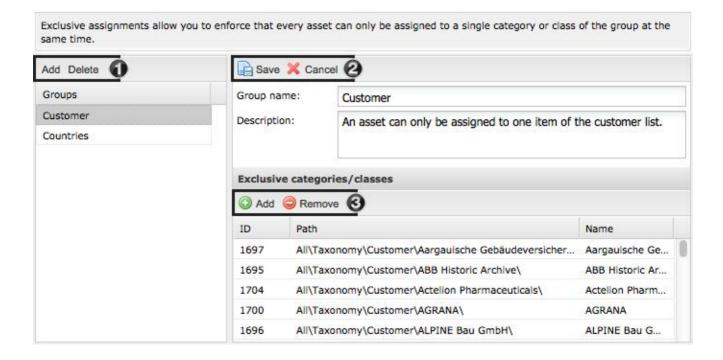

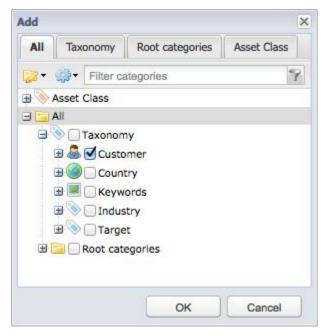

- 1. Addition or deletion of exclusivity groups
- 2. Saving your changes
- 3. Addition and removal of categories or classes from the exclusivity groups. To add new entries the corresponding categories/classes can be added in the "Add" window via the checkboxes.

#### 5.7.4 Asset handling

The recipients for different orders, which can be processed further directly in the system, can be configured in this area. The users, which can be selected from a list, can be entered as a "To"- or "CC" contact.

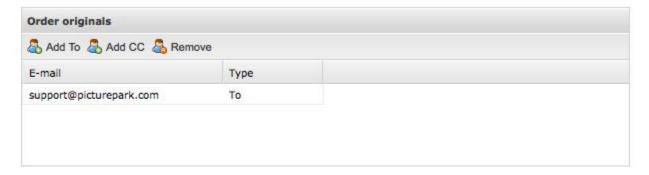

#### 5.7.5 Rendering

A separate rendering state is logged for each derivative.

You can search through the list using various criteria:

- You can enter a specific Asset ID here
- Selection of a derivative type

- Selection of a time span (from/to)
- Filter by rendering state

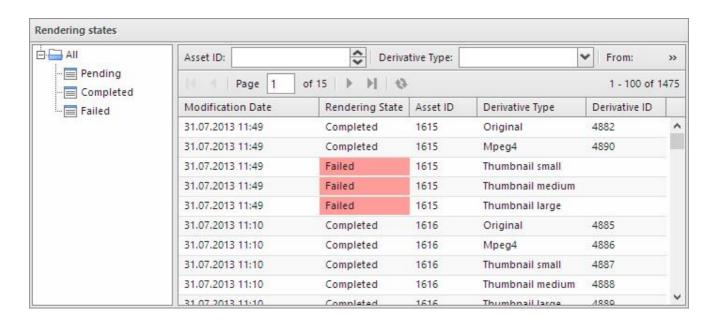

#### ① Tips

- When changing the configuration of a derivative (dimensions, name etc) the rendering state for this derivative is automatically set to "Pending".
- Currently no report can be generated, but the asset ids can be copy & pasted from her into the repair manager in the PPMC client.

#### 5.7.6 User Interface

Various UI elements as well as Picturepark ports can be managed and customised here. .

#### General layout

The structure for UI elements, ports, templates and skins is basically the same:

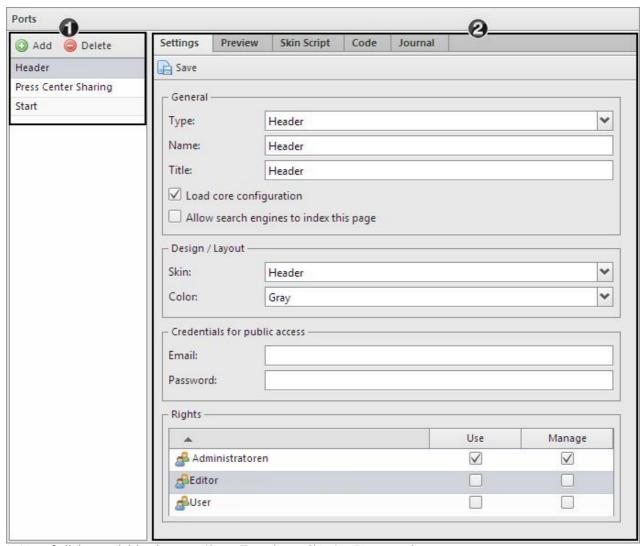

- 1. List of all the available elements (Sites, Templates, Skins) in Picturepark
- 2. Configurations for the selected site or skin on the left
  - 2.1. Settings: Definition of naming, design and rights
  - 2.2. Preview/Edit: Preview of the current site with further editing functions, depending on the site type (edit options are only available for start pages, sharings and ports)
  - 2.3. Skin Script: Editor for the directe editing of HTML and CSS, that can be saved as a Skin
  - 2.4.Code: Editor for the editing of the code (JavaScript or for sites without skin directly HTML or CSS)
  - 2.5. Journal/Archive: History of all the changes to the selected site.

#### (i) Open Site

You can directly open ui elements and ports from the overview by right clicking.

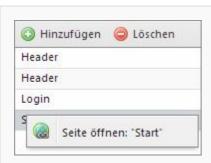

#### (i) Saving on changing between skin and code tabs

On changing between the skin and code tab (available for UI elements and ports) the data must first be saved, otherwise it will be lost.

#### Settings

#### General

- Type: Different site types can be shown inside the UI
  - o Header: Area which is shown above the channels in Picturepark.
  - o Start Page: Startseiten für Picturepark, Ports usw.
  - o Terms of use: Terms of use can be integrated directly in start pages and ports as well as other areas
  - Sharing: You can create different templates for sharings, which can be made accessible to different user groups
  - o Help: The integration of client specific help pages for different user groups that can be shown instead of or in addition to the default Picturepark help.
  - o Sign-on: Sites for scripts for authentication, e.g. for the integration in third-party systems, that are then shown in a channel in Picturepark.
  - o Login: Area in the standard login window of Picturepark, which appears when the URL with "\Website" is called, e.g vit.picturepark.com/Website.
  - o Port: Ports, that allow the read access of files from Picturepark with a reduced version of the Picturepark components (browser, tree). Ports can be adapted per client with respect to their design.
  - o Template Sharing: Templates, including configuration and design of sites of the type "sharing", that can be selected on creating an email or link sharing.
  - o Template Port: Templatees including configuration and design for sites of the type "port".
- Name: Name of the site, that will be used for the call via the URL e.g. https://vit.picturepark.com/Site/ **PictureparkPort**. Valid characters: a-z/A-Z, 0-9 (no spaces or special characters can be used)
- Title: Title which is shown in the lists and in the title of the browser
- Load core configuration: The Picturepark components referenced in the code are loaded when this options is selected. The deactivation of this option can cause performance improvements, however prevents the loading of picturepark components in start pages and ports for example.
- Search engines are allowed to index this site. If the option is deactivated, then the corresponding site will not be found over search engines such as Google.

#### Design / Layout

- Skin: Assignment of a specific skin (HTML and CSS). You can also choose not to assign a skin.
- Color: Selection of a color scheme (which is used for windows and loading bars)

#### User Data for Public Access

If users should be logged into a page automatically with a special Picturepark user account, then the details of this account can be entered here. The visitors of the pate then automatically take over the right of the defined user an do not need to log in. Public access is only available for ports and not for UI elements. If no public access is configured for a port, then the rights of the currently selected user are used for the preview in the editor anyway. For a pot with public access we recommend opening the port in a browser in which there is no current session.

#### Rights

Special rights for each page can be given for each user group:

- Use: The user can see the entry but not edit it. Example:
  - If a user has "Use" rights for a skin then he can apply this skin for UI Elements and Ports for which he has "Manage" rights
  - o If a user has "Use" rights to a sharing template, then he can select it in the sharing process
- Manage: The user can edit the entry.

#### (i) Skins

For skins only the name and rights are configurable.

#### (i) User Rights

Users need specific <u>user rights</u> for the management of UI elements and ports.

#### (i) Load Core Configuration

If this option is activated, then the following code is automatically added to the "Code" tab. This code is required for further editing of the site via the editor.

```
window.publisher = new PP.publisher.StandardPublisher({ controller: controller });
```

Depending on your manual creation or expansion of the code you will need to make sure that this code is present and correctly positioned.

#### Preview/Edit

If the selected site contains Picturepark integrated components, the preview is shown in the "Edit" Tab (not available for the skins menu). In this area the configuration for the current site can be edited via the configuration dropdown. The configuration options differ for the start pages, ports, and sharings.

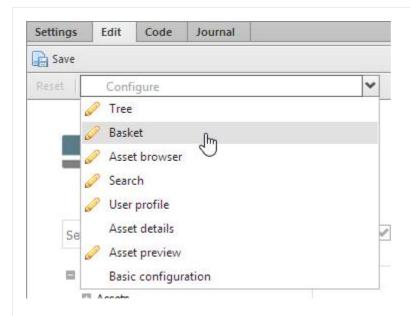

If no Picturepark components are available, then a simple preview is shown in the "Preview" tab.

#### Configured components

The pencil icon in front of the components in the list shows, that configurations have already been made for the corresponding components.

#### (i) Saving

In order for the changes you have made to be taken over you need to click on save. With a click on reset you can reset all the changes that have been made since you last saved.

#### Code

Your own JavaScript code (in UI elements, ports, and templates) or HTML and CSS (in skins) can be entered here. It is possible to undo or redo the last action. You can (1) enter the path to a selected file by clicking on "Insert file Link" (2) at the current cursor point (3) by clicking on "Insert". The inserted path reads as follows "/File/Start/Logo/logo.png"

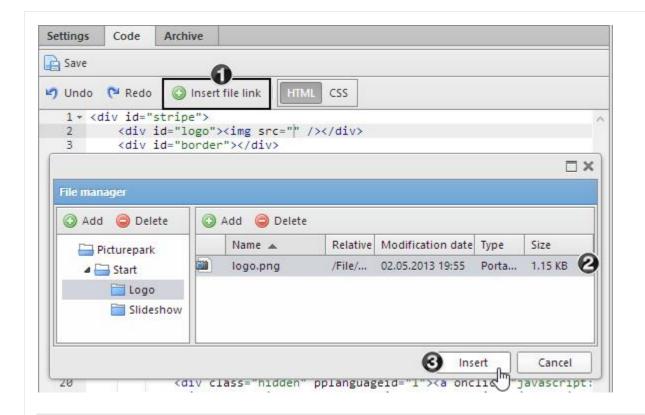

#### (i) Path changes

When moving or renaming folders or files in the file manger any references in the sites are not automatically updated.

#### (i) Spaces in paths

Spaces in paths are automatically replaced with the string "%20" when using the "Insert Link" function. If you choose to enter paths manually then you will need to make sure to replace spaces.

#### Journal/Archive

All code changes made are visible here. In each entry the changed code is shown, and if necessary can be copied and readded to the corresponding area.

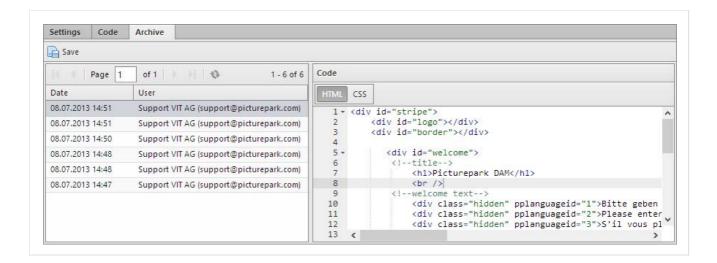

Pages of the type start page, header, sharing, authentication and terms of use can be managed in this area.

#### (i) Licence Tip

The number of sites of the type start page, header, help and authentication are limited to the number of licensed channels. Sites of the "sharing" type are unlimited.

#### (i) Core Configuration

The selection of the core configuration checkbox defines whether or not the complete Picturepark Javascript is loaded. In the case of the start pages for example you can then place the Picturepark login form. If you do not load the core configuration then the loading of the page is faster, so only choose this if you need to make use of Picturepark components. You cannot load core configurations for sites of the type header and terms of use and the checkbox is therefore not available for these site types.

If this option is activated, the following code is automatically added in the "Code" tab. This code is required for further editing of the page using the editor.

```
window.publisher = new PP.publisher.StandardPublisher({ controller: controller });
```

Depending on manual creation or expansion of the code you will have to make sure that this code is present and correctly positioned.

#### Starts Pages

Start pages can be created for Picturepark as well as for individual ports. A skin and code are necessary for a start page.

#### Code

When creating a new start page standard code is added, which is required for editing in the editor, when you

activate the checkbox "Load core configuration"

#### Skin

The following can be defined in the skin depending on the desired configuration:

- Login form (entire)
- Individual functions inside the login form
- System messages
- Version

By defining 'target="picturepark" you ensure that the area can be later selected in the configuration. For example:

```
<div id="login_form" target="picturepark"></div>
<div id="system_message" target="picturepark" style="display:none;"></div>
<div id="version" target="picturepark"></div>
```

#### Configuration

The following configurations can be made per start page:

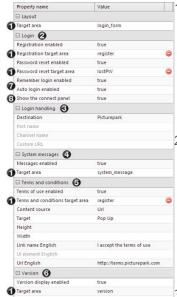

- 1. You can select the are of the skin in which single elements should be shown using "Target area" (login form as a block, individual functions of the login form, system messages, version number). Only areas that have the option 'target="picturepark" in the skin can be selected. If a login function is activated, but no target area is selected, then the function will automatically be entered in the target area that is selected under "Layout"
  - 2. Compilation of the single options that are available in the login form. If none of these options is selected then only the standard fields "Email", "Password", "Language" (if more than one Picturepark UI language is available) and the login button are shown. The individual functions can be separately placed by the selection of a target area. If access via ADFS is configured for a Picturepark then the normal login form and/or the ADFS login form can be activated. These options have no effect if no ADFS access is configured.
  - 3. For each start page you can define to which page a user is redirected after a successful login. Possible options are:
    - 3.1.Picturepark: The user is forwarded to the Picturepark (URL: customer. picturepark.com/Website)
    - 3.2.Port: Selection of site of type port
    - 3.3. Channel: Selection of a special Picturepark channel
    - 3.4.Custom URL: Definition of a special URL which you would like the user to be forwarded to
  - 4. The system messages contain information regarding upcoming releases or other restrictions to the usage of Picturepark.
  - 5. You can select either an external URI or a page of type "Terms of use". The

terms of use can be individually configured via further options and all the texts can be defined per available UI language.

- 5.1.Content source: Selection of either an external URL or a page of the type "Terms of use" (per language). Only pages of the type terms of use are available to which the logged in user has rights.
- 5.2. Target: Terms of use can either be opened in a pop up directly on the start page or in a new window
- 5.3. Height/Width: Selection of the height and widht of the pop up in pixels
- 5.4.Link name: Text, which is shown after the checkbox and is verlinkt with the terms of use (per language) e.g. " I accept..."
- 5.5.UI Element/URL: Selection of the url for externally linked terms of use (per language)
- 6. The Picturepark version number can be shown and is helpful during support queries.
- 7. The options "Remember login" and "Next time log in automatically" cannot be placed separately and are automatically placed in the target area that is defined under "Layout" as soon as these options are activated. An auto-login is only possible when the option "Remember login" is activated first.
- 8. If one or more identity providers are configured for a Picturepark, then an additional connect panel will be shown next to the standard login form. If desired this can also be removed from the start page.

#### Multiple Languages

Texts for multiple languages can be added to the skin. For example for German you can define language specific content by using 'pplanguageid="1"' The contents must then also be hidden via CSS. As soon as the language is read on loading the page the corresponding contents are shown. For example:

```
<div style="display: none;" pplanguageid="1">German Text</div>
<div style="display: none;" pplanguageid="2">English Text</div>
<div style="display: none;" pplanguageid="3">French Text</div>
<div style="display: none;" pplanguageid="78">Spanish Text</div>
<div style="display: none;" pplanguageid="198">Portuguese Text</div>
```

#### (i) Standard Start Page

The page with the name "Start" is used as the default start page which is shown when the Picturepark URL is called (customer.picturepark.com).

### (i) Links in the body text

The calling of the registration and forgotten password forms can also be implemented directly in the HTML:

```
<a onclick="javascript: window. publisher.loginPanel.showRegistrationWindow()" href="javasc
<a onclick="javascript: window. publisher.loginPanel.showLostPasswordWindow()" href="javasc"</pre>
```

#### (i) Logout URL

To make sure that the user goes back to the correct start (page) on logout you can set the logout url. This can be defined for the entire Picturepark, for individual channels and also for single ports. This configuration can be made in the management console or directly in the port management.

#### (i) User Settings

If a user registers via a special start page, then this is saved in his user profile. The url to this page will then be used as a reference in future emails e.g. during renewal processes.

#### Y Header

The are above the channels can be changed with site of the type "header".

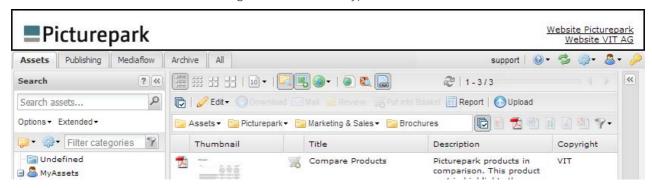

It is possible to create multiple header sites. You can define which header is shown in which channel using the Picturepark Management Console.

#### Login

Sites of the "Login" type, which are shown above the Picturepark login form can be changed. In order for the UI element to be shown above the login, the name "Login" needs to be given to this site.

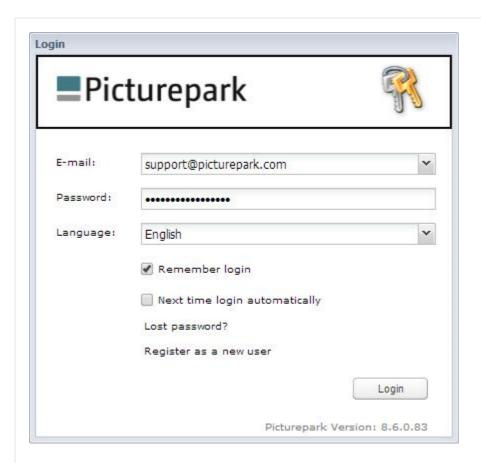

The measurements for this area are  $416 \times 73$  pixels. If the ADFS login is activated, then the login form is automatically widened to 696px.

The use of a UI element for this area needs to be activated in the Picturepark Management console.

#### Sharing Templates

Sharing templates can be selected during the creation of <u>sharings</u> by authorized users. The selected assets are then available in the corresponding design. In order to simplify the creation of sharing templates, there are predefined <u>templates</u> available, via which a new sharing template can be created with just a few clicks.

#### Minimum code requirements / configuration

When creating a new sharing template the standard code, which is required for the editing in the editor, can be activated by selecting the option "Load Core Configuration". The code always needs to be placed in front of the view port.

The following areas need to be defined in the code:

- PictureparkMailing
- An area with an id in which the asset browser can be loaded. This area needs the definition 'target="picturepark" (HTML) or 'target: 'picturepark' (script).

The corresponding are can be selected in the "Edit" tab in the "Render to" option.

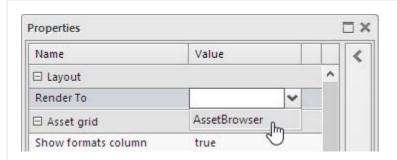

#### (i) Standard template

A default template is used if there are no customer specific sharing templates in the system. The "Sharing" skin is included in the system per default and is used for the default template of the sharings. For a new sharing template you can either use no skin or create a new skin.

#### (i) Example Code

A simple code:

You can take a look at the code in the templates for further examples.

### (i) Rights

All user groups which have "Use" rights on a sharing template, can select this template during the creation of a Sharings.

If more than one sharing template is defined per user group then the sort order is taken from the management of the UI elements in which the entries are sorted alphabetically.

### (i) Make message required for shares and orders

Add the following code to the tab "Code" to make the measse required for shares and orders: controller. mailingMessageRequired = true;

### (i) Open Graph Support

Sharings contain OpenGraph (OG) Metatags, which play a role in sharing on social networks. The standard

description is used as "OG Title" and the message from the sender as "OG Description". The preview image of the first asset in the sharing is used as "OG Key Visual". The asset sort order can be changed via drag and drop in the <u>sharing management</u>. The usage of Open Graph within Picturepark is officially supported for Facebook, Twitter and LinkedIn. Please note: For Facebook the preview image will not be visible while sharing but will be displayed on Facebook anyway once the link has been shared.

Important: Social networks save the values of these metatags as soon as a link is first shared. Therefore any subsequent changes to the subject, title and sort order will most likely not be updated if a link is shared again. Please double check these entries before sharing.

#### (i) World Port Sharing Template for Use in Picturepark

You are able to use the new World Port Sharing template for sending mails from Picturepark as well. Simply add a UI Element of the type "Share" add a Name and Browser Title and select your World Port in the "Facet Configuration" field, select the usergroups that should use this template and save. The entries in the "Skin Script" and "Code" sections of the UI Element need to remain empty and no other settings are considered. You will then be able to select the World Port Sharing Template for mails out of Picturepark. Please note the World Port sharing template is not available for links.

#### Help Pages

The Picturepark-own help pages are shown per default when clicking on the help in the Picturepark

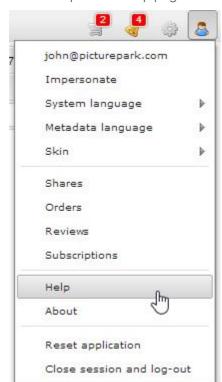

As soon as at least one page of the type help is created as a UI element, then this page is automatically shown for the corresponding user groups. It is possible to use the "Use" right to make different help pages available

to different user groups.

With Ports you can make assets available via individually configured Picturepark components.

#### (i) License

The number of available pages of the type "Port" are controlled by the license.

#### (i) User Settings

If a user is registered via a port, then this is saved in his user profile. The URL to this page with be shown as a reference in the future for example during the renewal process.

#### (i) Core Configurations

On activating this checkbox, the following code is automatically added in the "Code" tab. This code is required for the further editing of the page via the editor.

```
window.publisher = new PP.publisher.StandardPublisher({ controller: controller });
```

Depending on the manual creation or expansion of the code, you will need to take care that this code is present and correctly positioned.

#### Creating ports

In order to simplify the creation of ports we have made multiple predefined <u>templates</u> available from which you can create a new port with just a few clicks. Customer specific scripts can be entered directly in the "Code" tab. You will need to take note of the following minimum requirements:

• The following code is required, and is automatically inserted by the activation of the "Load core configuration" checkbox. The code is required so you can edit in the editor and needs to always be placed under the view port.

(window.publisher = new PP.publisher.StandardPublisher({ controller: controller });)

• An area with an ID in which the components can be loaded needs to be defined in the code for all the desired components. This area needs the definition 'target="picturepark" (HTML) or 'target: 'picturepark' (script), in order to be selectable in the configuration of the Picturepark components.

```
    ]
});

window. publisher = new PP. publisher. StandardPublisher({
    controller: controller
});

You can take a look at the code in the templates for more examples.
```

#### Configuring components

You need to select a component from the list in the "Edit" tab and then select the area (e.g. HTML div with ID and target="picturepark") in which the component should be shown in the "Render to" field.

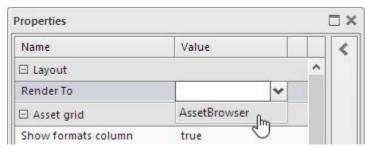

Different configuration options are available for the different components:

- Tree (1): Definition of the categories you would like to shown and the options for these
- Basket (2): Definition of the options for the basket
- Asset Browser (3): Definition of the available functions and displays in the asset browser
- Search (4): Definition of search options
- User Profile (5): Activation of the user profile and logout links
- Asset Details: Options for the asset preview e.g. above the basket
- Asset Preview: Options for the window for larger previews and metadata for single assets
- Basic Configuration: Definition of the logout URL and disclaimer

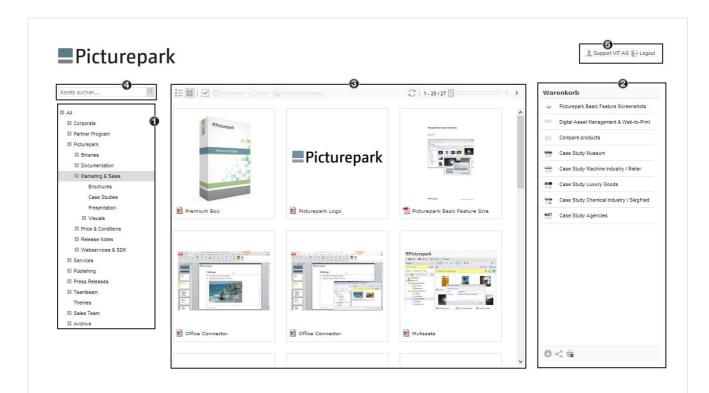

Selection of the corresponding areas, for example HTML divs with ID and target="picturepark": <div id="PictureparkTree" target="picturepark"></div>

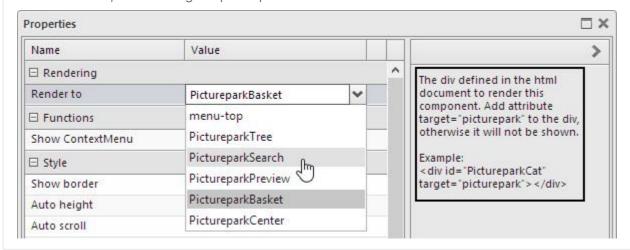

#### Removing components

To completely remove a component click on *Remove* in the lower part of the component configuration window. The component is then removed along with all the configurations made for the selected page.

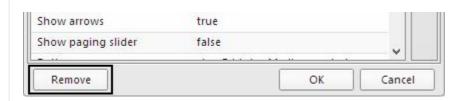

Make message required for shares and orders

Add the following code to the tab "Code" to make the measse required for shares and orders:

controller.mailingMessageRequired = true;

#### Place Import Link

The import function can be added as link in the html code independent from the asset browser toolbar:

<a onclick="javascript: publisher.assetBrowserPanel.showUpload()" href="javascript: void(0);">1</a>

#### Root Container

If there is no channel configured for the tree, then the import to the root container isn't possible. A specific class/category has to be selected for this in the tree (manually or directly with the option "selected container (Id)" for the component "Tree").

Templates simplify the creation of sharing pages and ports. Customer specific templates and standard templates can be created.

#### Template Management

You can create customer specific templates in addition to the standard templates. Here we distinguish between two types:

- Port Template: All templates of this type are shown to users with the corresponding rights in the "Template" field when creating a page of the type "Port".
- Sharing Template: All templates of this type are shown to users with the corresponding rights in the "Template" field when creating a page of the type "Sharing".

#### Creating pages from templates

A template field will appear as soon as page of the type "Sharing" or "Port" is selected in the settings:

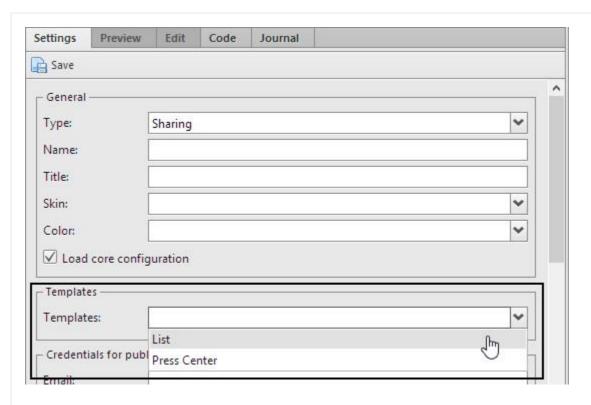

When you click on *save* all the code and configurations from the temlate are copied from the template into the newly created page and saved.

#### (i) Important

- After a page is created from a template no further connections between the page and template exist.

  Changes to the template will not influence already created pages.
- Templates can only be selected on creation of new pages and cannot be applied to already existing pages.

### (i) Updates

Standard templates are automatically updated during every release and all changes to these are thereby overwritten. Newly created templates are not overwritten. Therefore new templates should always be created for your own custom templates.

#### Standard Templates

The following templates are currently available in the system:

List

# Picturepark

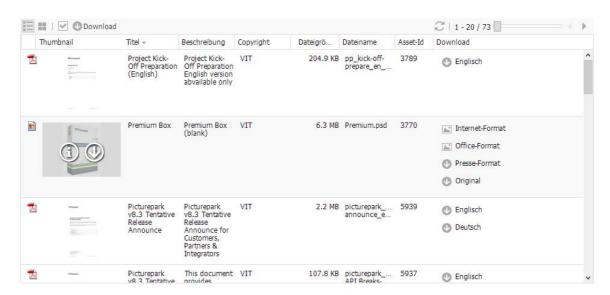

# Picturepark

#### Case Studies

vit-stage8next.picturepark.com/Website/#

From: support@picturepark.com Sent: 13.08.2013 13:10 Expires: 18.08.2013 13:10

Picturepark digital asset management software is use by hundreds of organizations around the world, across many industries. Learn about how some customers are using Picturepark in the case studies on this page. The Picturepark customer testimonials page offers additional references.

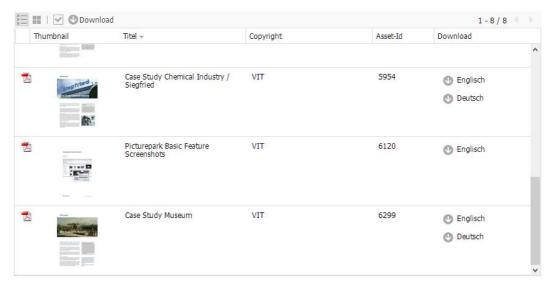

Picturepark® - Digital Assets Managed by Picturepark

Simple list for the display of assets with a focus on metadata and download possibility

- Available components: Header, Asset Browser, Asset Preview with preview and metadata
- Available for port and sharing templates

#### **Press Center**

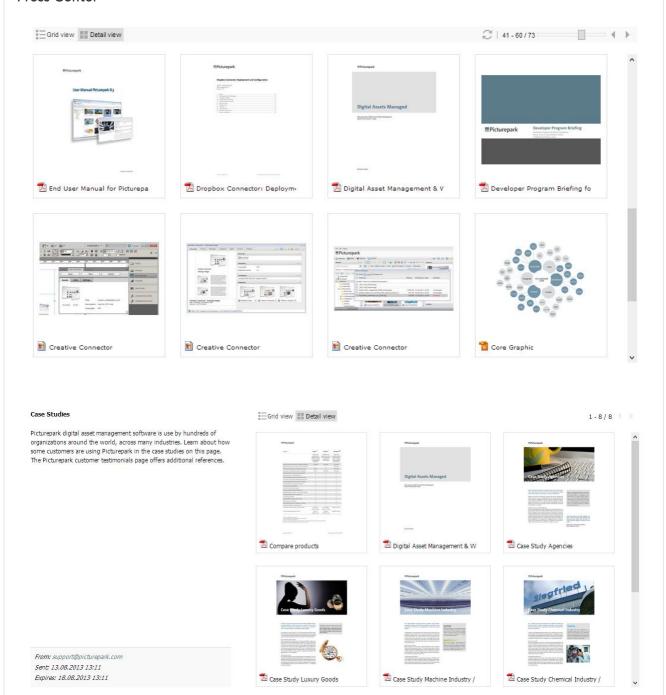

- Gallery of assets with a focus on the preview of assets
- Available components: Asset Browser, Asset Preview with a preview without metadata
- Available for ports and sharing templates

#### Port

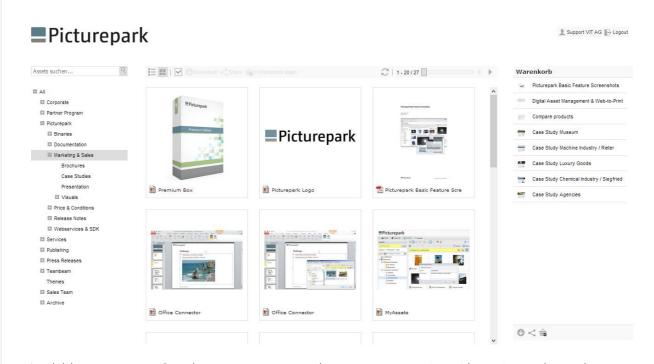

- Available components: Search, category tree, asset browser, asset preview with preview and metadata, basket, user profile
- Available for ports

### (i) Updates

Templates for which the standard naming was not changed can be updated automatically during an update.

The design of individual UI elements and ports can be defined in "Skins". A skin is not necessary for every UI element or port, especially when a template is being used. You can create HTML and CSS definitions in a skin.

### (i) Important

A skin always needs to be created for terms of use and be assigned to the corresponding UI Element. The contents of the terms of use window is then entered into the skin.

#### Editing UI elements/ports

Skins can be managed in the "Skins" area or directly in the corresponding UI element or port. In the "skin script" tab the assinged skin is shown for editing.

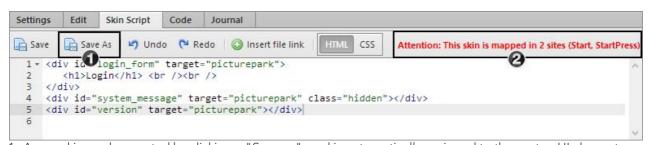

- 1. A new skin can be created by clickin on "Save as", and is automatically assigned to the port or UI element.

  The new skin contains the current HTML and CSS code from the editor. This is especially useful, when no skin has been assigned or the currently logged in user has no edit rights to the assigned skin.
- 2. The information regarding the assignments of the current skin shows if the change of skin has effects on other UI elements or ports.

#### (i) Multiple Languages

Texts can be added for multiple languages. With the definition of 'pplanguageid="1"' (german example) language specific contents can be defined. The contents then also need to be hidden via css. As soon as the language is identified on loading the page then the corresponding contents is shown. Example:

```
<div style="display: none;" pplanguageid="1">German text</div>
<div style="display: none;" pplanguageid="2">English text</div>
<div style="display: none;" pplanguageid="3">French text</div>
<div style="display: none;" pplanguageid="78">Spanish text</div>
<div style="display: none;" pplanguageid="198">Portuguese text</div>
```

#### ① Open contents in a pop up

You can use the following code to open a url directly in the corresponding UI element in a Picture park popup.

<a onclick="window.publisher.openUrlInWindow('http://www.URL.com', { title: 'Title', width:</pre>

#### **Parameters**

- URL: the URL must start with http:// or https://. If a page does not allow the integration in iFrames, then it will not be displayed correctly.
- Title: enter a window title for the pop up
- Width/Height: enter the width and height in pixels
- Maximizable: True or False if this option is activated then the pop up can be maximised to the whole window width.

#### 1 Page assignments

All the assignments of a port or UI element can be seen in the settings of a skin. The list only contains pages, to which the currently logged in user has rights.

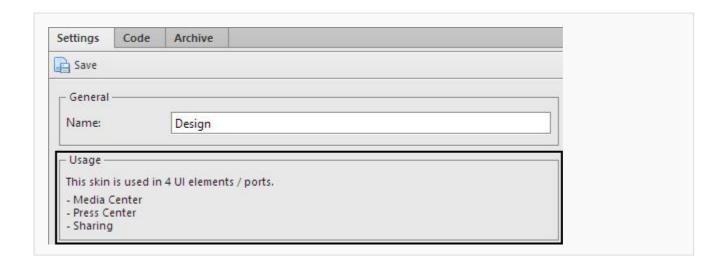

You can manage files that will be used in the UI elements here. All users with the appropriate <u>user rights</u> can access the file manager.

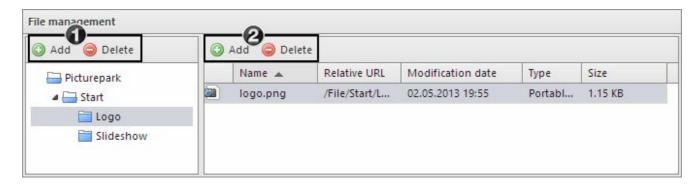

Simple folder structures (1) can be added - you can edit the name of a new folder by double-clicking. By selecting a folder, all the files contained in it (2) are displayed and can be managed. Some functions of the file manager:

- Changing of assignments via drag & drop
- Batch import of files
- Preview of single files directly in the browser

#### (i) Tips

When managing files and folders you should pay attention to the following points:

- Files and folders on the same level cannot have the same name.
- To update a file you need to rename or delete the existing file and then import a new version.
- You cannot import files to the root folder.
- The file size is limited to 5MB. If you try to import large files you will receive a message letting you know that this is not possible.
- When moving and renaming folders or files the reference in UI Elements will not be automatically updated.

The World Port offers a simplified UI for End Users and can be used on mobile devices as well as desktop browsers due to its responsive design. The addition of one World Port is a standard module, there are no extra licenses necessary.

The search in the World Port builds on the facetting of results based on controlled vocabularies and/or controlled metadata. The facets displayed can be configured individually for each World Port. Details and code examples for configuration can be found below.

#### Please note:

- After activating the World Port, a new icon appears in the standard Picturepark interface (the "backend") that redirects to the World Port. Direct access to the World Port is also available via URL.
- Internet Explorer 9 and below is not supported for the World Port.
- The World Port Sharing template can also be used for email sharings from Picturepark. Please see the <u>UI elements</u> section for further information.

#### Generate JSON configuration from selected list view

This function can be used to create a simple default configuration which can later be edited and refined. Only the fields which are in the ListView panel that was selected for the World Port are considered. Please note the following:

• The configuration can only be created if the current configuration is empty. If the button is not active, then this means that a configuration is already present which will need to be deleted first. Please note that in the current version you will also need to have the following code in the empty JSON Configuration Tab in order to be able to reuse the button:

```
{
"Elements": null,
"Groups": null
```

- A configuration is created for each field in the field panel.
- Number fields are only configured, if they are DPI/Resolution or Filesize fields
- The sort order of the fields corresponds with their order in the field panel
- Groupings are not created by default
- Date fields are segmented in the following areas per default: Previous 7 days, Previous 365 days, Beginning of time
- The DPI/Resolution field is segmented into the following areas per default: Low (Resolution < 72 dpi),</li>
   Medium (Resolution 72 dpi 300 dpi), High (Resolution > 300 dpi)
- The filesize field is segmented into the following areas per default: Small (Size < 1 MB), Medium (Size 1 MB 10 MB), Large (Size > 10 MB). Please note that the results from ranges for the filesize may not be exact as numeric searches are carried out on a byte level. In large orders of magnitude this can become more and more inaccurate.
- Translations for each area are created automatically for German, English and French (if these UI languages are

present)

#### General Structure

The general structure of a world port JSON configuration is as follows:

#### "Elements"

In this array of objects the metadata which should be used for the facets are defined. The fields are called via their ID. You will find more information regarding this in the "Fields" area. .

#### "Groups"

Facets ("Elements") can be grouped where it makes sense, so that their relationship is more obvious to users. For example putting the fields "Product Number", "Color" and "Size" together in a group called "Product Details".

You will find more information regarding this in the "Grouping" area.

#### Y Fields

Fields are defined in "Elements". The general structure for the fields is as follows:

```
{
   "FieldId": 1109,
   "IsInitiallyOpen": false,
   "Ranges": [],
   "SelectionBehavior": 1,
   "SortOrder": 6
},
```

- Fieldld: The id of the metadata field which should be used for the facet. The id is visible in the global manager or in the PPMC (first column in "Asset Fields").
- IsInitiallyOpen: Status of the facet, after the inital loading of the port on login. The most important facets can be opened with true in order to guide the user. Less important facets can be closed by using false. This value is not changed by user changes, and is set on every loading of the World Port.
- Ranges: The values of a Date or Number field can be aggregated in order to simplify the search for the user. You can find more information regarding this in the area "Defining Ranges"
- SelectionBehaviour: The selection of how multiple values are combined can be defined per field. The following options are available: OR (1), AND (2), Exclusive (3).
- SortOrder: Defines the order of the facets. If not set correctly the facets jump when selected.

#### Defining Ranges (Numbers/Dates)

The values of a date or number field can be aggregated using ranges in order to simplify the search for the user.

The general structure of the ranges is as follows:

```
Ranges": [
   {
      "Caption": null,
      "DateRange": {
         "From": "now-7D",
         "To": null
      "FromNumeric": null,
      "Name": "LastWeek",
      "SortOrder": 1,
      "ToNumeric": null,
      "Translations": [
            "Caption": "Previous 7 days",
            "LanguageId": 2
         },
            "Caption": "Letzte 7 Tage",
            "LanguageId": 1
      ]
   }
]
```

- Caption: This is obsolete. Therefore you can enter null.
- Name: This name doesn't show in the UI, it is just for identifying the range in the code.
- SortOrder: Definition of the order of the ranges that are valid for the same field. This function is not currently available for ranges and will be fixed in a future version.
- Translations: A translation for the range can be set per category language. The text (caption) and the corresponding LanguageID of the category language is added here. The most frequently used languages and their IDs are German (1), English (2) and French (3).

#### Relevant for Date fields:

• DateRange: A From and To are always specified, whereby the values either need to be specified exactly (e.g. "From": 01.01.2016, "To": 31.01.2016") or dynamically (e.g. "From": now-7d, "To": null). Null always defines an unlimited value in the past/future.

The values for FromNumeric and ToNumeric can be set to null for Date fields, as these options aren't relevant for these field types.

#### Relevant for Number Fields

- FromNumeric: Number, from which the range should start.
- ToNumeric: Number, at which the range should end. By using null you can specify an unlimited value upwards.

The value for DateRange can be set to null for number fields, as these options aren't relevant for these field types.

#### Groupings

Facets ("Elements") can be grouped where it makes sense, so that their relationship is more obvious to users. For example putting the fields "Product Number", "Color" and "Size" together in a group called "Product Details". The general structure is as follows. Please note that fields that are referenced in groups must already be configured as facets in "Elements"

```
"Groups": [
   {
      "FieldId": [
         5,
         30
      "IsInitiallyOpen": true,
      "SortOrder": 0,
      "Translations": [
            "Caption": "Geändert Gruppe",
            "LanguageId": 1
         },
            "Caption": "Modified Group",
            "LanguageId": 2
      ]
   }
]
```

- Fieldld: List of all fields that the group should contain. The sort order is not important, as the sort order is defined in the group via the sortorder on each field in "Elements".
- IsInitiallyOpen: Status of the group, after the initial loading of the World Port after login. The most important groups can be opened from the beginning via true in order to guide the user, whereas less important groups can be closed by using false. This value is not changed by user changes, and is set on every loading of the World Port.
- SortOrder: Definition of the sort order of the groups amongst themselves. Please note that all groups will be shown first in the UI and then all Facets that are not added to a group.
- Translations: A translation for the range can be set per category language. The text (caption) and the corresponding LanguageID of the category language is added here. The most frequently used languages and their IDs are German (1), English (2) and French (3).

#### CSS Skin

The design of the World Port can be adjusted here via CSS.

For example the logo can be adjusted with the following code (The logo can be imported via the FileManager):

```
.port_toolbar .port_logo {
   background: url(/File/Start/logo.png);
   height: 35px;
   width: 100px;
}
```

Below an example CSS for changes required for branding:

```
/*SEM Main color: color: #5a7c88; */
/* REQUIRED CSS CHANGES FOR BRANDING */
```

```
/* LOGO */
.port toolbar .port logo {
    background: url(/File/WorldPort/PPLogo.png);
    background-size: 142px 23.5px;
/*SIDEBAR */
/* Sidbar tab active */
.port sidenav .nav-tabs li.active a {
   color: #cccccc;
/* Sidebar checkboxes */
.port sidenav .filters wrap .panel-content .filter-group label.checkbox.active:before {
   color: #cccccc;
/* Sidebar show more or show all */
.port_sidenav .pp-collapse-wrap.pp-collapse-active .panel-content .show-more-link span {
   color: #cccccc;
/*Closed sidebar icon active*/
.sidenav_closed .port_sidenav .nav-tabs li a i.active {
 color: #cccccc;
/*port selector*/
.port sidenav .channel-selector.child-selector i {
 color: #cccccc;
.port sidenav .sidenav footer.filters footer .filters reset: hover, .port sidenav .sidenav footer.
 color: #cccccc;
 border-color: #cccccc;
 text-decoration: none;
.port sidenav .filters wrap .pp-collapse-wrap .filter-star {
 color: #5a7c88;
.port_sidenav .filters_wrap .pp-collapse-wrap.pp-has-checkboxes:before {
 background-color: #5a7c88;
.port_sidenav .filters_wrap .panel-content .filter-group {
 color: #f3f3f3;
.port sidenav .filters wrap .panel-content .filter-group.hasnew label {
 background-color: #5a7c88;
.port_sidenav .filters_wrap .panel-content .filter-group label.checkbox.active:before {
 color: #5a7c88;
.port sidenav .pp-collapse-wrap.pp-collapse-active .panel-content .show-more-link span {
 color: #5a7c88;
.port sidenav .pp-collapse-wrap.pp-collapse-active .pp-collapse-wrap.pp-has-checkboxes: before
 background-color: #5a7c88;
.port sidenav .cart wrap .add-item-widget .widget: hover .plus-icon {
  border-color: #5a7c88;
```

```
.port_sidenav .cart_wrap .add-item-widget .widget:hover:before, .port_sidenav .cart_wrap .add
 background: #5a7c88;
/*SEARCH*/
/* loading circle in search button */
.right header .search wrap .search submit.loading {
    background: #5a7c88;
    color: #cccccc;
/* thumb overlay in highlight color */
.asset item .item overlay {
   background: #5a7c88;
/* thumb overlay asset type abbreviation in highlight color */
.asset_item .item_overlay .overlay_inner .meta_format {
   color: #5a7c88;
/*USER PROFILE*/
/* user profile bubble */
.profile widget a .profile initials {
   background: #5a7c88;
/*user profile email color */
.profile modal .modal-sm .modal-content .profile email {
   color: #5a7c88;
.profile modal .modal-sm .modal-content .profile log out:active {
 background: #5a7c88;
/*Tabs in profile - not used currently*/
.profile tabs md-toolbar.md-accent > md-tabs.md-default-theme, .profile tabs md-tabs > md-tab
 color: #5a7c88;
 background: #5a7c88;
/*pw in profile - not used currently*/
.profile_tabs .change_pass_wrap .renew_pass:active {
 background: #5a7c88;
 text-decoration: none;
/*LOGIN*/
.login_screens .btn-success:hover {
 background: #5a7c88;
. modal content . modal scroll wrap . mCustomScrollBox . mCSB scrollTools . mCSB buttonDown: hover,
 color: #5a7c88;
.mCSB 1 dragger vertical .mCSB scrollTools .mCSB dragger .mCSB dragger bar, .mCSB scrollTools
```

```
background-color: #5a7c88;
.mCSB scrollTools .mCSB dragger .mCSB dragger bar:hover {
   background-color: #5a7c88;
.mCSB 1 dragger vertical .mCSB scrollTools .mCSB dragger .mCSB dragger bar {
 background-color: #5a7c88;
. mCSB scrollTools . mCSB dragger: hover . mCSB dragger bar,
.mCSB scrollTools .mCSB dragger: active .mCSB dragger bar,
.mCSB scrollTools .mCSB dragger.mCSB dragger onDrag .mCSB dragger bar {
 background-color: #5a7c88;
.mCSB_scrollTools .mCustomScrollBox:active .mCSB_dragger_bar {
 background-color: #5a7c88;
/*BASKET*/
/*Checkbox on thumb for assets in basket*/
.asset_item .basket_check {
   color: #5a7c88;
/*Remove from basket overlay*/
.port_sidenav .cart_wrap .img-list-wrap .img-list .single-item .img-wrap .remove-overlay {
   background: #5a7c88;
/*basket count in tabs*/
.port sidenav .nav-tabs li a span.basket cnt {
   background: #ccccc;
   color: #5a7c88;
.port sidenav .saved basket wrap .top .info .close-btn: hover, .port sidenav .saved basket wra
 color: #5a7c88;
.port_sidenav .saved_basket_wrap .sb-list .pp-collapse-wrap .panel-content .link-list a: focus
 color: #5a7c88;
.port_sidenav .saved_basket_wrap .bottom-notif {
 background: #5a7c88;
/*ASSET DETAIL*/
/*right template*/
.modal content .default-modal .modal-body .info-table .status .value {
   color: #5a7c88;
.modal content .default-modal .modal-body .modal-arrows .arrow: hover {
 color: #5a7c88;
/*Download selection checkboxes*/
.modal content .default-modal .modal-body .download-table .single-line .info-table.download-
   color: #5a7c88;
```

```
.modal content .default-modal .modal-body .info-table .checkbox.active:before {
 color: #5a7c88;
/*Button to change menu in asset detail footer - background */
.modal content .default-modal .modal-footer .controls .modal-btn .btn-label.state-3,.modal co
{color: #fff; background: #5a7c88}
.modal content .default-modal .modal-footer .controls .modal-btn .btn-label.active:focus{
    background: #5a7c88
.modal content .default-modal .modal-body .download-table .single-line .info-table.download-j
 color: #5a7c88;
.modal content .default-modal .modal-body .download-table .single-line .info-table.download-v
 color: #5a7c88;
.modal_content .default-modal .modal-body .download-table .single-line .img-usage .text text
 border: 1px solid #5a7c88;
.modal content .default-modal .modal-body .download-table .single-line .img-usage .buttons b
 border-color: #5a7c88;
 background: #5a7c88;
 color: #fff;
/*SHARE FORM*/
/*border for input boxes in share form*/
.modal content .share-form .form-body .text textarea: focus{border:1px solid #5a7c88}
/*NOT WORKING - border for input boxes in share form*/
. modal content .share-form .form-header .input text: focus{ border: 1px solid #5a7c88;}
/*{\tt NOT} WORKING - border for input boxes in share form*/
.modal content .share-modal .md input-container textarea:focus{border:1px solid #5a7c88}
md-chips .md-chips:focus, md-chips .md-chips.md-focused {
 border: 1px solid #5a7c88;
/*DATE PICKER*/
.md-datepicker-calendar-pane .md-calendar-date.md-calendar-selected-date .md-calendar-date-se
 background: #5a7c88;
 color: #fff;
.dropdown-menu[uib-datepicker-popup-wrap=""] table thead button.pull-left:hover:before {
 color: #5a7c88;
.dropdown-menu[uib-datepicker-popup-wrap=""] table thead button.pull-right: hover: before {
  color: #5a7c88;
}
.dropdown-menu[uib-datepicker-popup-wrap=""] table tbody .btn.active span {
  background: #5a7c88;
```

```
color: #fff;
}
.time-input .input-group .dropdown-menu .btn-group .btn:focus {
   border-color: #5a7c88;
   background: #5a7c88;
   color: #fff;
}
.time-input .input-group .dropdown-menu table tr:first-child td:first-child .btn:hover:before color: #5a7c88;
}
.time-input .input-group .dropdown-menu table tr:last-child td:first-child .btn:hover:before color: #5a7c88;
}
/*Time input default buttons*/
button.small-btn:focus {
   border-color: #5a7c88;
   background: #5a7c88;
   color: #fff;
}
```

### 5.8 Desktop Clients

All the available desktop applications for Picturepark can be downloaded in this area. The available downloads are license and rights dependent.

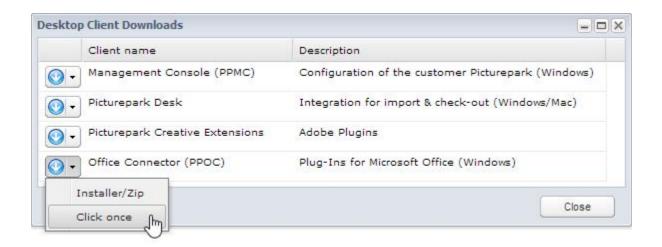

# 6 Browser Compatibility

Basically, Picturepark only requires a web browser and works with almost all current web browsers, as per the browser compatibility matrix below.

- Admin means that administrative users can use this browser version without significant issues for all administrative tasks e.g. in the Global Manager, Management Console or in the administrative menu of the Picturepark Core-UI.
- *Use* means that general users can use this browser version without significant issues for all standard functions in Picturepark Core-UI and Ports. Please note that for convenience of editing users, a Web browser that supports administration well is beneficial.

As a general requirement, JavaScript must be activated and allowed.

|             | Browser version                   | Admin       | Use      | Notes                                                                                                    |
|-------------|-----------------------------------|-------------|----------|----------------------------------------------------------------------------------------------------|
| Window<br>s | Firefox                           | 1           | ✓        | Single file upload-limit: 2 GB                                                                                                    |
|             | Internet Explorer 7 and 8         | Х           | X        | Support discontinued                                                                                                    |
|             | Internet Explorer 9,<br>10 and 11 | ( <b>✓)</b> | <b>√</b> | Single file upload-limit: 2 GB Some UI and performance issues No support for IE compatibility mode No support for World Port in Internet Explorer 9 |
|             | Safari                            | X           | X        | Support discontinued                                                                                                    |
|             | Chrome                            | 1           | 1        | Single file upload-limit: 2 GB                                                                                                    |
| Mac OS      | Firefox                           | ✓           | ✓        | Single file upload-limit: 2 GB                                                                                                    |
|             | Safari                            | ✓           | ✓        | Single file upload-limit: 2 GB                                                                                                    |
|             | Chrome                            | ✓           | ✓        |                                                                                                    |

 $\checkmark$  = compatible, ( $\checkmark$ ) = limited compatibility, X = not supported If no specific version is mentioned then the latest current versions are meant.

### (i) Important

Please note that even for browsers declared to be compatible some minor inconveniences for certain browser versions and/or platforms cannot be excluded and are not subject to warranty. Please also take into consideration that IT policies and new minor browser versions might restrict certain features required for working properly.

We strongly encourage you to use a Picturepark test system prior to purchase for validating compatibility with your specific web browser version and network settings.

#### (i) World Port

Please note that the World Port is not supported with Internet Explorer 9.

# Index

### - A -

Accessible 27
Active 108
Address book 27
Administration 108
Administrator 138
Air 83
Approve 108, 127
Asset 4, 40, 114, 119
Asset Browser 6
Asset Classes 91
Asset rights 17, 59, 71, 119
Asset type 119
Audio 12
Auto login 15

### - B -

Basket 6, 8, 25 Batch 59, 71 Batch Edit 59, 71 Batch import 59 Border 37 Browser 59 Button 8

# **- C -**

Categories 71, 75, 130 Categorisation 59 Categorize 59 Category 13, 20, 59, 114, 119 Category rights 17, 119 CC 138 Channel 4 Checkout 95 Checksum 129 Collections 20 Configuration 108, 138 Connector 59, 83, 95, 184 Content 13 Context help 8 Context menu 8, 25 Conversion 86 Copy 116, 119 Core Functions 4

Create 75
Creative 95
Creative Extensions 91
Crop 86
CSV 43,130

### - D -

Default 116, 119 Delete 75 Derivative 4, 114, 116, 119 Derivative rights 17, 59, 71, 119 Description 75 Desktop 59, 83, 184 Detail 6 Detail view 25 Detailed view 6 Direct link 75 Document 37 Download 20, 25, 27, 79, 83, 184 Download centre 27 Drag 8 Drop 8 Duplicate 59, 129 Duplicates 59, 108, 129

# - E -

Edit 59, 108
Entry 36
Event 45
Excel 12
Expired 108
Expiry 27, 108
Expiry date 108
Extended 20, 36

### - F -

Field rights 116
Field specific 20
Fields 116
File 138
File types 12
Filter 6, 39, 79, 108, 123, 127
Filters 20
Format 27
Forward 123
FTP 59

MyAssets 45

### - N -

Notification 45

### - 0 -

ODers 108
Office 12
Office Connector 91, 184
Omport 59
Options 116
Order 20, 35, 116
Orders 127, 138
Organisation 4
Originial 35

### - P -

Page preview 37
PDF 12
Photoshop 95
Plugin 95
PowerPoint 12
PPMC 184
Presentation 12, 39
Preset 86
Preview 6, 37
Print 43
Printable list 43
Profile 15
Propagate 119
Public 20, 36

# - Q -

Quality 35, 79

### - R -

Recipient 27
Registration 138
Reject 108, 127
Rejected 108
Renew 108
Renewal 108
Repair 66
Report 20
Resize 86

## - G -

Global 40

### - H -

Historic 79 History 123

### - | -

Illustrator 95 Image 12 Impersonate 114 Import 43, 59, 108, 130 InDesign 95 Individual 25 Info 75 Install 83 Installation 83 Interval 45

### - J -

Journal 40

### **–** L –

Language 15, 59, 79 Lock 108 Locked 108 Login 83

### - M -

Mail 20, 27, 123
Mailing 20, 27, 108, 123
Manager 138
Mapping 20, 37
Merge 39
Message 108, 123
Metadata 13, 43, 66, 71, 108, 130
Methods 43
Move 75
Multi-function 8
Multimedia 12
Multiple 71
Multiple download 25

www.picturepark.com

188

Review Manager 91
Right templates 108
Rights 17, 59, 66, 71, 75, 108, 114, 116
Rotate 86

# - S -

Save 20, 138
Search 13, 20, 36
Send 127
Settings 83
Simple search 20
single 66
Single edit 59, 66
Skin 15
Slide 39
Sort 20
Startsite 138
Statistics 20
Subscription 45
System language 13

### - T -

Task bar 8
Taskbar 6
Template 59
Templates 108
Thumbnail 66
To 138
Toolbar 25

### - U -

UI 13 Update 66, 108 user 108 User group 108, 114, 116 User group rights 116 User menu 27 user rights 17, 116

### - V -

Version 79 Versions 13, 59, 79 VIdeo 12

### - W -

Warenkorb 36 Window 8 Word 12 Workflow 36